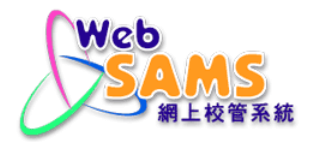

# 香港考評局程序 用戶手冊

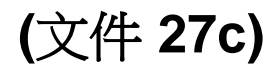

## 目錄

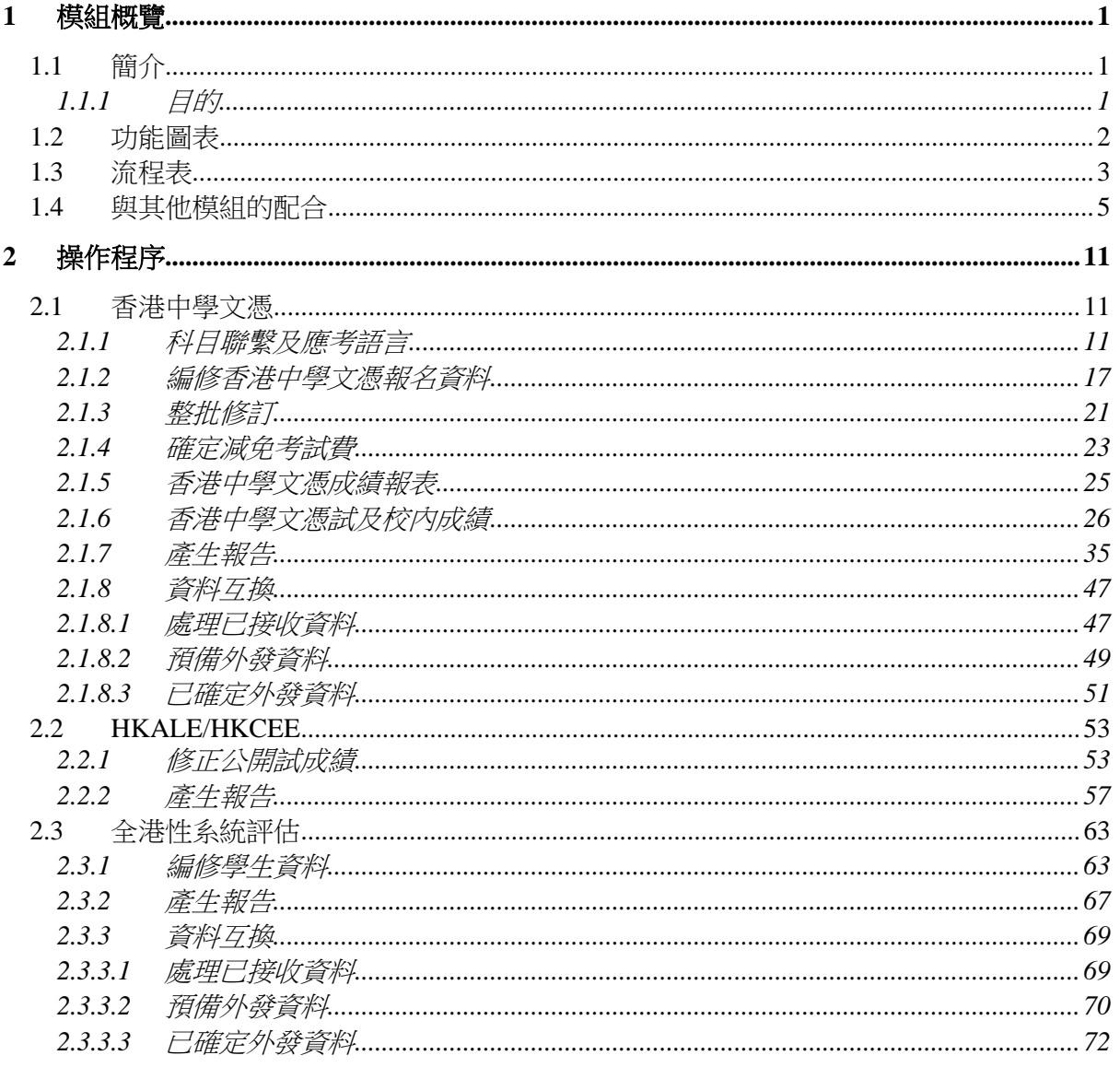

#### <span id="page-2-0"></span>**1** 模組概覽

- <span id="page-2-1"></span>1.1 簡介
- <span id="page-2-2"></span>1.1.1 目的

香 港 考 評 局 程 序 模 組 由 3 個 主 要 部 分 組 成 , 分 別 為 香 港 中 學 文 憑 、 HKALE/HKCEE(公開考試結果)以及全港性系統評估。

#### 香港中學文憑

香港中學文憑包括科目聯繫及應考語言、編修香港中學文憑報名資料、整批修 訂、確定減免考試費、香港中學文憑成績報表、香港中學文憑試及校內成績、報 告和香港中學文憑資料互換。

科目聯繫及應考語言供用戶聯繫學校科目(包括應用學習科目)及香港中學文憑考試 科目的資料。

編修香港中學文憑報名資料供用戶轉換學生所修讀的科目至香港中學文憑考試科 目。用戶可以修改和提取學生報名資料(例如通訊地址、聯絡電話號碼等)。

整批修訂供用戶修改已提取的香港中學文憑科目資料和應考語言。

確定減免考試費供用戶確定學生考試費用減免。系統根據從在職家庭及學生資助 事務處(學生資助處)模組提取的學生車船津貼申請結果及書簿津貼申請結果產生減 免考試費示標。

香港中學文憑成績報表供用戶查看由香港考試及評核局提供的香港中學文憑考試 的結果報告。

香港中學文憑試及校內成績協助用戶了解學生校內及校外公開試成績。

報告供用戶列印香港中學文憑成績的報表和香港中學文憑考試報名的報表等。

香港中學文憑資料互換供用戶匯入香港中學文憑考試報考參數檔案、香港中學文 憑考試成績參數檔案、香港中學文憑考試成積資料壓縮檔和預備香港中學文憑考 試報考資料檔案(有關資料檔案會經聯遞系統傳送至香港考評局)。

#### HKALE/HKCEE(公開考試結果)

公開考試結果供用戶輸入修正後的學生公開考試成績。一旦香港考評局公佈覆核 成績申請結果,用戶可利用修正公開試成績功能以修改學生的公開考試成績。

#### 全港性系統評估

全港性系統評估供用戶編修中三的學生資料並提交到香港考評局的基本能力評估 系統。用戶亦可利用產生報告功能查閱已確定的全港性系統評估學生資料。

## <span id="page-3-0"></span>1.2 功能圖表

香港考評局程序 (HKE)

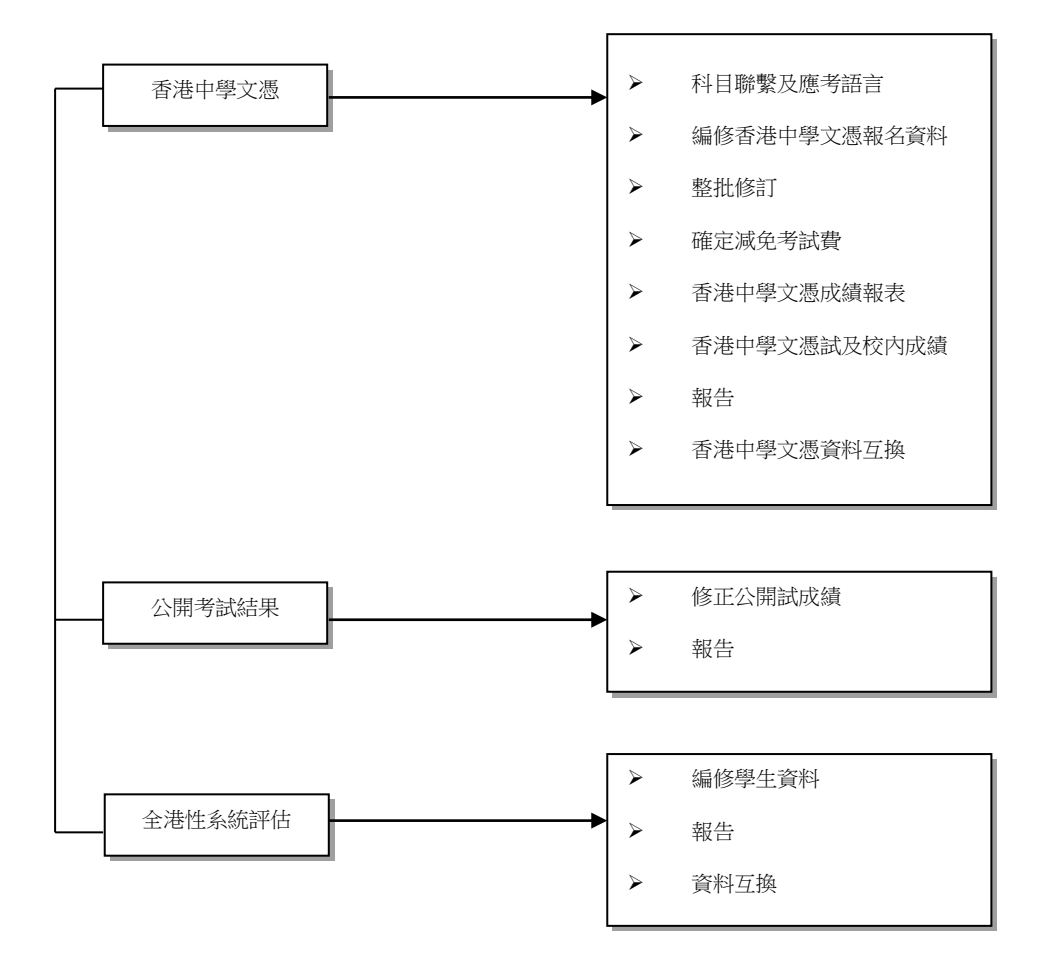

#### <span id="page-4-0"></span>1.3 流程表

#### 香港中學文憑考試

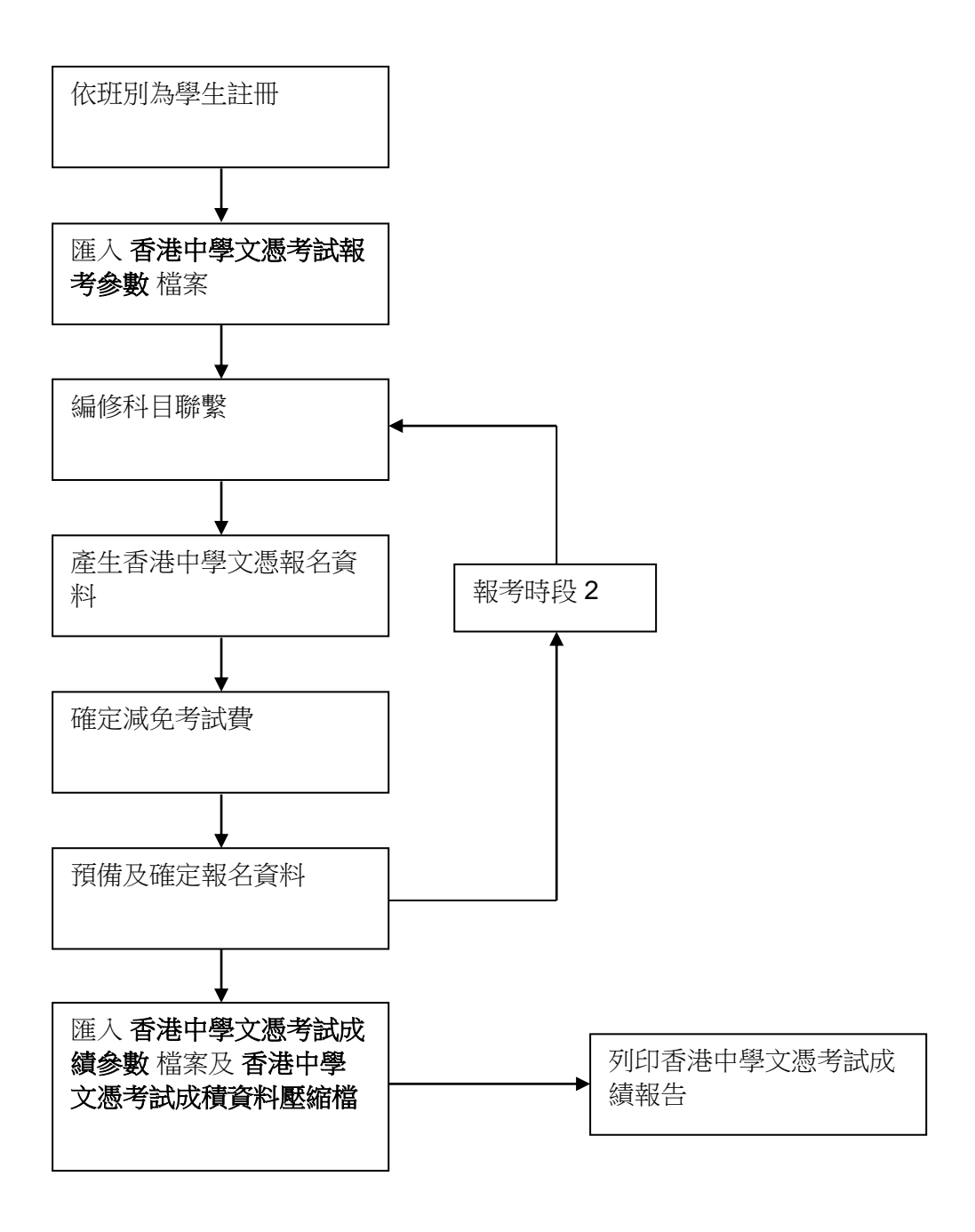

## 全港性系統評估

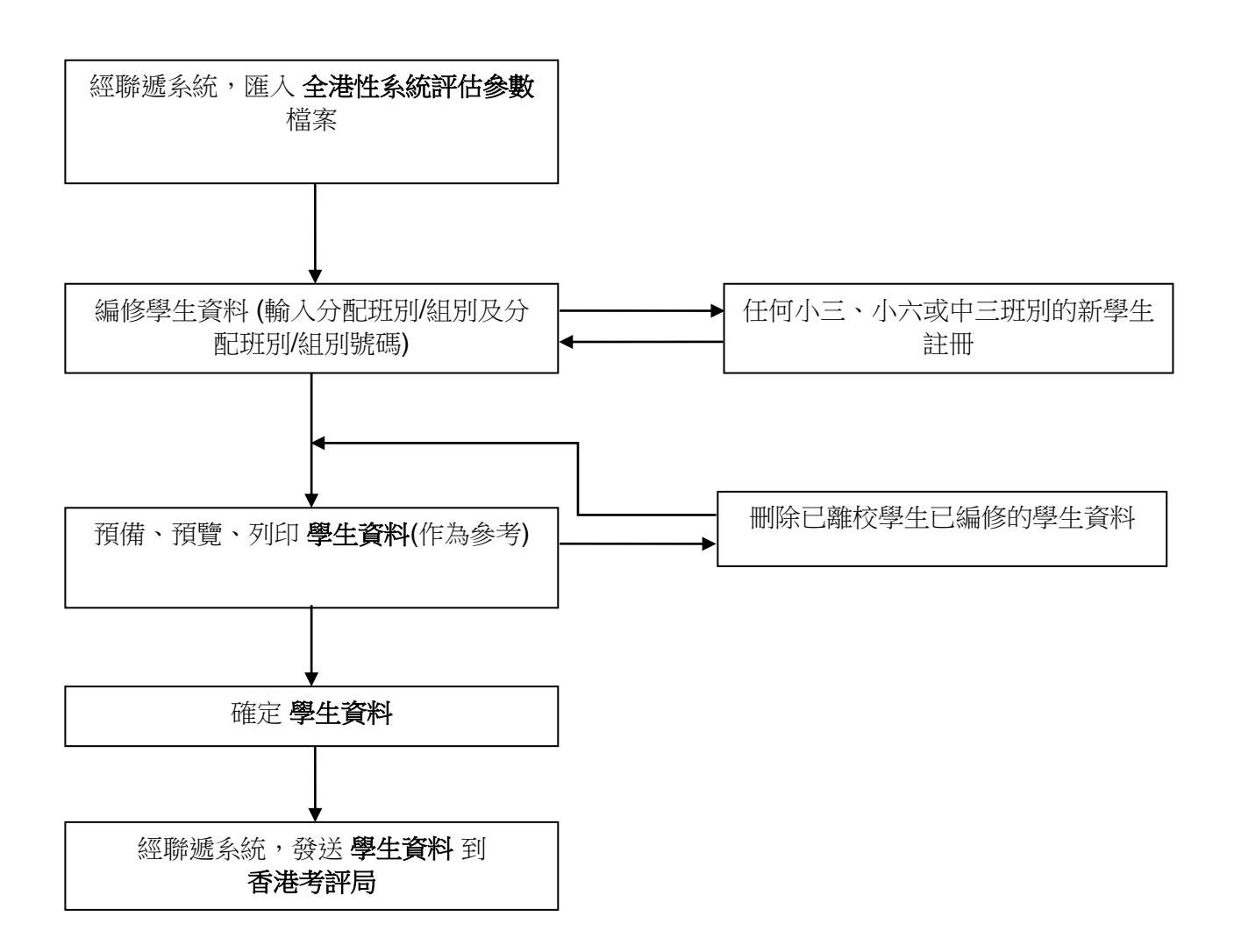

#### <span id="page-6-0"></span>1.4 與其他模組的配合

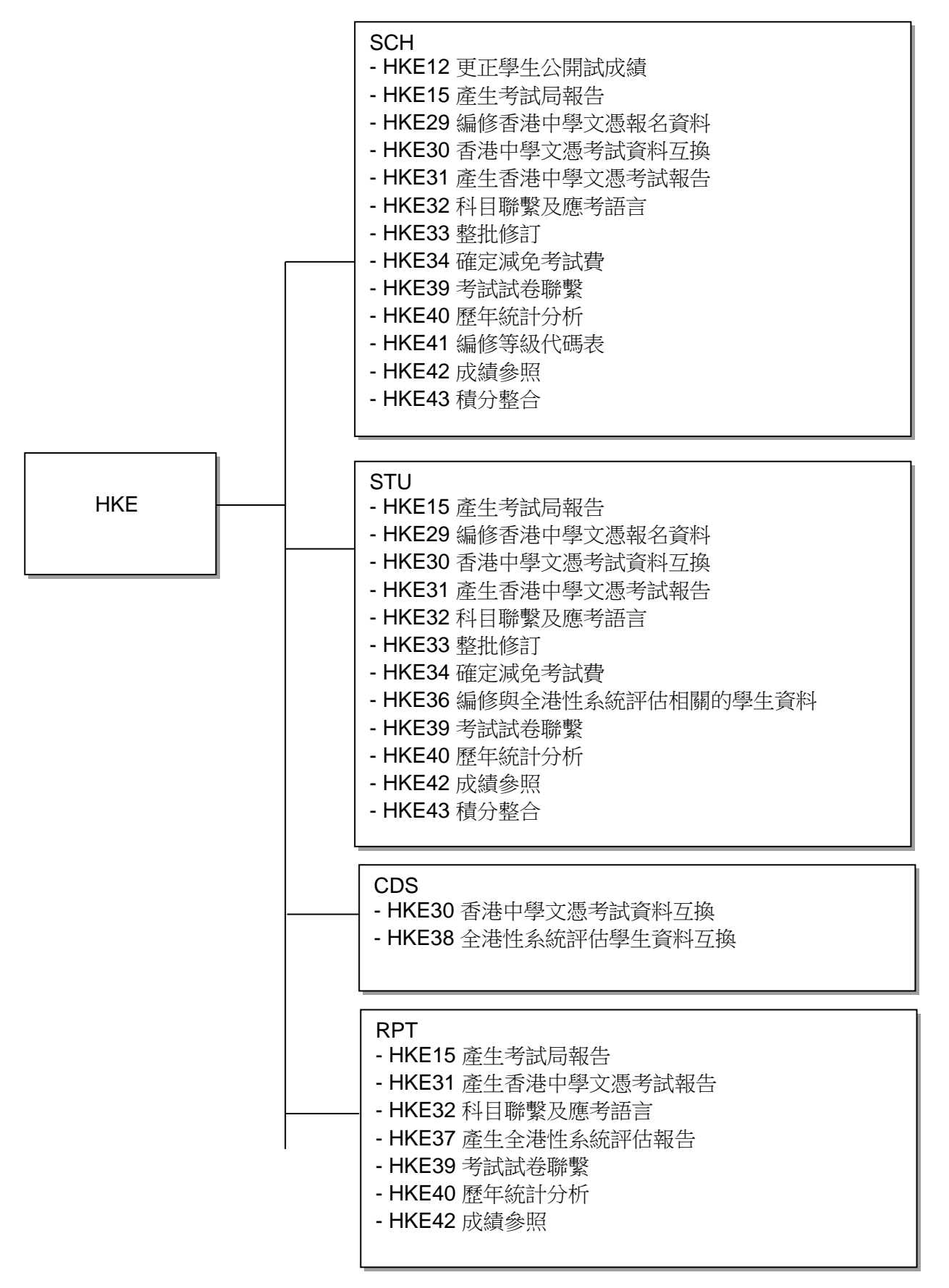

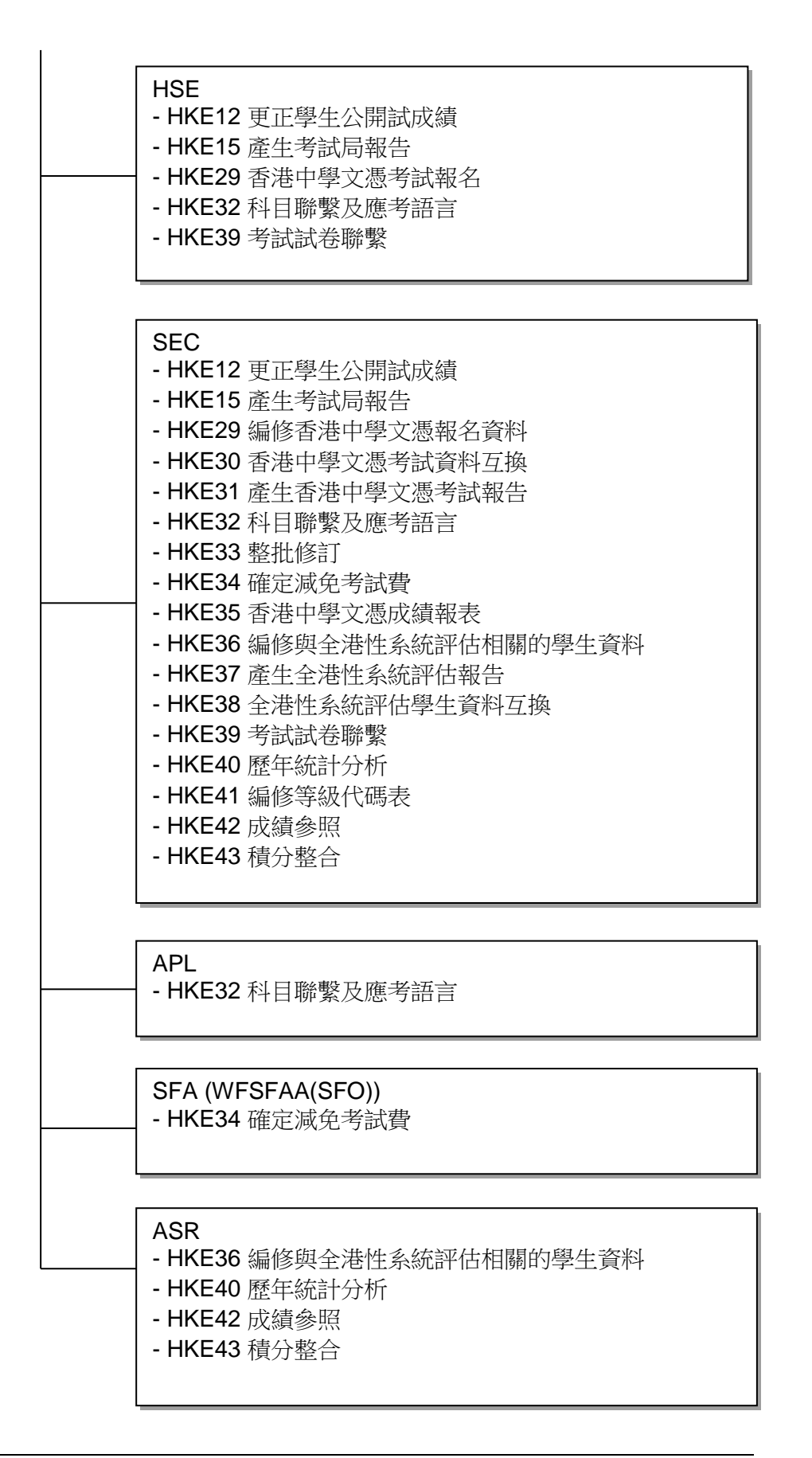

#### **HKE12 –** 更正學生公開試成績

- SCH
	- 學年已增新
	- 班別資料
- HSE
	- 提取代碼
- SEC
	- 存取權限已更改

#### **HKE15 –** 產生考試局報告

- SCH
	- 學年已增新
	- 學校級別及學校授課制資料
	- 班別科目資料
- STU
	- 學生已增新 / 刪除
	- 學生在學資料紀錄已更改
- RPT
	- 產生報告
- HSE
	- 提取代碼
- SEC
	- 存取權限已更改

## **HKE29 –** 編修香港中學文憑報名資料

- SCH
	- 學年已增新
	- 班別資料
	- 班別科目資料
- STU
	- 學生在學資料紀錄已更改
- RPT
	- 產生報告
- HSE
	- 提取代碼
- SEC
	- 存取權限已更改

## **HKE30 –** 香港中學文憑考試資料互換

- SCH
	- 學年已增新
	- 班別資料
- STU
	- 學生已增新 / 刪除
	- 學生在學資料紀錄已更改
- CDS
	- 模組指定資料互換
- SEC
	- 存取權限已更改

## **HKE31 –** 產生中學文憑考試報告

- SCH
	- 學年已增新
	- 學校級別及學校授課制資料
	- 班別資料
	- 班別科目資料
- STU
	- 學生已增新 / 刪除
	- 學生在學資料紀錄已更改
- RPT
	- 產生報告
- HSE
	- 提取代碼
- SEC
	- 存取權限已更改

## **HKE32 –** 科目聯繫及應考語言

- SCH
	- 學年已增新
	- 學校級別及學校授課制資料
	- 班別資料
	- 班別科目資料
- STU
	- 學生在學資料紀錄已更改
- RPT
	- 產生報告
- HSE
	- 提取代碼
- SEC
	- 存取權限已更改

#### **HKE33 –** 整批修訂

- SCH
	- 學年已增新
	- 學校級別及學校授課制資料
	- 班別資料
	- 班別科目資料
- STU
	- 學生在學資料紀錄已更改
- HSE
	- 提取代碼
- SEC
	- 存取權限已更改
- **HKE34 –** 確定減免考試費

## 網上校管系統 用戶手冊 版本 **1.30**

- SCH
	- 學年已增新
	- 學校級別及學校授課制資料
	- 班別資料
		- 班別科目資料
- STU
	- 學生在學資料紀錄已更改
- SFA
	- 書簿津貼結果 / 車船津貼結果結果
- SEC
	- 存取權限已更改

## **HKE35 –** 香港中學文憑成績報表

- SEC
	- 存取權限已更改

## **HKE36 –** 編修與全港性系統評估相關的學生資料

- STU
	- 學生在學資料紀錄已更改為離校
- ASR
	- 學生在升級現況已更改為離校
- SEC
	- 存取權限已更改

## **HKE37 –** 產生全港性系統評估報告

- SCH
	- 學年已增新
- SEC
	- 存取權限已更改

## **HKE38 –** 全港性系統評估學生資料互換

- SEC
	- 存取權限已更改

## **HKE39 –** 考試試卷聯繫

- SCH
	- 學年已增新
	- 學校級別及學校授課制資料
	- 班別資料
	- 班別科目資料
- STU
	- 學生在學資料紀錄已更改
- RPT
	- 產生報告
- HSE
	- 提取代碼
- SEC
	- 存取權限已更改

## **HKE40 –** 歷年統計分析

- SCH
	- 學年已增新
- STU
	- 學生在學資料紀錄已更改
- RPT
	- 產生報告
- SEC
	- 存取權限已更改

## **HKE41 –** 編修等級代碼表

- SCH
	- 學年已增新
- SEC
	- 存取權限已更改

## **HKE42 –** 成績參照

- SCH
	- 學年已增新
- SEC
	- 存取權限已更改

## **HKE43 –** 積分整合

- SCH
	- 學年已增新
- STU
	- 學生在學資料紀錄已更改
- RPT
	- 產生報告
- SEC
	- 存取權限已更改

#### <span id="page-12-0"></span>**2** 操作程序

- <span id="page-12-1"></span>2.1 香港中學文憑
- <span id="page-12-2"></span>2.1.1 科目聯繫及應考語言

編修和聯繫中六學校科目及香港中學文憑考試科目。

#### 學校科目及應用學習科目

- 1 功能說明
	- 1. 用戶可以編修和聯繫中六學校科目(包括應用學習科目)及香港中學文憑考試科 目。
	- 2. 用戶可以利用 R-HKE049 報告檢視尚未聯繫的中六學校科目資料。
	- 3. 用戶可以查看上學年中六學校科目及香港中學文憑考試科目的聯繫。
- 事前要求
	- 1. 用戶必須匯入香港中學文憑考試報考參數檔案 (由香港考評局提供)。
	- 2. 用戶已開始策劃新學年或完成學年過渡。
	- 3. 在新學年,學生升級至中六級別並完成科目設定。
	- 4. 應用學習科目資料已經新增(如適用)。
	- 5. 系統時間必須在香港中學文憑考試的報考時段內。
- 使用步驟
	- 1. 從左邊的選單中按 **[**香港考評局程序**]** → **[**香港中學文憑**]** → **[**科目聯繫及應考語 言**]**。

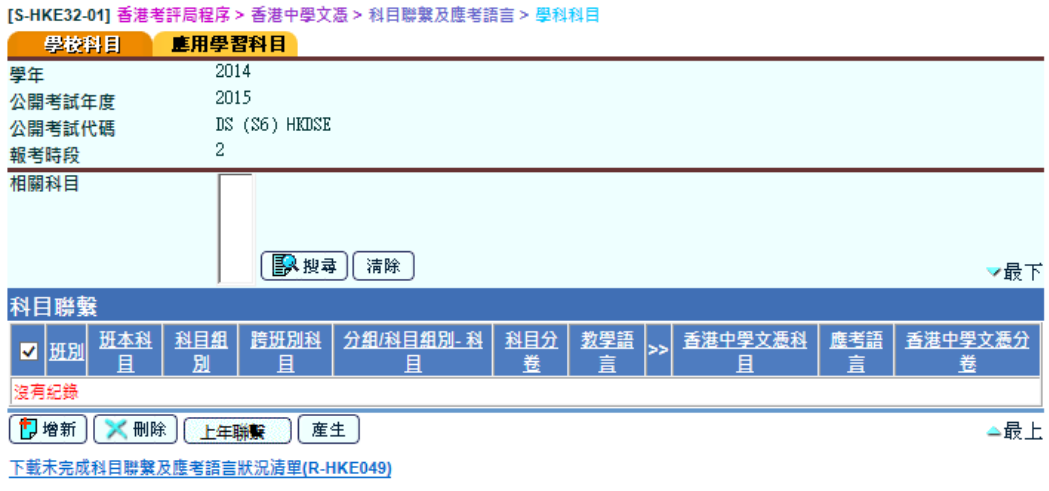

2. 在預設的 學校科目 標示頁,系統會列出所有 [學校科目] 的科目聯繫資料。用 戶可以按 應用學習科目 標示以列出所有 **[**應用學習科目**]** 的科目聯繫資料。

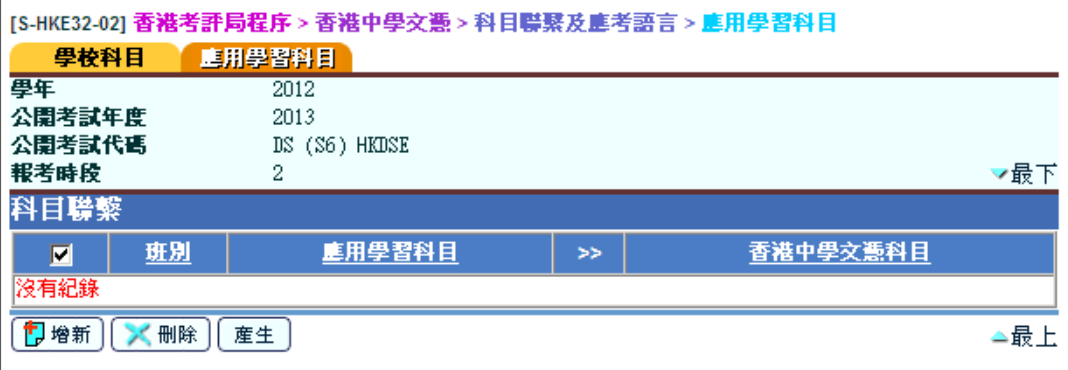

3. 系統沒有預設的 **[**學校科目**]** 或 **[**應用學習科目**]** 的相關科目聯繫資料。用戶可 以按 **[**產生**]** 按鈕來刪除及增新所有相關的科目聯繫資料。

[S-HKE32-01] 香港考評局程序 > 香港中學文憑 > 科目聯繫及應考語言 > 學科科目

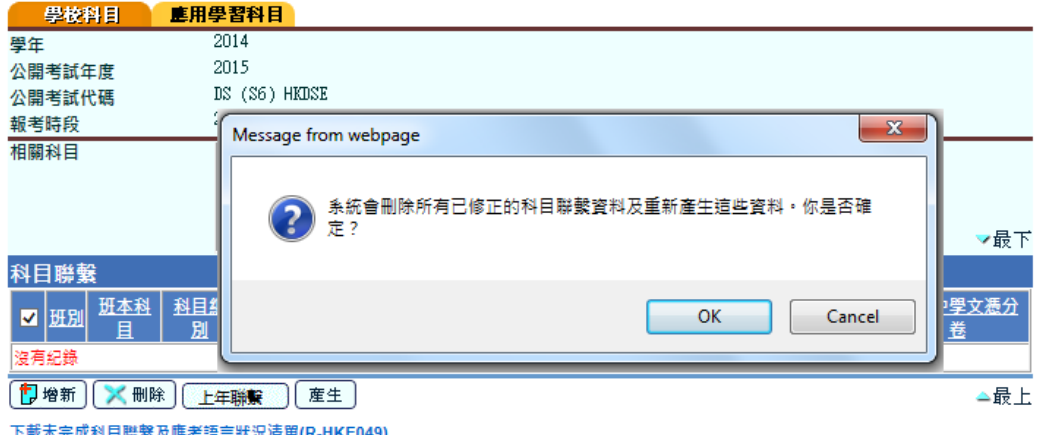

4. 按 [增新] 按鈕增新一個科目聯繫紀錄, 系統會顯示一個新視窗。

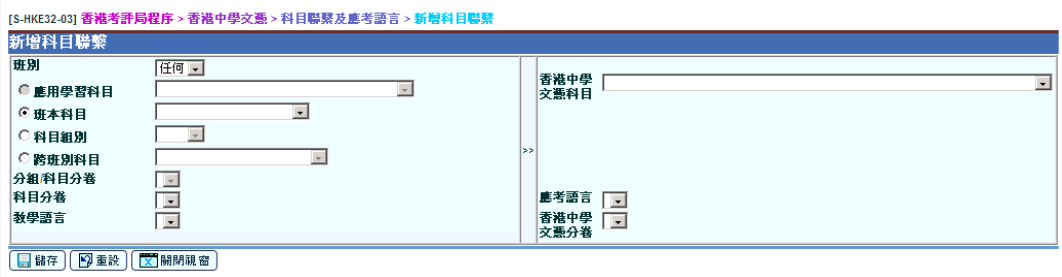

- 5. 選擇適當的中六科目資料及香港中學文憑考試科目資料,然後按 **[**儲存**]** 按鈕 以完成一個科目聯繫紀錄。
- 6. 如需要更改科目聯繫紀錄,可以按班別的超連結,系統會顯示一個新視窗。如 果相關科目聯繫資料已經過時,新視窗的頂端會有錯誤信息提示用戶。

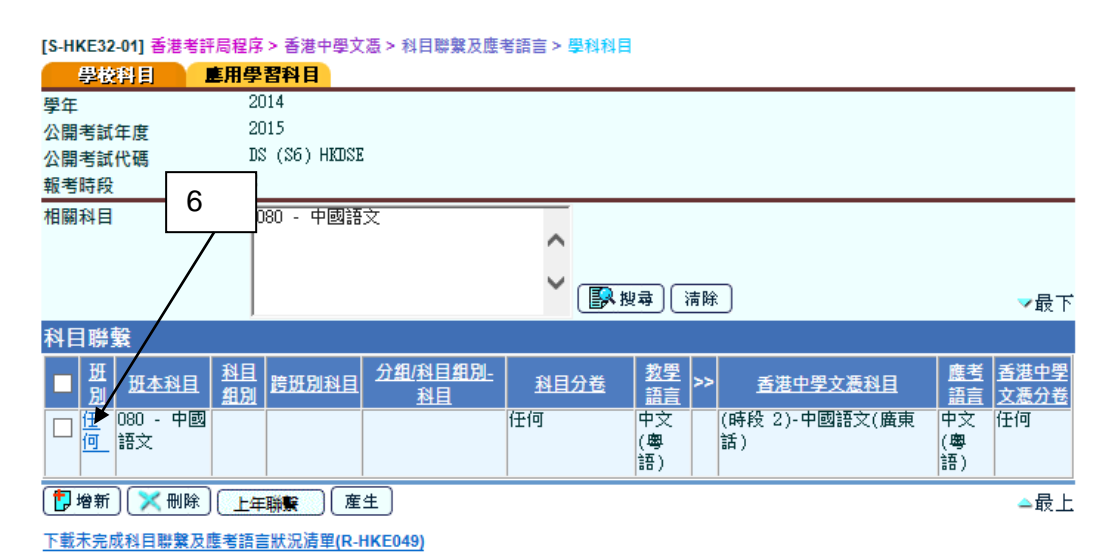

- 7. 在新視窗選擇適當的中六科目資料及香港中學文憑考試科目資料,然後按 **[**儲 存**]** 按鈕以更改該科目聯繫紀錄。
- 8. 點選科目聯繫紀錄及按 **[**刪除**]** 按鈕來刪除科目聯繫紀錄。

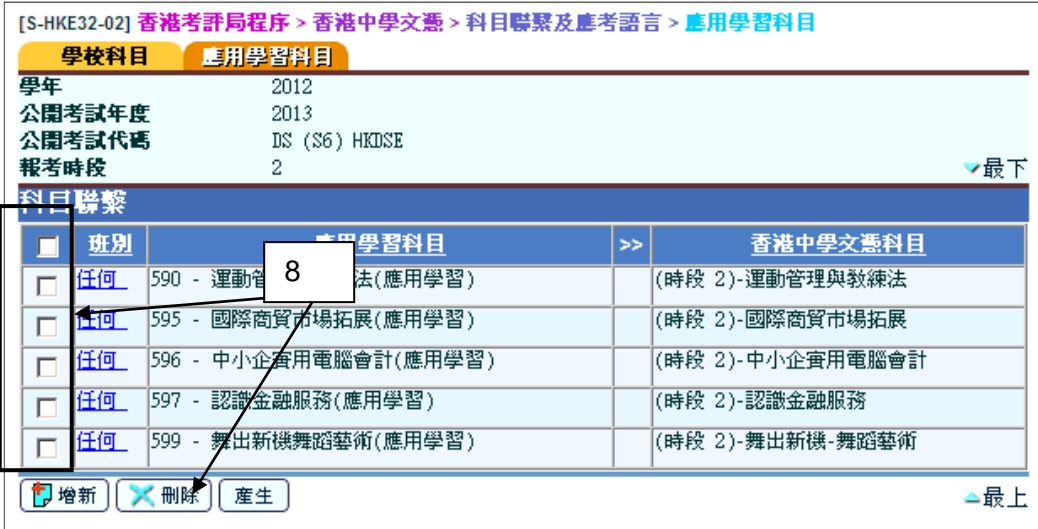

9. 按 下載未完成科目聯繫及應考語言狀況清單(R-HKE049) 報告的超連結,可以 快速檢視不在科目聯繫表內的中六科目資料。

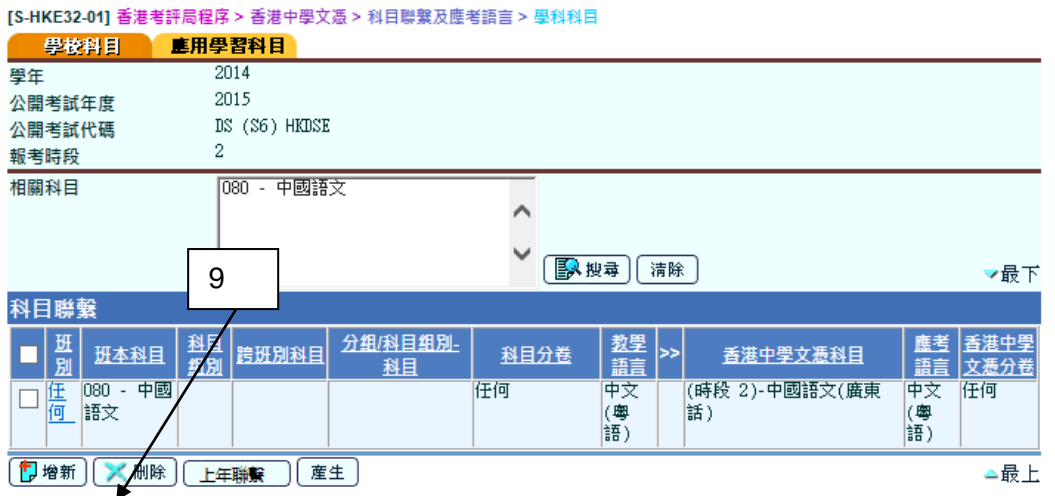

下載未完成科目聯繫及應考語言狀況清單(R-HKE049)

10. 按 **[**上年聯繫**]** 按鈕到上學年的科目聯繫版面。

[S-HKE32-01] 香港考評局程序 > 香港中學文憑 > 科目聯繫及應考語言 > 學科科目

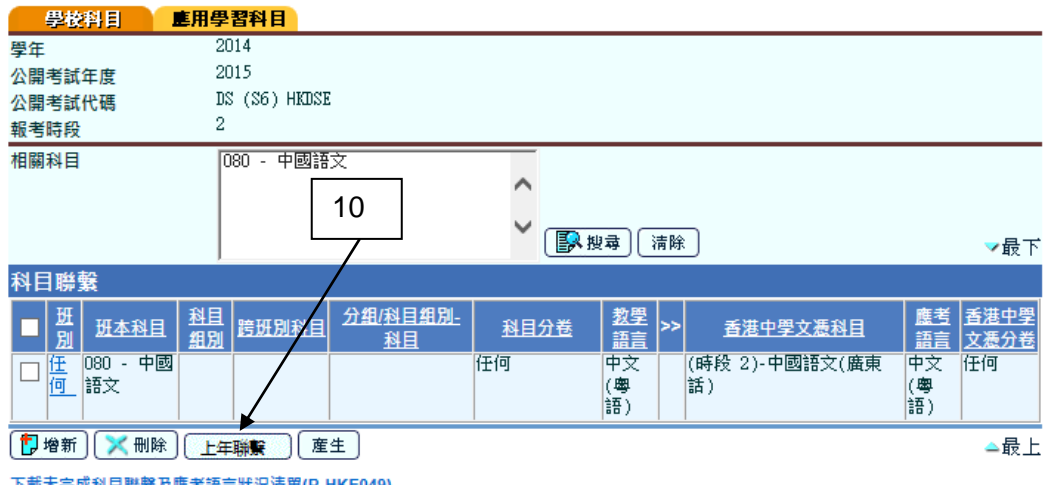

下載未完成科目聯繫及應考語言狀況清單(R-HKE049)

11. 按 **[**預覽及列印**]** 按鈕,可以快速檢視載有上學年中六學校科目及香港中學文 憑考試科目聯繫的 R-HKE053 報告。

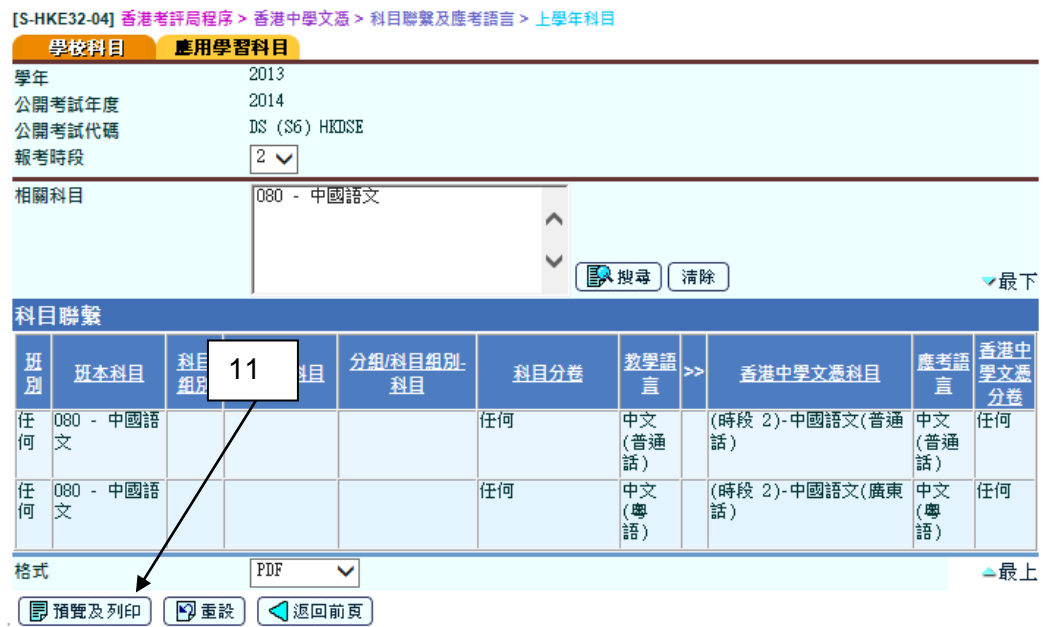

12. 按 **[**重設**]** 按鈕以重新整理上學年科目聯繫版面。

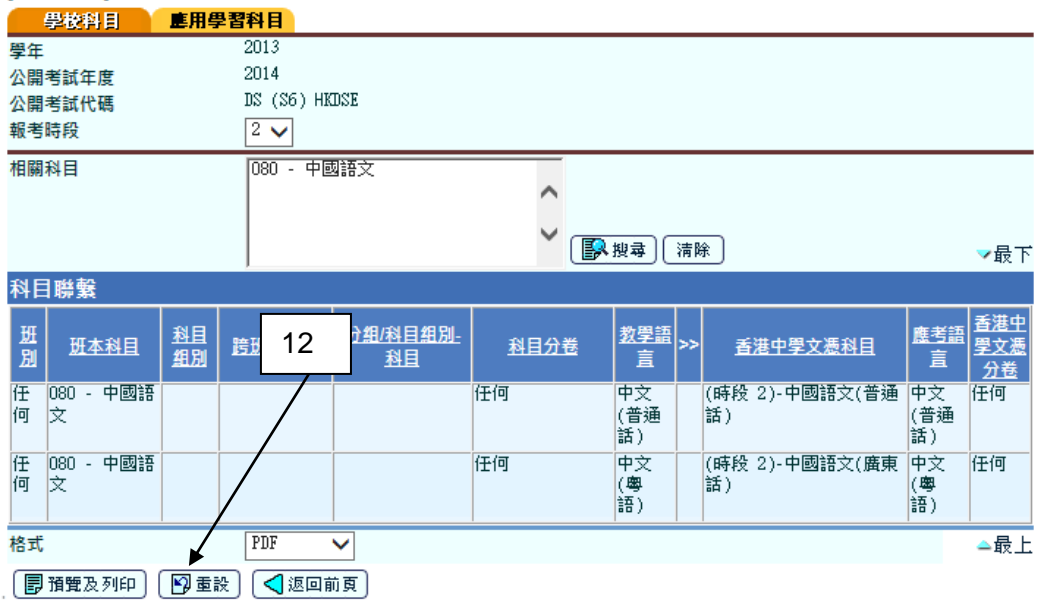

13. 按 **[**返回前頁**]** 按鈕返回學校科目版面。

<sup>[</sup>S-HKE32-04] 香港考評局程序 > 香港中學文憑 > 科目聯繫及應考語言 > 上學年科目

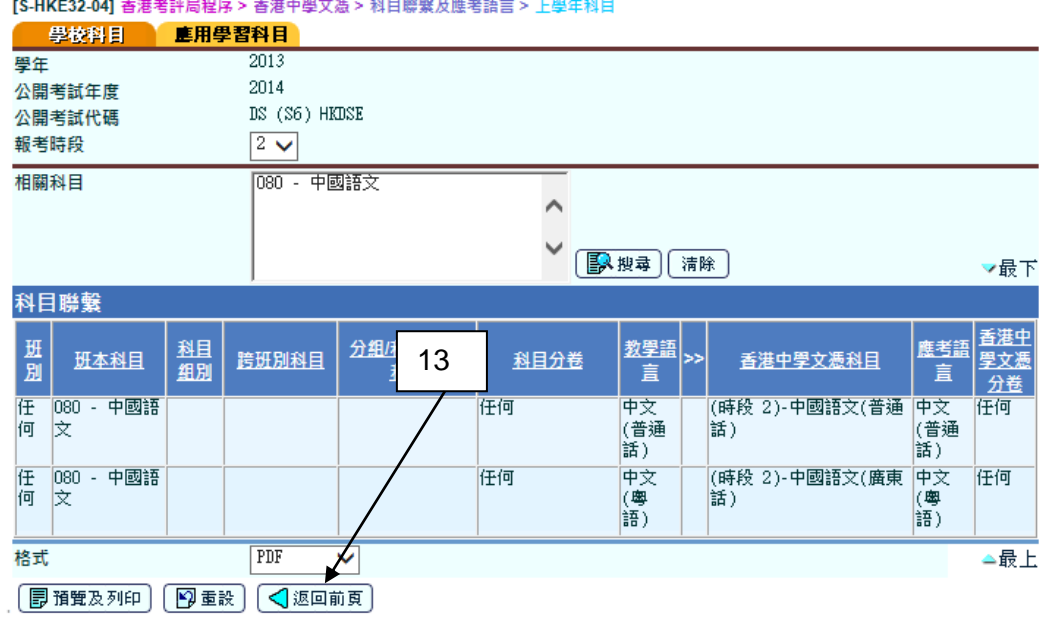

事後狀態

科目聯繫紀錄將會修改。

- 12 備註
	- 1. 除了科目資料外,下表會列出一些應用於 [S-HKE-32-01]、[S-HKE-32-02]、 [S-HKE-32-03]、[S-HKE-32-04] 頁面的關鍵字。

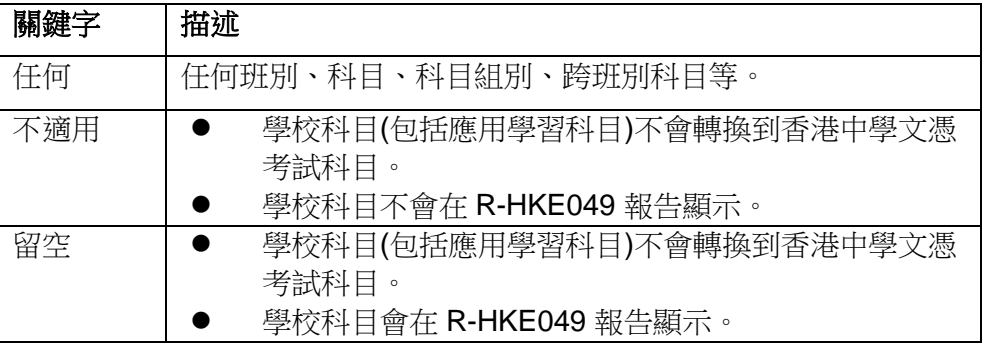

2. 如果科目資料不含「任何」,該科目聯繫紀錄在科目轉換過程中將會最優先處 理。

例子一

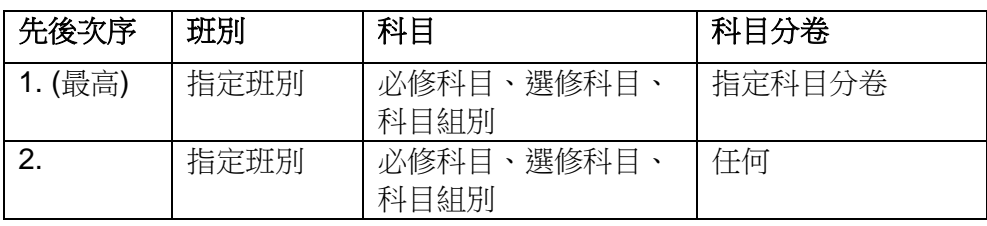

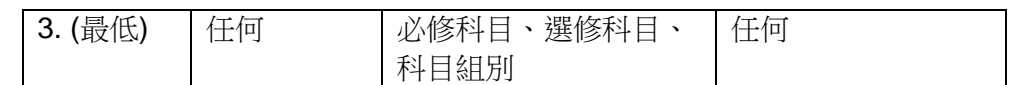

例子二

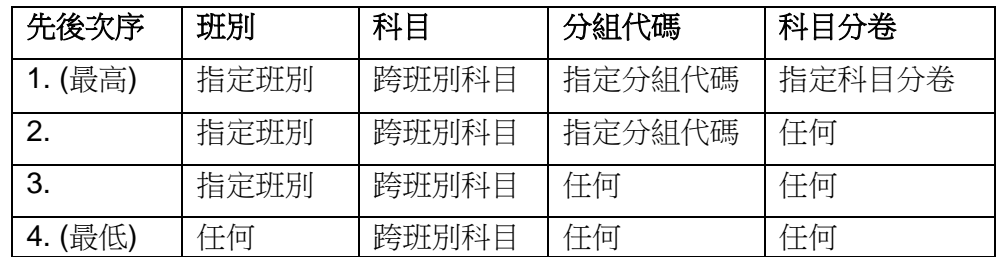

- 3. 系統在應用學習模組提取應用學習科目資料。這些資料源自相應學年的應用學 習參數檔案。
- 4. 上學年的學校科目資料源自相應學年的已確定學校科目資料。
- 5. 如果學校科目的教學語言是普通話,該科目會聯繫到香港中學文憑科目的粵語 應考語言。(除了 080 的中國語文)
- 6. 學校科目
	- i. 若用戶沒有產生公開考試年度的學校科目聯繫,頁面會顯示「沒有紀 錄」;同時不能使用增新、刪除、上年聯繫、搜尋和清除的按鈕。
	- ii. 當用戶按下產生按鈕後,學校科目聯繫會在頁面產生;用戶將可使用增 新、刪除、上年聯繫、搜尋和清除的按鈕。
- 7. 應用學習科目
	- i. 若用戶沒有產生公開考試年度的應用學習科目聯繫,頁面會顯示「沒有紀 錄」;同時不能使用增新和刪除的按鈕。
	- ii. 當用戶按下產生按鈕後,應用學習科目聯繫會在頁面產生;用戶將可使用 增新和刪除的按鈕。頁面只顯示在公開考試年度報考參數檔案內原有的應 用學習科目並於公開考試年度學校的中六學生就讀的科目。
- <span id="page-18-0"></span>2.1.2 編修香港中學文憑報名資料
- 1 功能說明

系統根據科目聯繫資料產生相關的香港中學文憑考試科目資料,用戶可以修改學 生報考科目、通訊資料和家居區議會分區/自選區議會分區。

- 事前要求
	- 1. 用戶必須匯入香港中學文憑考試報考參數檔案 (由香港考評局提供)
	- 2. 用戶已開始策劃新學年或完成學年過渡
	- 3. 在新學年,學生升級至中六級別並完成科目設定
	- 4. 應用學習科目資料已經新增(如適用)
	- 5. 系統時間必須在香港中學文憑考試的報考時段內

## 1 使用步驟

1. 從左邊的選單中按 [香港考評局程序] → [香港中學文憑] → [編修香港中學文憑 報名資料**]**。

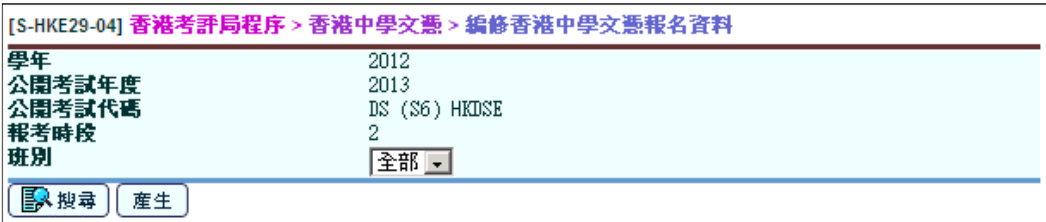

2. 系統沒有預設的相關香港中學文憑報名資料。用戶可以按 **[**產生**]** 按鈕來刪除 及增新所有相關的報名資料。

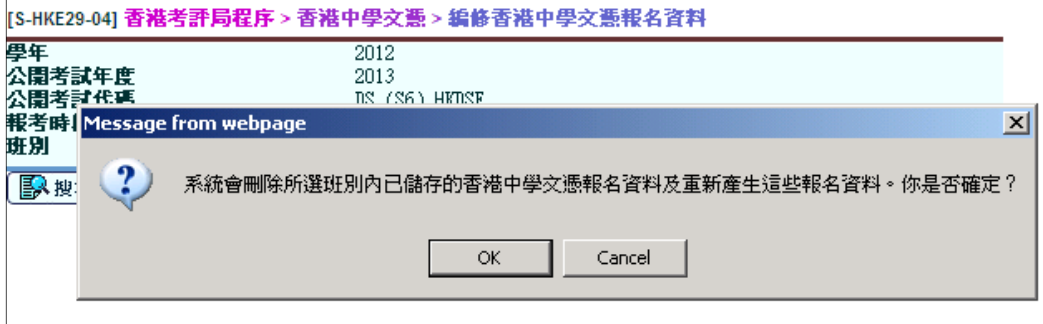

- 3. 按 **[**搜尋**]** 按鈕搜尋已產生的紀錄。
- 4. 所有學生的核取方塊已預設為「選擇」。如果用戶取消點選學生的核取方塊及 按 **[**儲存**]** 按鈕,該學生紀錄將不會在香港中學文憑考試報考資料檔內顯示。

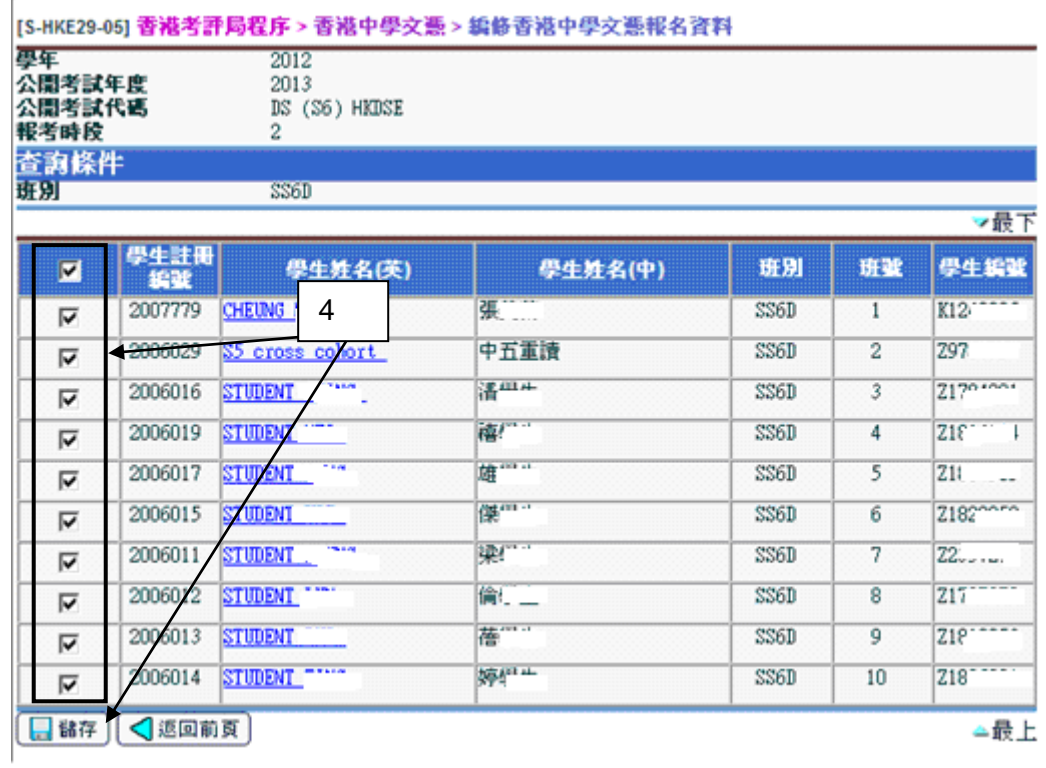

5. 按個別學生姓名的超連結,系統會顯示該學生的中英文通訊地址及轉換後的香 港中學文憑考試科目。

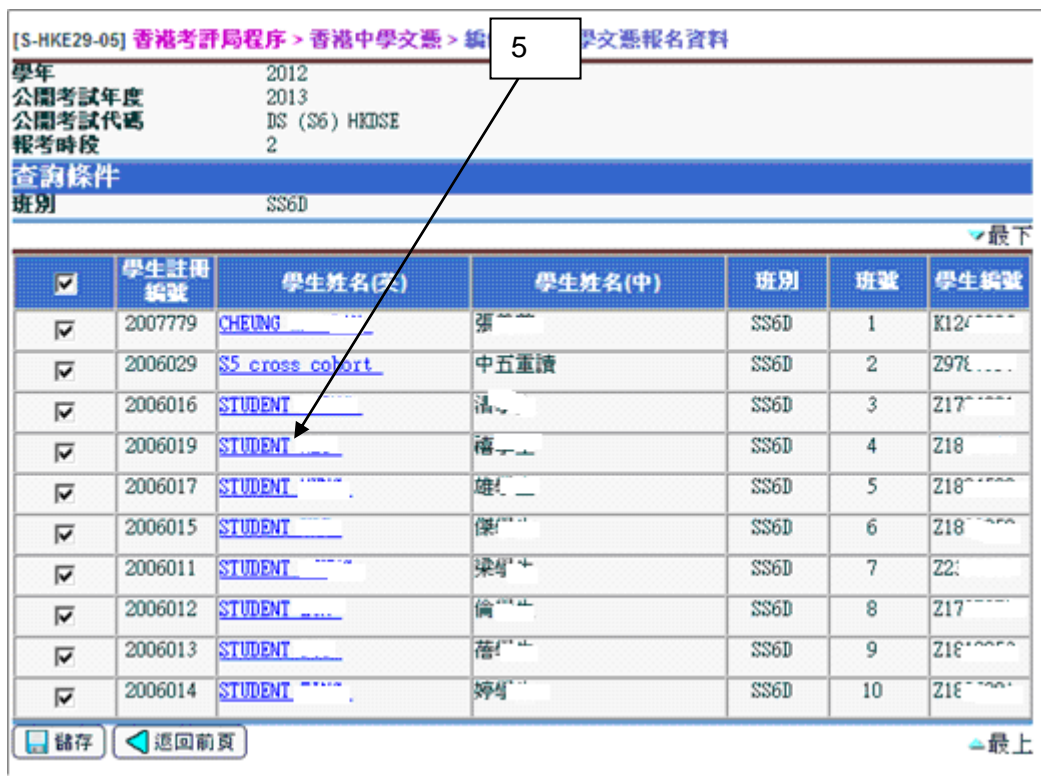

6. 系統從學生資料模組提取學生個人資料,用戶可以更改聯絡電話、短訊電話號 碼、家居區議會分區/自選區議會分區、通訊地址和香港中學文憑科目應考語 言。如果用戶不選取文憑科目的核取方塊,系統將不會提取該科目,該科目也 不會在香港中學文憑考試報考資料檔內顯示。如沒有短訊電話號碼,「拒絕接 收由考評局發出的短訊」選項將不能選擇。如用戶選擇了「 拒絕接收由考評 局發出的短訊」, 將不會接收由考評局發出的短訊。

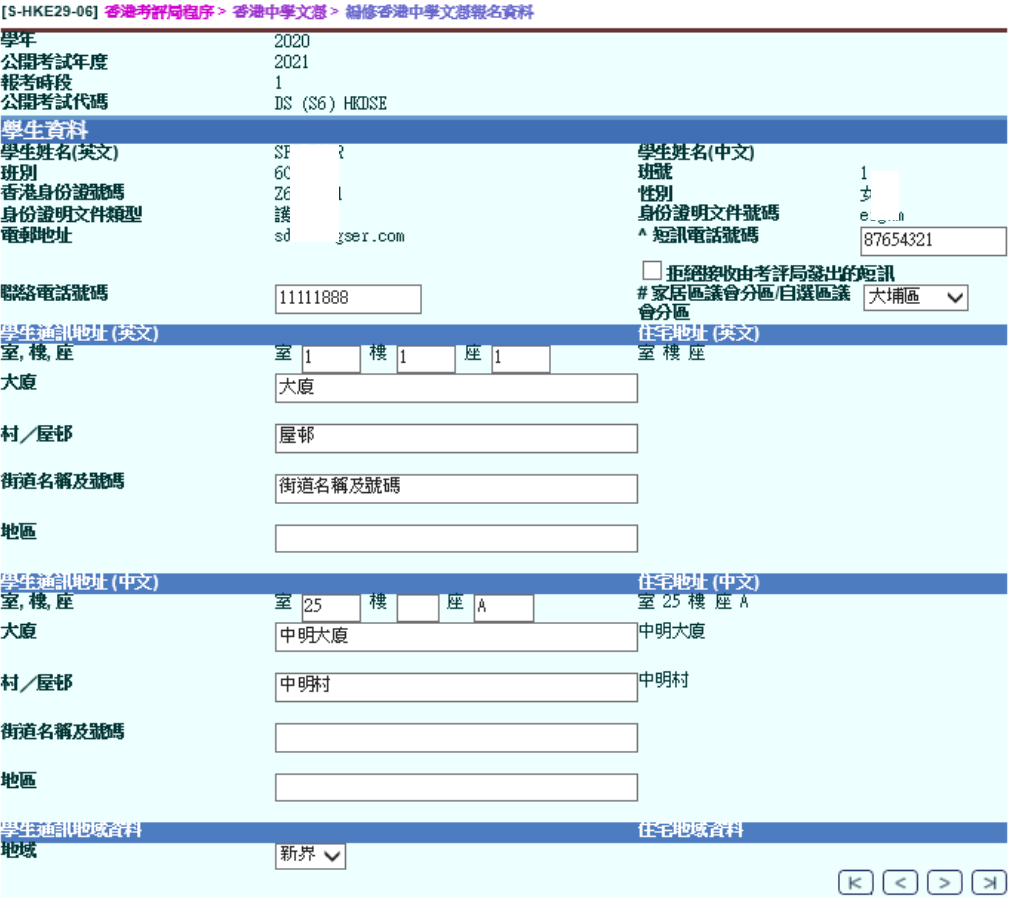

\* : 請輸入正確資料<br># : 如學生家居區議會分區為「不適用」,系統產生報考資料時,會預設「家居區議會分區/自選分區」為學校區議會分區,並在香<br>港考評局門戶網站預設為試場地區。\_\_\_\_\_\_\_\_\_\_\_

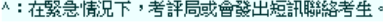

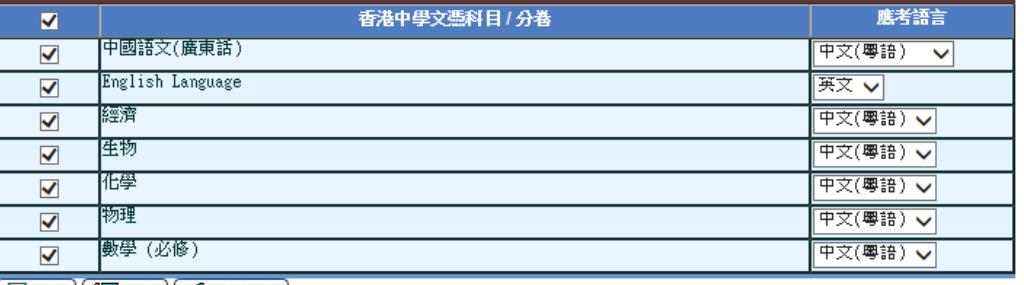

□ 諸存 | ◎ 修改 | √ 返回前頁 |

- 7. 更改通訊資料、科目應考語言及科目的核取方塊後,按 **[**儲存**]** 按鈕儲存該學 生的報名紀錄。
- 8. 用戶可接**[**修改**]**為學生增加或刪除科目。

**身边設 乳入け渋空** 

**AT UT BY YEAR IT THE WA** 

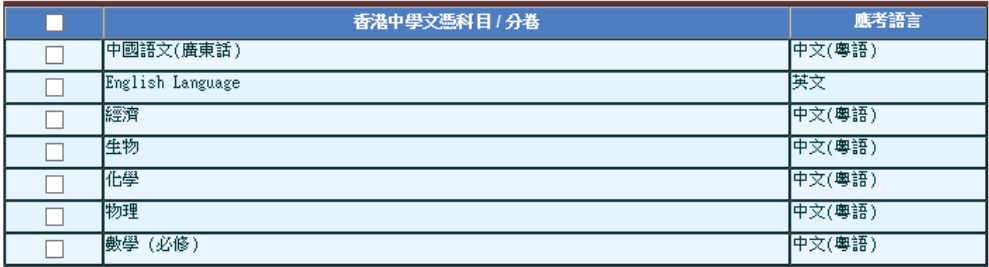

■ ※ 刪除 】 < 返回前頁

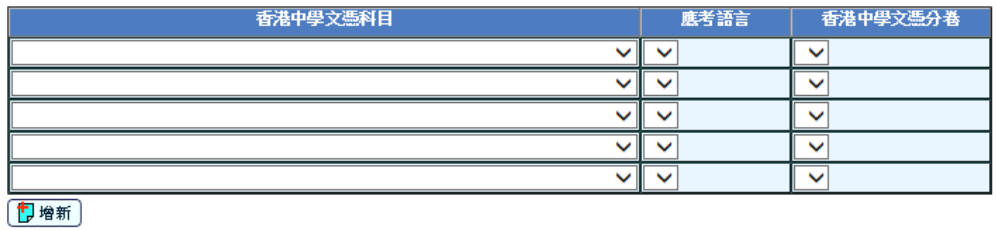

- 9. 點選科目的核取方塊及按 **[**刪除**]** 按鈕刪除科目,或從下拉選單中選取科目, 按**[**增新**]**增新科目。
- 事後狀態

學生的報名紀錄將會修改。

- 12 備註
	- 1. 學生應用學習報名紀錄的甄選結果和入讀狀況必須是已獲取錄及入讀,系統才 會把應用學習科目轉換成香港中學文憑考試科目。
	- 2. 一個學生不能在同一考試年度報考不同科目代碼的相同科目。
	- 3. 如學生家居區議會分區為「不適用」,系統產生報考資料時,會預設「家居區 議會分區/自選區議會分區」為學校區議會分區。
	- 4. 系統會預設「聯絡電話號碼」為學生流動電話、住宅電話或監護人緊急聯絡電 話,并以此排序
		- 第一選擇: 如系統有儲存學生流動電話 ,以此為「聯絡電話號 碼」。
		- 第二選擇: 如系統沒有學生流動電話,以住宅電話為「聯絡電話號 碼」。
		- 第三選擇: 如系統沒有學生流動電話及住宅電話,以監護人緊急聯 絡電話為「聯絡電話號碼」。
	- 5. 只有中六及修讀應用學習的中五重讀生適用於此功能。
- <span id="page-22-0"></span>2.1.3 整批修訂
- 功能說明

整批修改科目的應考語言和提取示標

- 事前要求
	- 1. 用戶必須匯入香港中學文憑考試報考參數檔案 (由香港考評局提供)
	- 2. 用戶已開始策劃新學年或完成學年過渡
	- 3. 在新學年,學生升級至中六級別並完成科目設定
	- 4. 應用學習科目資料已經新增(如適用)
	- 5. 系統時間必須在香港中學文憑考試的報考時段內
	- 6. 已產生學生的香港中學文憑報名資料
- 使用步驟
	- 1. 從左邊的選單中按 [香港考評局程序] → [香港中學文憑] → [整批修訂]。

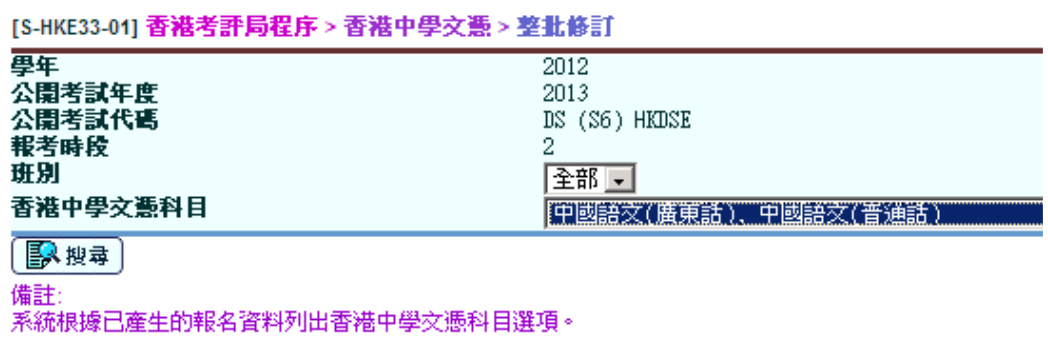

2. 選擇班別名稱和香港中學文憑科目,然後按 **[**搜尋**]** 按鈕來搜索特定的結果。

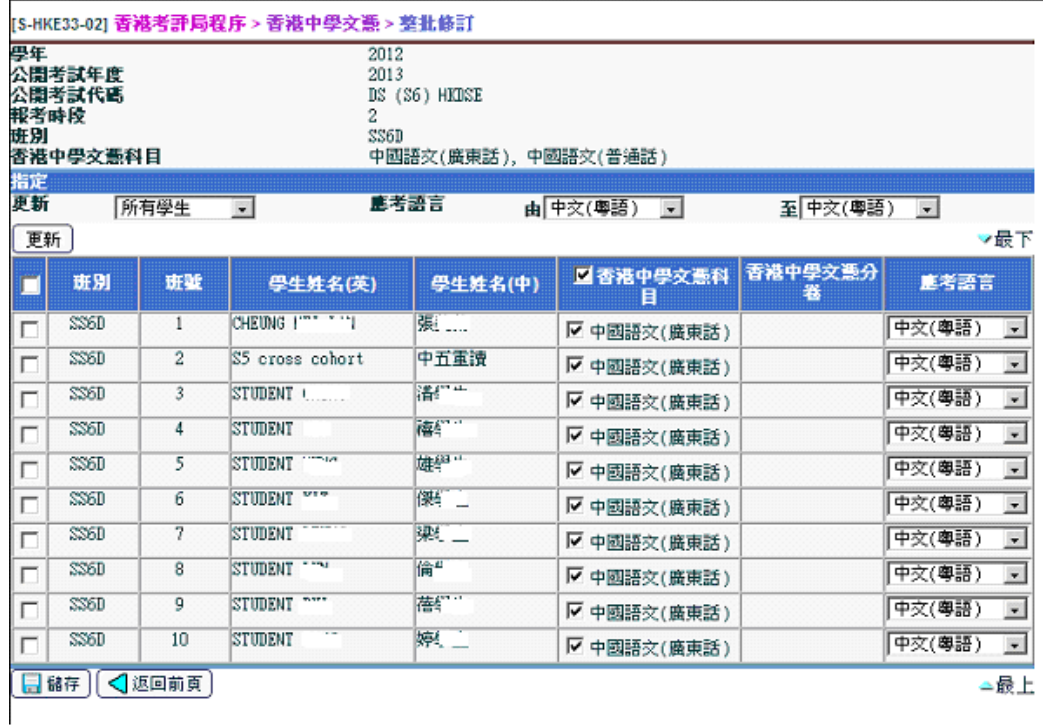

3. 修改科目的應考語言和核取方塊後,按 **[**儲存**]** 按鈕儲存已修改的紀錄。

事後狀態

學生的報名紀錄將會修改。

- 1 備註
	- 1. 如用戶在 [S-HKE29-05] 香港考評局程序 > 香港中學文憑 > 編修香港中學文憑 報名資料內沒有選取學生的核取方塊,該學生將不會在 [S-HKE33-02] 香港考 評局程序 > 香港中學文憑 > 整批修訂內出現。
	- 2. 一個學生不能在同一考試年度報考不同科目代碼的相同科目。
- <span id="page-24-0"></span>2.1.4 確定減免考試費
- 1 功能說明

查看及確定學生的學生車船津貼申請結果/書簿津貼申請結果以減免考試費。

- 事前要求
	- 1. 用戶必須匯入香港中學文憑考試報考參數檔案 (由香港考評局提供)
	- 2. 用戶已開始策劃新學年或完成學年過渡
	- 3. 在新學年,學生升級至中六級別並完成科目設定
	- 4. 應用學習科目資料已經新增(如適用)
	- 5. 系統時間必須在香港中學文憑考試的報考時段內
	- 6. 已產生學生的香港中學文憑報名資料
	- 7. 已在在職家庭及學生資助事務處(學生資助處)模組匯入由在職家庭及學生資助 事務處(學生資助處)提供的學校書簿津貼/學生車船津貼申請結果資料檔(如適 用)
- 使用步驟
	- 1. 從左邊的選單中按 【香港考評局程序】→ 【香港中學文憑】→ 【確定減免考試 費**]**。

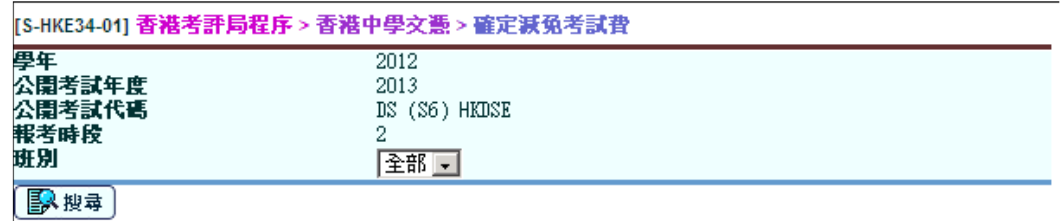

2. 選擇班別名稱,然後按 [搜尋] 按鈕來搜索特定的結果。

#### [S-HKE34-01] 香港考評局程序 > 香港中學文憑 > 確定減免考試費

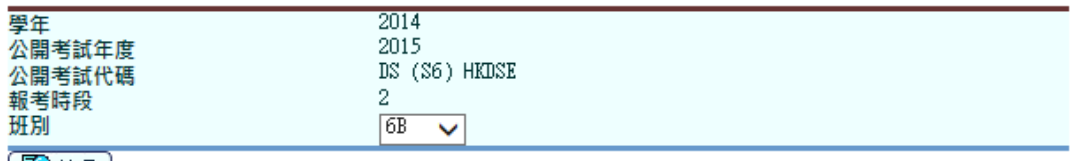

| 图 搜尋 |

▼最下

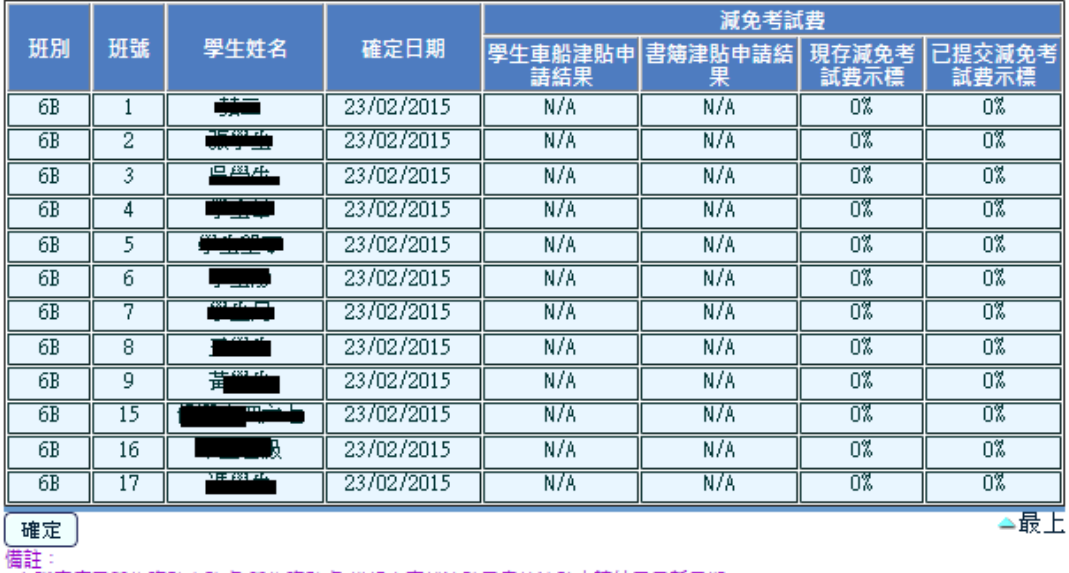

『##:<br>- 在職家庭及學生資助事務慮(學生資助慮)模組中車船津貼及書簿津貼申請結果最新日期: --<br>- 如學生車船津貼申請結果顯示紅色,學校需要在在職家庭及學生資助事務慮(學生資助慮)模組推薦學生車船津貼・<br>- 書簿津貼及學生車船津貼申請結果檔案尚未匯入・請在在職家庭及學生資助事務處(學生資助慮)模組匯入該檔案・

- 3. 按 [確定] 按鈕後,現存減免考試費示標會成為已提交減免考試費示標並在香 港中學文憑考試報考資料檔內顯示。
- 事後狀態

已提交減免考試費示標將會確定。

- 12 備註
	- 1. 現存減免考試費示標的計算方法 : 數值是書簿津貼申請結果的數值。如書簿津貼申請結果是 N/A 或 0%, 預設值 是學生車船津貼申請結果。
	- 2. 下表為減免考試費欄位的說明:

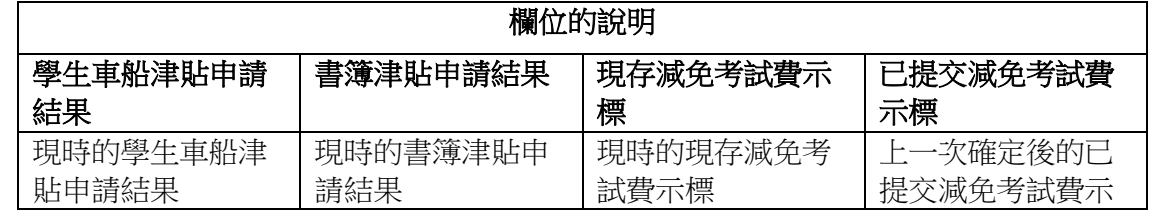

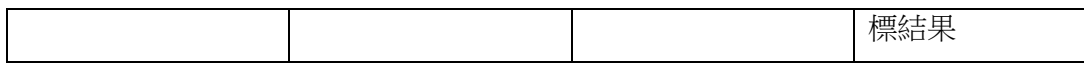

3. 系統會提取最新確定的減免考試費示標來預備香港中學文憑考試報考資料檔。

- <span id="page-26-0"></span>2.1.5 香港中學文憑成績報表
- 功能說明

查看香港中學文憑考試成績報告 (由香港考評局提供)。

- 事前要求
	- 1. 用戶必須匯入香港中學文憑考試成績參數檔案和香港中學文憑考試成績資料壓 縮檔 (由香港考評局提供)
- 1 使用步驟
	- 1. 從左邊的選單中按 [香港考評局程序] → [香港中學文憑] → [香港中學文憑成績 報表**]**。

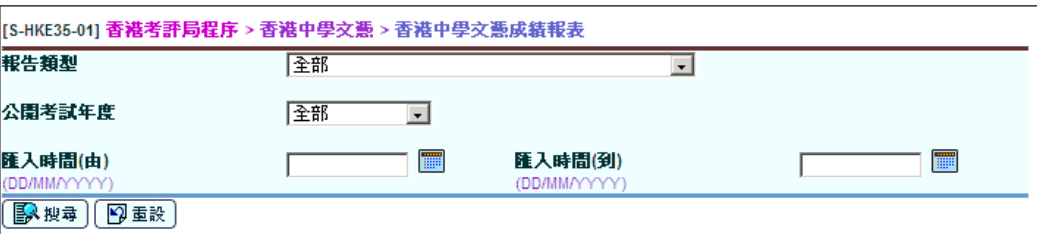

2. 選擇報告類型、公開考試年度、匯入時間,然後按 **[**搜尋**]** 按鈕來搜索特定的 結果。

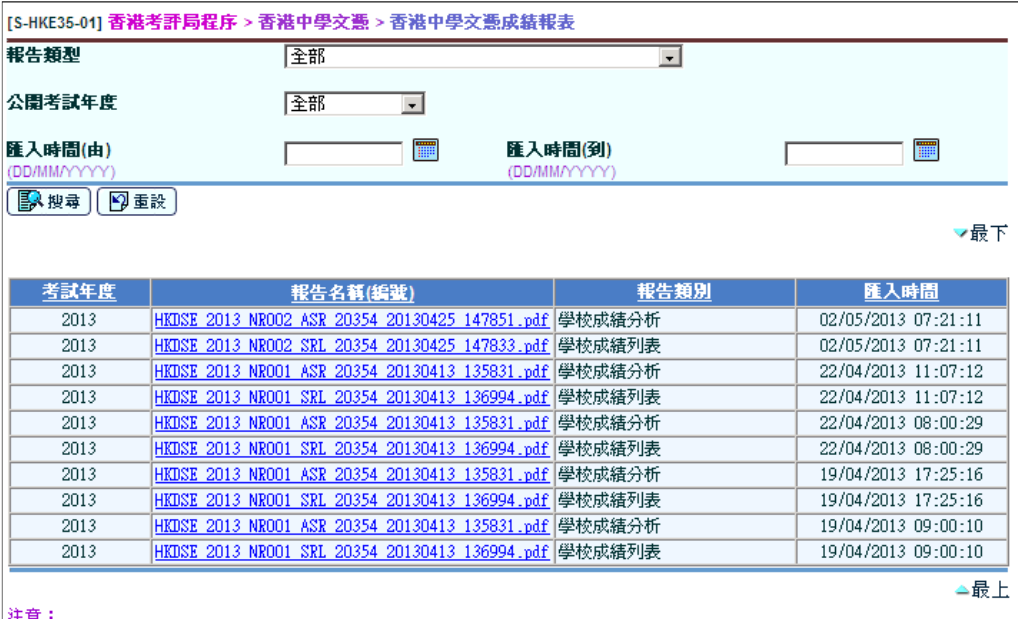

||エ<del>ニ</del><br>|按下報告名稱(編號)裡的連結可查看該交件。

3. 按 **[**報告名稱**]** 的超連結,所選擇的報告將會顯示。

事後狀態

香港中學文憑成績報表將會顯示。

12 備註

不適用

- <span id="page-27-0"></span>2.1.6 香港中學文憑試及校內成績
	- 2.1.6.1 考試試卷聯繫
- 功能說明

用戶可編修和聯繫網上校管系統內的學校科目與香港中學文憑考試科目。

- 事前要求
	- 1. 用戶必須匯入所選考試年份的香港中學文憑考試報考參數檔案和香港中學文憑 考試成績參數檔案 (由香港考評局提供)。
- 使用步驟
- 1. 從左邊的選單中按 [香港考評局程序] → [香港中學文憑] → [香港中學文憑試及 校內成績**]**,並按 考試試卷聯繫 標示。
- 2. 已聯繫的考試試卷資料會在頁面中顯示。

#### [S-HKE39-01] 香港考評局程序 > 香港中學文憑 > 香港中學文憑試及校內成績 > 考試試卷聯繫

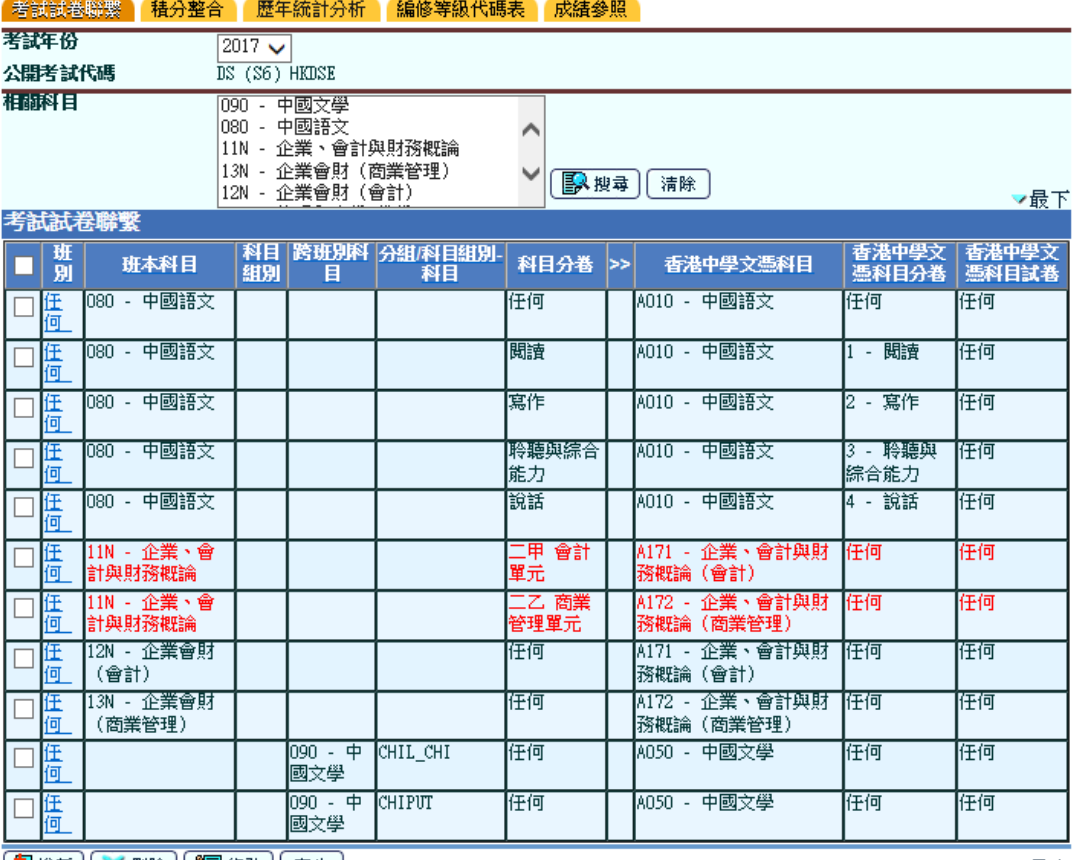

 $\left(\begin{array}{c|c} 0 & \text{if } 0 \\ \hline \text{if } 0 & \text{if } 0 \end{array}\right) \left(\begin{array}{c|c} \text{if } 0 & \text{if } 0 \\ \text{if } 0 & \text{if } 0 \end{array}\right) \left(\begin{array}{c|c} \text{if } 0 & \text{if } 0 \\ \hline \text{if } 0 & \text{if } 0 \end{array}\right)$ 

▲最上

下戴未完成科目聯繫狀況濟單(R-HKE058)

- 3. 按 [産生] 按鈕,系統會刪除所有考試試卷聯繫資料及重新產生預設的考試試 卷聯繫資料。
- 4. 所有未聯繫的班本科目、跨班別科目、科目組別-科目亦會列出供用戶修改。
- 5. 用戶可在 相關科目 選擇學校科目並按 **[**搜尋**]** 按鈕搜尋相關的科目;按 **[**清除**]** 按鈕清除所選擇的學校科目。
- 6. 按 **[**增新**]** 按鈕來增新考試試卷聯繫修改:

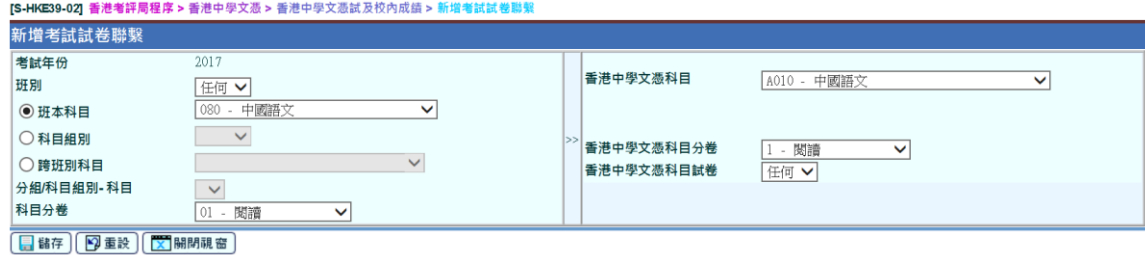

- i. 按 **[**增新**]** 按鈕,頁面 **[S-HKE39-02]** 香港考評局程序 **>** 香港中學文憑 **>** 香港中學文憑試及校內成績 **>** 新增考試試卷聯繫 將會顯示。
- ii. 用戶可編修和聯繫香港中學文憑科目 / 科目分卷 / 試卷與校內科目 / 科 目分卷。
- iii. 按 **[**儲存**]** 按鈕新增紀錄。

#### 7. 按 **[**刪除**]** 按鈕來刪除考試試卷聯繫:

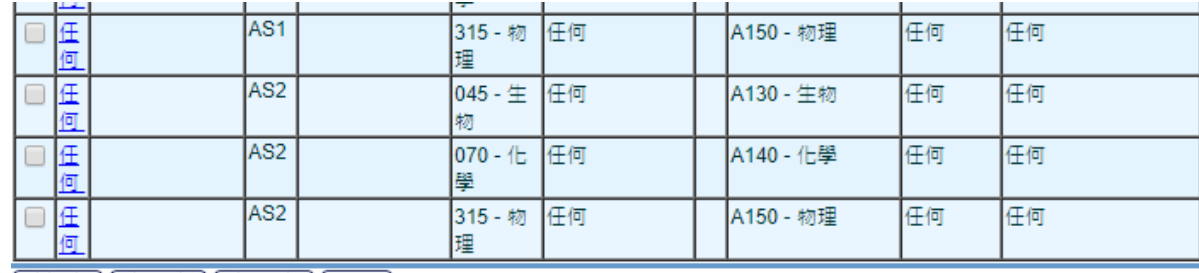

【12 增新】 ※ 刪除 】 【 图 修改 】 産生 】

下載未完成科目聯繫狀況清單(R-HKE058)

- ▲最上
- i. 點選考試試卷聯繫旁的核取方塊並按 [删除] 按鈕,該考試試卷聯繫便 會刪除。
- 8. 按 **[**修改**]** 按鈕來修改考試試卷聯繫:

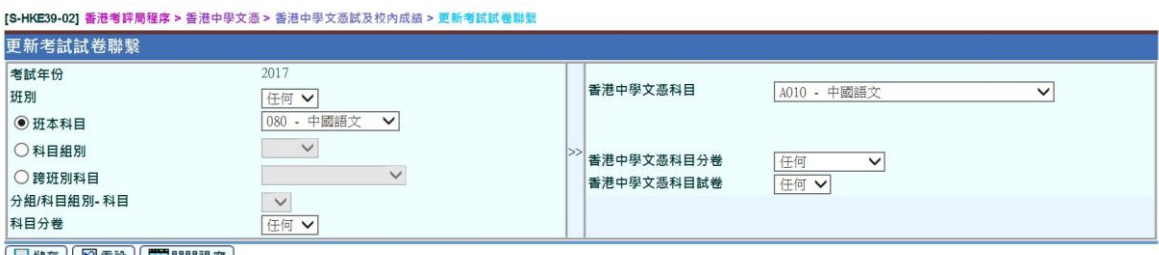

**□ 諸存 | ③ 重設 | 【X】開閉視窗 |** 

- i. 點選考試試卷聯繫旁的核取方塊並按 [修改] 按鈕,或按 班別 項目下 的超連結,頁面 **[S-HKE39-02]** 香港考評局程序 **>** 香港中學文憑 **>** 香 港中學文憑試及校內成績**>** 新增考試試卷聯繫 將會顯示。
- ii. 用戶可編修和聯繫香港中學文憑科目 / 科目分卷 / 試卷與校內科目 / 科 目分卷。
- iii. 按 **[**儲存**]** 按鈕儲存紀錄。
- 9. 按 **[**下載未完成科目聯繫狀況清單**]** 超連結來檢視未完成科目聯繫的學校科目 清單:

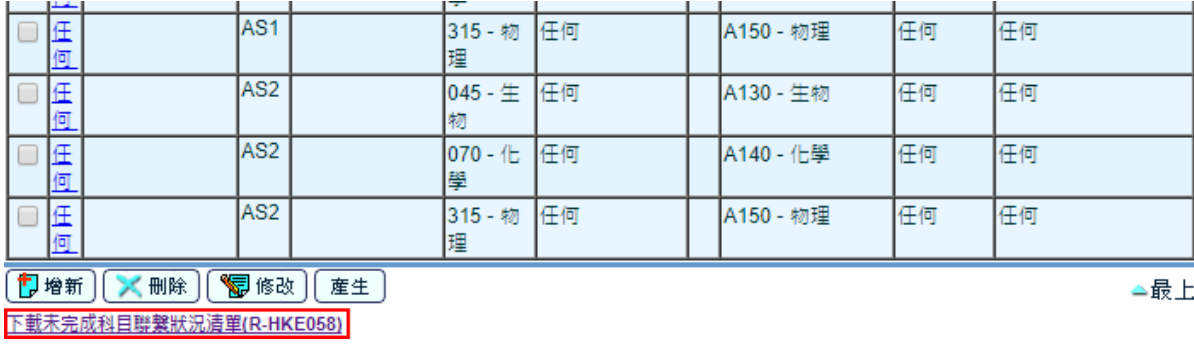

- i. 按超連結 **[**下載未完成科目聯繫狀況清單**(R-HKE058)]**。
- ii. 未與香港中學文憑科目 / 科目分卷 / 試卷聯繫的校內科目或科目分卷將 會顯示。
- iii. 報告亦會顯示所選考試年份的未聯繫考試試卷。
- 事後狀態
	- 1. 所選考試年份的考試試卷聯繫會更新。
	- 2. 用戶可列印未完成科目聯繫狀況清單 (R-HKE058) 報告。
- 12 備註
	- 1. 在考試年份 2012 及 2013 的香港中學文憑考試成績參數檔案,只有組合科學 (A165),並沒有組合科學(生物、化學)(A166)、組合科學(生物、物理) (A167)及組合科學(化學、物理)(A168)。
	- 2. 考試試卷聯繫可聯繫至科目分卷,但只適用於個別科目,包括:英國語文、 中國語文、組合科學、組合科學(生物、化學)、組合科學(生物、物理) 及組合科學(化學、物理)。組合科學的物理、化學及生物科為組合科學、 組合科學(生物、化學)、組合科學(生物、物理)及組合科學(化學、物 理)的科目分卷,與獨立成科的物理、化學和生物科不同。
	- 3. 只有在香港中學文憑考試報考參數檔案的甲類及丙類科目可用作考試試卷聯 繫。
	- 2.1.6.2 積分整合
- 14 功能說明

用戶可整合學校科目年終評核與香港中學文憑考試成績。

- 事前要求
	- 1. 用戶必須匯入所需考試年份 (即所選學年 +1) 的香港中學文憑考試報考參數檔 案、香港中學文憑考試成績參數檔案和香港中學文憑考試成積資料壓縮檔。
	- 2. 香港中學文憑科目、香港中學文憑科目分卷或香港中學文憑試卷與校內科目 / 科目分卷的考試試卷聯繫已完成。
	- 3. 中六級別的學生年終考績已於學生成績模組完成數據整合。
- 1 使用步驟
	- 1. 從左邊的選單中按 **[**香港考評局程序**]** → **[**香港中學文憑**]** → **[**香港中學文憑試及 校內成績**]**,選擇 積分整合 標示。

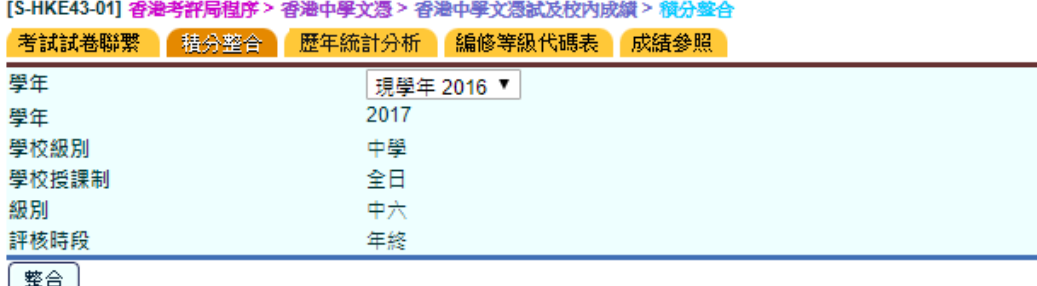

- 2. 選擇學年後,按 **[**整合**]** 按鈕。
- 3. 如通過所有驗證,系統會為已完成考試試卷聯繫的香港中學文憑考試試卷計算 每個成績等級的分數範圍、平均值及標準差。
- 事後狀態
	- 1. 所選學年的學校科目年終評核與香港中學文憑考試成績已整合。用戶可透過 「歷年統計分析」報告,檢閱各科文憑考試每個成績等級的分數範圍、平均值 及標準差。
- 1 備註
	- 1. 系統只會就已完成考試試卷聯繫的科目進行整合。
	- 2. 系統只會按年終評核結果計算分數範圍、平均值及標準差。如果系統沒有年 終評核結果,將不會進行運算。
	- 3. 如果學生的年終成績是免修、缺席、退修或不評估,將不會納入整合的數據 內。
	- 4. 系統會為以等級評核的科目驗證 [S-ASR09-03] 學生成績 > 設定 > 代碼表 > 績分/等級互換表 或 [S-HKE41-01] 香港考評局程序 > 香港中學文憑 > 香港中 學文憑試及校內成績 > 編修等級代碼表,以檢查所有輸入的等級分數(最低) 或百分比是否為"0"。若是,成績參照轉換後的分數將全部以 N / A 顯示。
	- 2.1.6.3 歷年統計分析
- 1 功能說明

用戶可預覽及列印歷年統計分析結果。

- 事前要求
	- 1. 用戶必須匯入所選考試年份的香港中學文憑考試報考參數檔案和香港中學文憑 考試成績參數檔案。
	- 2. 已於「香港中學文憑試及校內成績」完成積分整合。
- 1 使用步驟
	- 1. 從左邊的選單中按 [香港考評局程序] → [香港中學文憑] → [香港中學文憑試及 校內成績**]**,選擇 歷年統計分析 標示。
	- 2. 選擇公開考試年份、科目、報告選項(科目分卷)和報告選項(香港中學文憑試科 目試卷),然後按 **[**瀏覽**]** 按鈕。

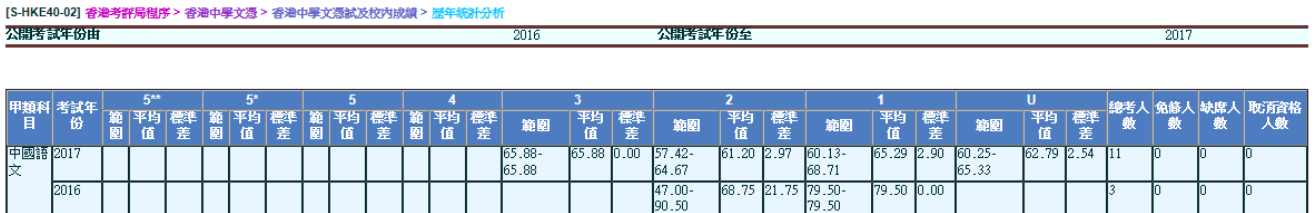

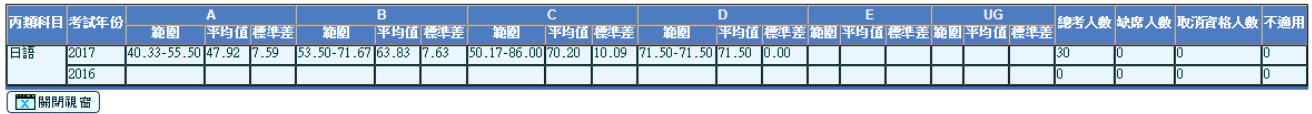

3. 按 **[**預覽及列印**]** 按鈕列印報告 [R-HKE059] 歷年統計分析,用戶可選擇報告列 印格式如 PDF, WORD, RICHTEXT 和 EXCEL。

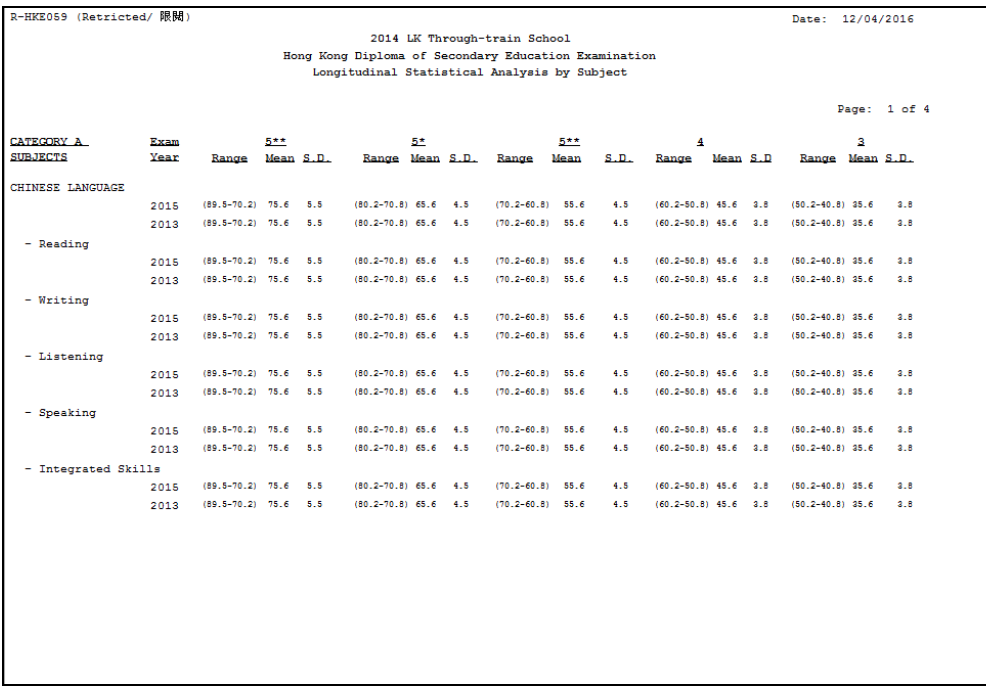

4. 按 **[**重設**]** 按鈕可重設列印設定。

- 事後狀態
	- 1. 用戶可瀏覽已選擇公開考試年份的歷年統計分析。
	- 2. 用戶可列印已選擇公開考試年份的歷年統計分析報告。
- 1 備註
	- 1. 歷年統計分析報告是一份跨年分析報告,用戶可選擇考試年份 2012 年或以 後 (1 至 10 年) 的考試統計分析結果。
	- 2. 科目的下拉選單會因應所選"公開考試年份由"和"公開考試年份至"而更 新,以包括所選學年(學年等於"公開考試年份由"-1 和"公開考試年份 至"-1) 內已完成與香港中學文憑考試試卷聯繫並於 [S-HKE43-01] 完成積分 整合的科目。

#### 2.1.6.4 編修等級代碼表

1 功能說明

用戶可編修香港中學文憑科目的公開考試等級代碼表。

- 事前要求
	- 1. 用戶必須匯入所選考試年份的香港中學文憑考試報考參數檔案和香港中學文憑 考試成績參數檔案。
	- 2. 只有已完成考試試卷聯繫的香港中學文憑試科目試卷才可檢索。
- 1 使用步驟
	- 1. 從左邊的選單中按 [香港考評局程序] → [香港中學文憑] → [香港中學文憑試及 校內成績**]**,選擇 編修等級代碼表 標示。

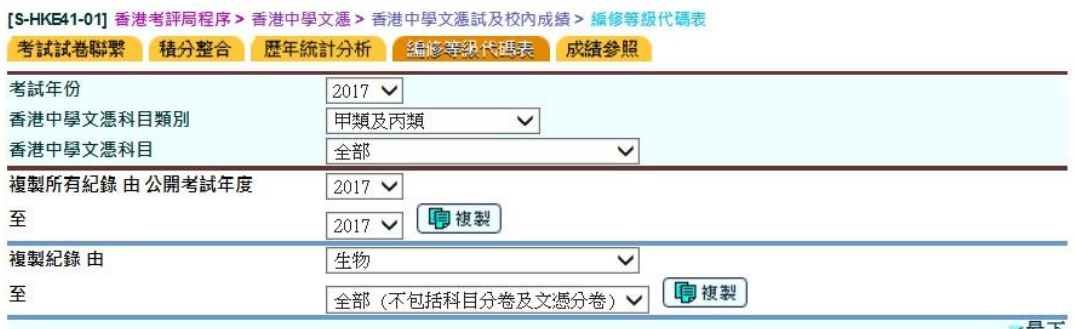

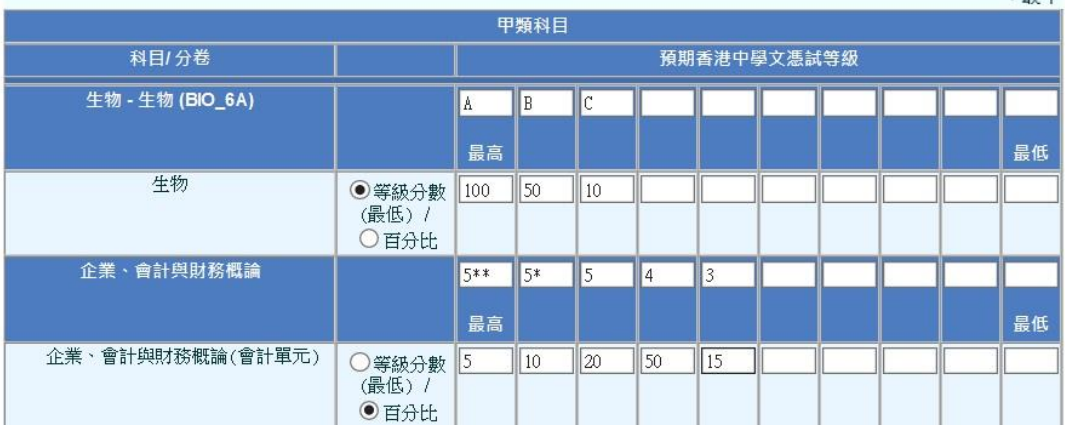

- 2. 選擇考試年份、香港中學文憑科目類別和香港中學文憑科目以篩選出需要編修 的香港中學文憑科目等級代碼表 (3 種科目類別選項:甲類及丙類、甲類:高 中科目、丙類:其他語言科目)。
- 3. 甲類科目會先顯示,然後才顯示丙類科目。
- 4. 為每一科目/分卷/試卷點選 (i) 等級分數(最低) 或 (ii) 百分比。
- 5. 為每一科目/分卷/試卷編修等級代碼表,每一科目/分卷/試卷最多可輸入10個 等級。
- 6. 如需要從過去的公開考試年度複製等級代碼表,可在 複製所有紀錄 選擇所需 公開考試年度,然後按 [複製] 按鈕。
- 7. 如需要複製其他科目的等級代碼表,可在 **複製紀錄** 選擇所需科目,然後按 [複 製] 按鈕。
- 8. 完成編修等級代碼表後,按 [儲存] 按鈕儲存已修改的紀錄。
- 事後狀態
	- 1. 香港中學文憑科目的等級代碼表、香港中學文憑科目分卷的等級代碼表及香港 中學文憑試卷的等級代碼表會更新。
- 1 備註
	- 1. 在香港中學文憑考試成績資料檔中,不同科目的各個等級可有不同的分數範 圍。
	- 2. 可將一個科目的等級代碼表複製至所有科目。
	- 3. 甲類科目和丙類科目的最高等級為 10 級。
	- 4. 如用戶選擇以百分比選項作為科目/分卷/試卷的等級轉換,所輸入的等級百分 比總和必須為 100。
	- 5. 如用戶選擇以等級分數(最低)選項作為科目/分卷/試卷的等級轉換,系統會預 設科目/分卷/試卷的滿分為 100,用戶輸入的分數必須小於或等於 100。在進 行積分整合和成績參照時,系統將計算各等級的分數範圍、平均值和標準 差,或按照 [S-ASR03-03] 學生成績 > 設定 > 科目滿分及比重的設定,將分 數(校內分數)轉換為等級。
	- 6. 如用戶選擇以等級分數(最低)選項作為科目/分卷/試卷的等級轉換,所輸入的 分數必須小於左邊分數並大於右邊分數,例如:等級 8 的分數必須比等級 7 的分數大,而比等級 9 的分數小。

#### 2.1.6.5 成績參照

1 功能說明

用戶可查詢學生的校內考試和公開考試成績。

#### 事前要求

- 1. 用戶必須匯入所選考試年份的香港中學文憑考試報考參數檔案、香港中學文憑 考試成績參數檔案和香港中學文憑考試成績資料壓縮檔。
- 2. 已於「香港中學文憑試及校內成績」完成積分整合。
- 使用步驟
	- 1. 從左邊的選單中按 [香港考評局程序] → [香港中學文憑] → [香港中學文憑試及 校內成績**]**,選擇 成績參照 標示。

**[S-HKE42-01] 香港考評局程序 > 香港中學文憑 > 香港中學文憑試及校內成績 > 成績參照** 考試試卷聯繫 精分整合 歷年統計分析 編修等級代碼表 或結念路 請輸入列印進則 公開考試年份  $2017$   $\vee$ **DSE** 公開考試代碼 班別 全部 ∨ 生物<br>企業、會計與財務概論<br>化學 科目 (按[Shift]或[Ctrl] 鍵可作多項選擇) 中國歷史 出國語文<br>中國文學<br>組合科學<br>設計與應用科技 |經濟<br>|英國語文 茶園開入<br>徐理與宗教<br>法語 報告撰項 科目分卷 ● 包括科目分卷成績 ○ 不包括科目分卷 香港中學文憑試科目試卷 ● 包括香港中學文憑試科目試卷成績 ○ 不包括香港中學文憑試科目試卷成績 格式 PDF  $\checkmark$ 選取學生 | | 同 預覽及列印 || [論 報告存檔 | | 19 重設

- 2. 選擇公開考試年份、班別、科目、報告選項(科目分卷)和報告選項(香港中學文 憑試科目試卷),報告列印格式可選 PDF,WORD,RICHTEXT 或 EXCEL。
- 3. 按 **[**選取學生**]** 按鈕,符合搜尋條件的學生名單會顯示。
- 4. 點選學生紀錄前的核取方塊。
#### [S-HKE42-02] 香港考評局程序 > 香港中學文憑 > 香港中學文憑試及校內成績 > 成績參照 者試試卷聯繫 精分整合 歷年統計分析 編修等級代碼表 成績參照

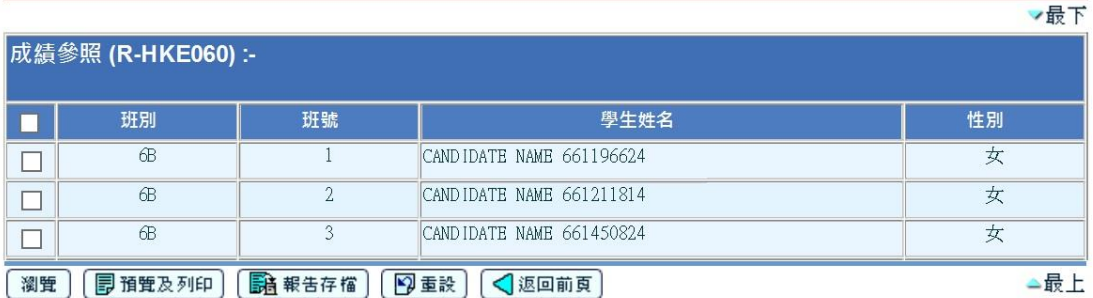

- 5. 按 **[**瀏覽**]** 按鈕瀏覽所選取學生的成績。
- 6. 按 **[**預覽及列印**]** 按鈕以預覽及列印報告,報告列印格式可選 PDF,WORD, RICHTEXT 或 EXCEL。

#### [S-HKE42-03] 香港考評局程序 > 香港中學文憑 > 香港中學文憑試及校內成績 > 成績參照 考試試卷聯繫 精分整合 歷年统計分析 编修等级代码表 成结念路

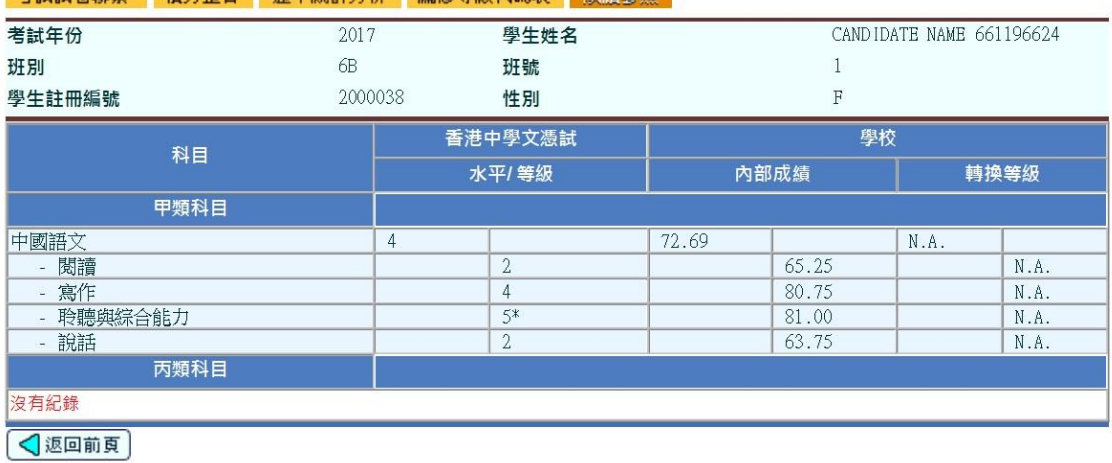

- 事後狀態
	- 1. 用戶可預覽及列印學生的香港中學文憑考試成績參照報告。
- 1 備註
	- 1. 香港中學文憑域全書中學文憑考試成績資料壓縮檔;而校內成績來自中 六學生已整合的年終考績 (只適用於在學或已畢業的學生)。
	- 2. 如果學校沒有相應的英國語文分卷、中國語文分卷、綜合科學分卷和組合科學 分卷的校内成績,校内分數和轉換分數將會顯示為空白。至於丙類科目,科目 分卷的等級或成績均不會顯示。
- 2.1.7 產生報告
- 1 功能說明

用戶可產生香港中學文憑考試報告。

- 事前要求
	- 1. 電腦必須安裝 Adobe Acrobat Reader 和微軟 Office 2000 以檢閱報告。
- 使用步驟
	- 1. 從左邊的選單中按 [香港考評局程序] → [香港中學文憑]→ [報告]。
	- 2. 所選類別的所有報告,連同報告說明及報告編號均會顯示出來。按 報告名稱 (編號) 的超連結。
	- 3. 類別中所有系統提供及用戶編定的報告範本均會顯示出來。
	- 4. 選擇範本並按該範本的超連結開啟報告參數版面。
	- 5. 在報告參數版面中,輸入所需的參數及選項。
	- 6. 選擇報告格式。報告可以下列格式列印: PDF, WORD, RICHTEXT 或 EXCEL。
	- 7. 按 **[**預覽及列印**]** 產生報告。
	- 8. 報告將會在新視窗顯示出來。

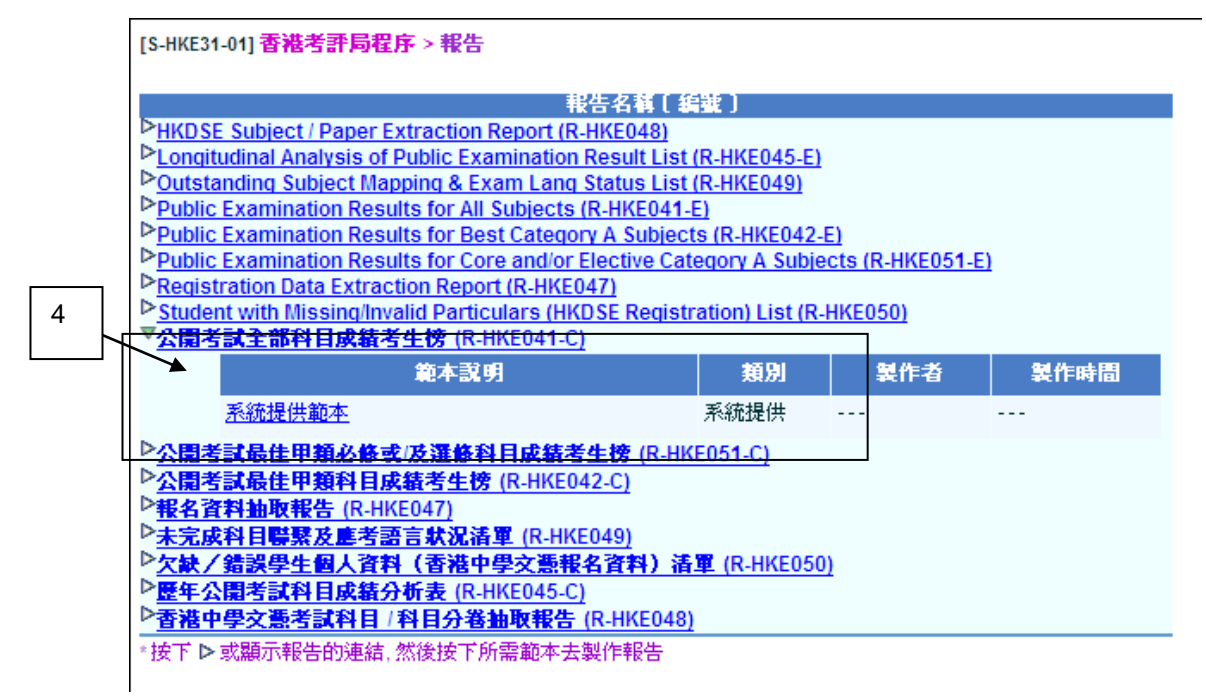

- 事後狀態
	- 1. 所選報告將會在新視窗顯示出來。用戶可檢閱、列印或儲存報告。

# 1 備註

- 1. 大部分報告都有兩種語言選擇。報告編號的下標字每為–E 的是英文報告;下 標字母為–C 的是中文報告。報告編號沒有–E 或–C 下標字母的是雙語報告。
- 2. R-HKE041: 公開考試全部科目成績考生榜

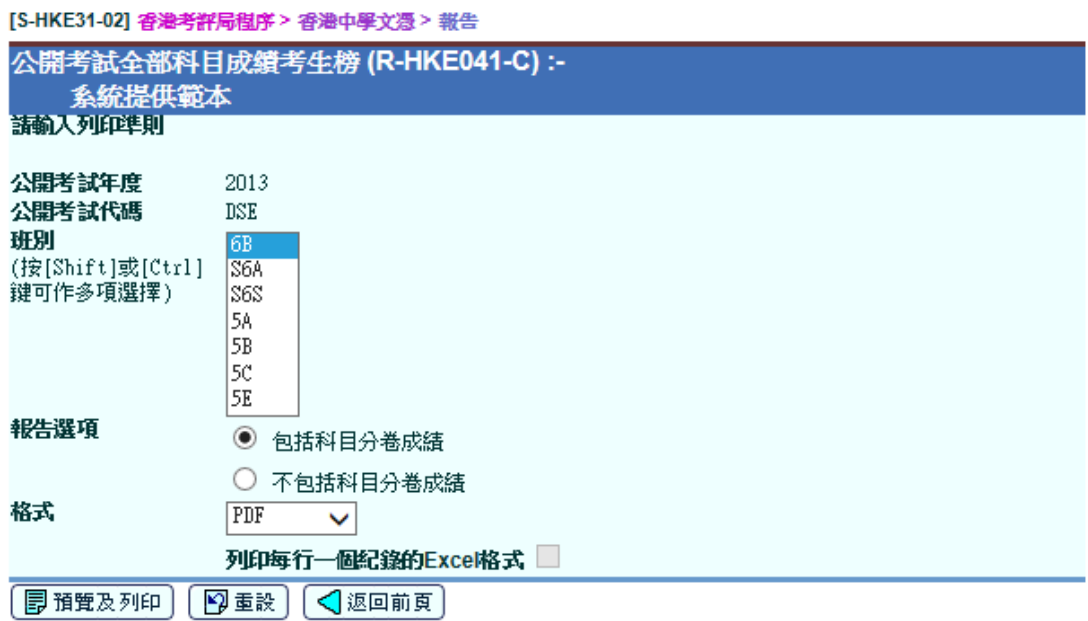

i. 此報告列出所選班別學生的中學文憑考試成績以及個別學生成績摘要。此報告 包括以下部分:

## 甲類科目

- a. 學生資料 考生姓名及班號
- b. 學生成績摘要 考取每個等級的科目數目(5\*\*, 5\*, 5, 4, 3, 2, 1, U) 以及 缺席。
- c. 在香港中學文憑考試中,提供以下學生資料:
	- i. 考獲 2 級或以上的科目數目
- d. 公開考試成績 所有科目 / 分卷的公開考試成績(2012 年或以後的考試 年度,科目的分等級會顯示於報告上)
- e. 以班別顯示的公開考試成績統計:
	- 參加考試學生的總數
	- 缺席所有考試科目的學生數目及百分比
	- 在班別中考獲2級或以上的科目總數及百分比
	- 所有科目個別等級(5\*\*, 5\*, 5, 4, 3, 2, 1, U) ,以及缺席的總數及 百分比

乙類科目

- a. 學生資料 考生姓名及班號
- b. 學生成績摘要 考取每個等級的科目數目(考試年度 2018 前,等級為 TD, TT 和 UT。考試年度 2018 或之後, 等級為 D2, DI, TT 和 UT。)以 及缺席。
- c. 在香港中學文憑考試中,提供以下學生資料:
	- i. 考獲 TT 級或以上的科目數目
- d. 公開考試成績 所有科目 / 分卷的公開考試成績(2012 年或以後的考試 年度,科目的分等級會顯示於報告上)
- e. 以班別顯示的公開考試成績統計:
	- 參加考試學生的總數
	- 缺席所有考試科目的學生數目及百分比
	- 在班別中考獲 TT 級或以上的科目總數及百分比
	- 所有科目個別等級(考試年度 2018 前, 等級為 TD, TT 和 UT。 考試年度 2018 或之後, 等級為 D2, DI, TT 和 UT。), 以及缺 席的總數及百分比

## 丙類科目

- a. 學生資料 考生姓名及班號
- b. 學生成績摘要 考取每個等級的科目數目(A, B, C, D, E 和 UG) 以及缺 席。
- c. 在香港中學文憑考試中,提供以下學生資料:
	- i. 考獲 E 級或以上的科目數目
- d. 公開考試成績 所有科目 / 分卷的公開考試成績(2012 年或以後的考試 年度,科目的分等級會顯示於報告上)
- e. 以班別顯示的公開考試成績統計:
	- 參加考試學生的總數
	- 缺席所有考試科目的學生數目及百分比
	- 在班別中考獲2級或以上的科目總數及百分比
	- 所有科目個別等級(A, B, C, D, E 和 UG), 以及缺席的總數及百 分比
- ii. 在總結頁,"總缺席人數"意思是在甲/乙/丙類科目內的所有缺席考生 人數。
- iii. 在總結頁,"應考考生數目"意思是在成績檔案裏所有甲/乙/丙類科目 內的所有考生人數 – 在甲/乙/丙類科目內所有缺席考生人數。
- iv. 在總結頁,如特定級別沒有科目,科目等級會顯示'© '符號。
- v. 在總結頁,在甲類科目中, 如沒有科目的等級是第2級或以上,在考獲第 2級或以上會顯示'© '符號。在乙類科目中, 如沒有科目的等級是 TT 級或以 上,在考獲 TT 級或以上會顯示'© '符號。在丙類科目中, 如沒有科目的等級 是 E 級或以上, 在考獲 E 級或以上會顯示'© '符號。
- vi. 現考試年度及過往考試年度的科目成績均可列印出來。
- vii. 用戶可於列印參數版面選擇是否列印科目的分卷等級。
- viii. 如果用戶選擇「EXCEL」格式及勾選「列印每行一個記錄的 Excel 格 式」,系統會產生一個試算表檔案,方便用戶為資料進行編修及分析。

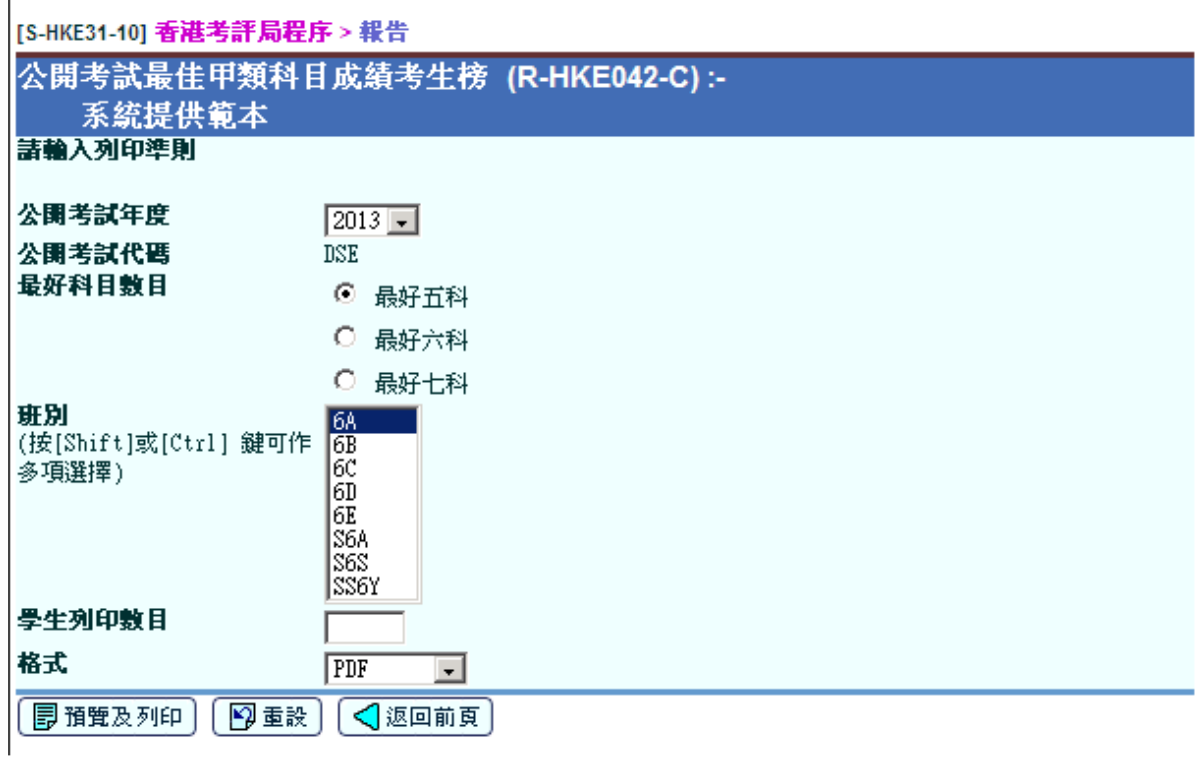

3. R-HKE042: 公開考試最佳甲類科目成績考生榜

- i. 用戶可於這版面選擇下列條件產生報告:
	- 1. 公開考試年度 選擇公開考試年度 (2012 年或之後可選擇)
	- 2. 最佳甲類科目成績數目 從按鈕中選擇數目五、六或七科
	- 3. 列印範圍
		- 班別 (可選擇多個班別)

列印的學生數目 - 在文本框中鍵入一個數字

- 4. 格式 PDF / WORD / RICHTEXT / EXCEL
- ii. 列出所有學生最好(5 個/6 個/7 個)甲類科目的成績。
- iii. 數學(數學必修部 A030 / 數學延伸部分(微積分與統計) A031 / 數學延伸部分 (代數與微積分) – A032)只會顯示其中一個的最佳成績。
- iv. 如果科目的成績未能達到"5\*\*", "5\*", "5", "4", "3", "2", "1" , 該科目將不會顯示在報表中。
- v. 學生的甲類科目的總數未能達到指定最佳甲類科目成績數目,該學生將不會 顯示在報表中。
- vi. 排序方式 (整體學生)
	- 1. 總科目分數先列
	- 2. 科目分數的數目(以較高成績級別先列)
	- 3. 班別及學生英文姓名按字母順序排列.
- vii. 排序方式(個別學生)
	- 1. 較高成績級別先列 ( 5\*\* > 5\* > 5 > 4 > 3 > 2 > 1 )
- 4. R-HKE045: 歷年公開考試科目成績分析表

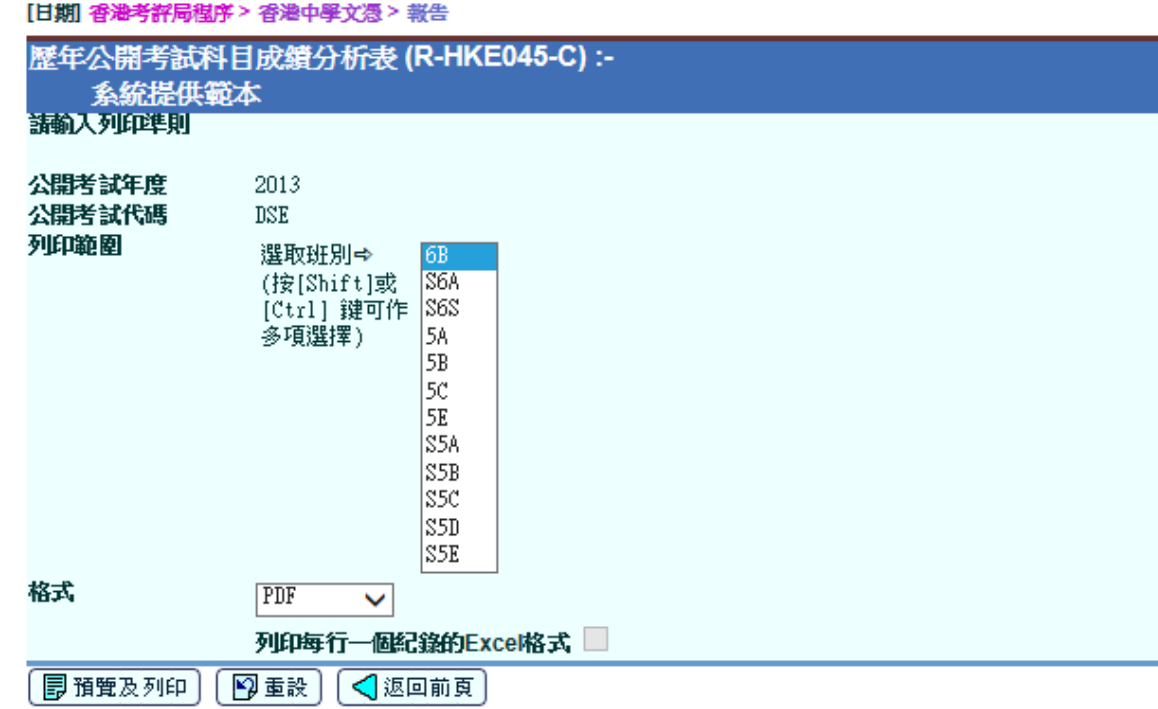

- i. 用戶可於這版面選擇下列條件產生報告:
	- 1) 公開考試年度 選擇公開考試年度 (2012 年或之後可選擇)
	- 2) 列印範圍
		- 從文字方塊中選擇班別 (可選擇多個班別)
	- 3) 格式 PDF / WORD / RICHTEXT / EXCEL
- ii. 根據甲類科目,
- 1) 輸入數目 = 計算在成績檔案內考生甲類科目。
	- 2) 出席數目: 輸入數目 (K) 缺席

3) 5\*\*:科目級別級別= '5\*\*' 的數量

4) 5\* 或以上:科目級別級別= '5\*' 的數量

5) 5:科目級別級別= '5' 的數量

6) 4: 科目級別級別= '4' 的數量

7) 3: 科目級別級別= '3' 的數量

8) 2:科目級別級別= '2' 的數量

9) 1:科目級別級別= '1' 的數量

10) 未分類:科目級別級別是 ('U', 'Z') 的數量

11) 缺席:科目級別級別= 'X' 的數量

iii. 根據甲類科目分卷,

12) 輸入數目 = 計算在成績檔案內考生甲類科目分卷。

1) 出席數目: 輸入數目 – (11) 缺席 – (12) 豁免

2) 5\*\*:科目分卷級別= '5\*\*' 的數量

3) 5\* 或以上:科目分卷級別= '5\*' 的數量

4) 5:科目分卷級別= '5' 的數量

5) 4:科目分卷級別= '4' 的數量

6) 3:科目分卷級別= '3' 的數量

7) 2:科目分卷級別= '2' 的數量

8) 1:科目分卷級別= '1' 的數量

9) 未分類:科目分卷級別是 ('U', 'Z') 的數量

10) 缺席:科目分卷級別= 'X' 的數量

11) 豁免(不會顯示在報表內): 科目分卷級別 = 'Y' 的數量

iv. 根據乙類科目,

1) 輸入數目=計算在成績檔案內考生乙類科目

2) 考生符合出席規格的數目:合符最少出席規格= 'Y'

3) 達標並表現優異(II):科目級別是'D2'的數目在考試年度 2018 或之後

4) 達標並表現優異(I):科目級別是'DI'的數目在考試年度 2018 或之後

5) 達標並表現優異:科目級別是'TD'的數目在考試年度 2018 前

6) 達標或以上:科目級別是'TT'的數目

7) 未達標:

(i) (2) – (3) – (4) – (6) 在考試年度 2018 或之後

(ii)(2) – (5) – (6) 在考試年度 2018 前

8) 未達標(未到出席率) : (1) – (2)

- v. 根據丙類科目,
	- 1) 輸入數目=計算在成績檔案內考生丙類科目
	- 2) 出席數目: 輸入數目– (9) 缺席
	- 3) A:科目級別是 'A'的數目
	- 4) B: 科目級別是 'B'的數目
	- 5) C:科目級別是 'C'的數目
	- 6) D:科目級別是 'D'的數目
	- 7) E:科目級別是 'E'的數目
	- 8) 不予評分:科目級別是('UG', 'Z') 的數目
	- 9) 缺席: 科目級別= 'X' 的數量
	- 10) 未有成績:科目級別= 空白 的數量
- vi. 丙類科目分卷,
	- 1) 輸入數目 = 計算在成績檔案內考生丙類科目。
	- 2) 出席數目:丙類科目的出席數目
	- 3) 在說話分卷達標並表現優異:計算科目分卷級別 = 'D'的數目。
	- 4) 在說話分卷達標並表現良好:計算科目分卷級別 = 'M'的數目。
	- 5) 在說話分卷達標:計算科目分卷級別 = 'P'的數目。
	- 6) 未能達標:(2) (3) (4) (5) (7)
	- 7) 未有成績:科目級別= 空白 的數量
- vii. 如果用戶選擇「EXCEL」格式及勾選「列印每行一個記錄的 Excel 格式」, 系 統會產生一個試算表檔案,方便用戶為資料進行編修及分析。
- 5. R-HKE047: 報名資料抽取報告

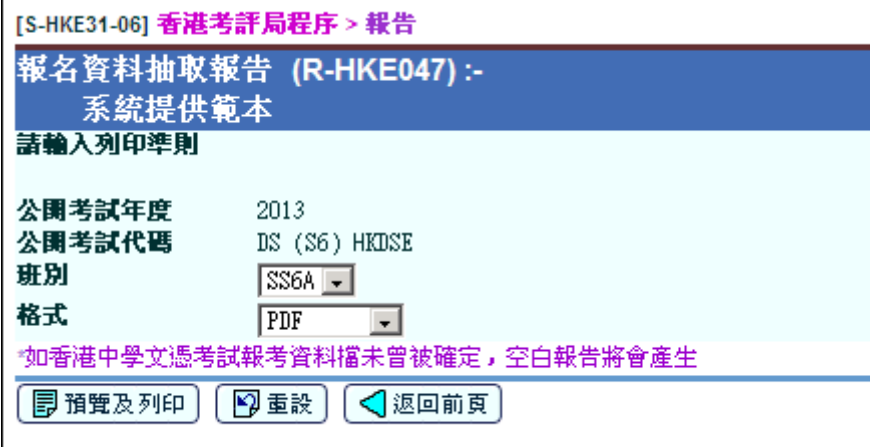

i. R-HKE047 報名資料抽取報告顯示已提取的學生報名個人和報考文憑試科目(包 括文憑試科目分卷)資料。用戶可按班別預覽及列印最新的報告。

6. R-HKE048: 香港中學文憑考試科目 / 科目分卷抽取報告

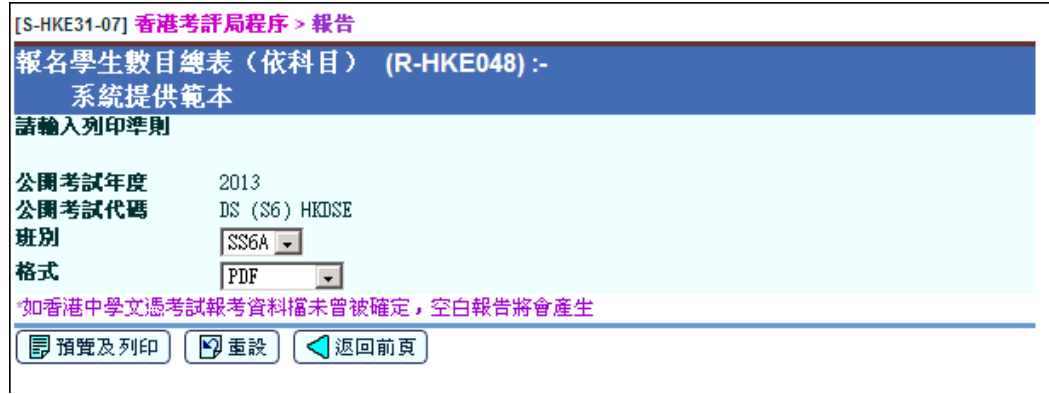

- i. R-HKE048 香港中學文憑考試科目 / 科目分卷抽取報告顯示已提取的報考文憑 試科目(包括文憑試科目分卷)資料。用戶可按班別預覽及列印最新的報告。
- 7. R-HKE049: 未完成科目聯繫及應考語言狀況清單

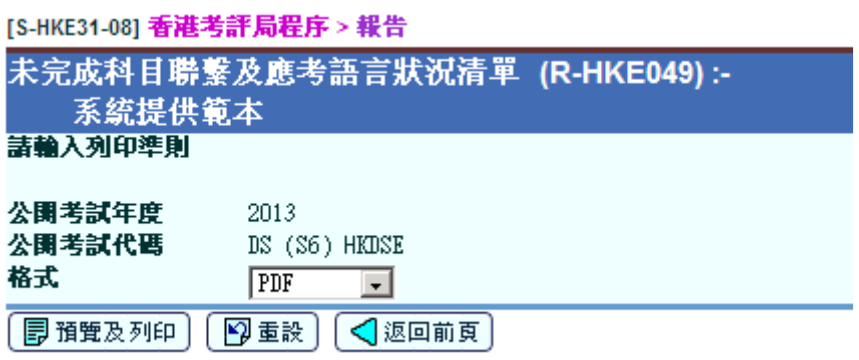

- i. R-HKE049 未完成科目聯繫及應考語言狀況清單顯示未完成香港中學文憑科目 聯繫的學校中六科目和應用學習科目。
- 8. R-HKE050: 欠缺/錯誤學生個人資料(香港中學文憑報名資料)清單

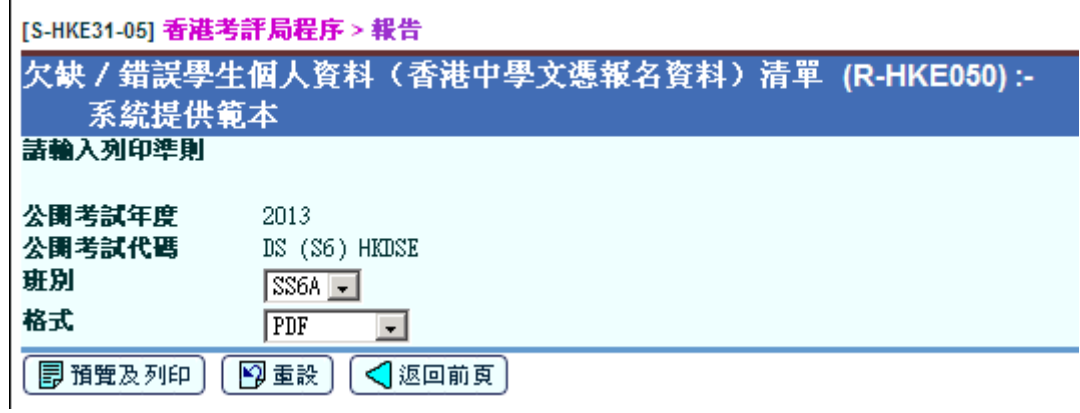

- i. R-HKE050 欠缺/錯誤學生個人資料(香港中學文憑報名資料)清單顯示未能 符合香港中學文憑報名要求的學生個人資料。
- 9. R-HKE051: 公開考試最佳甲類必修或/及選修科目成績考生榜

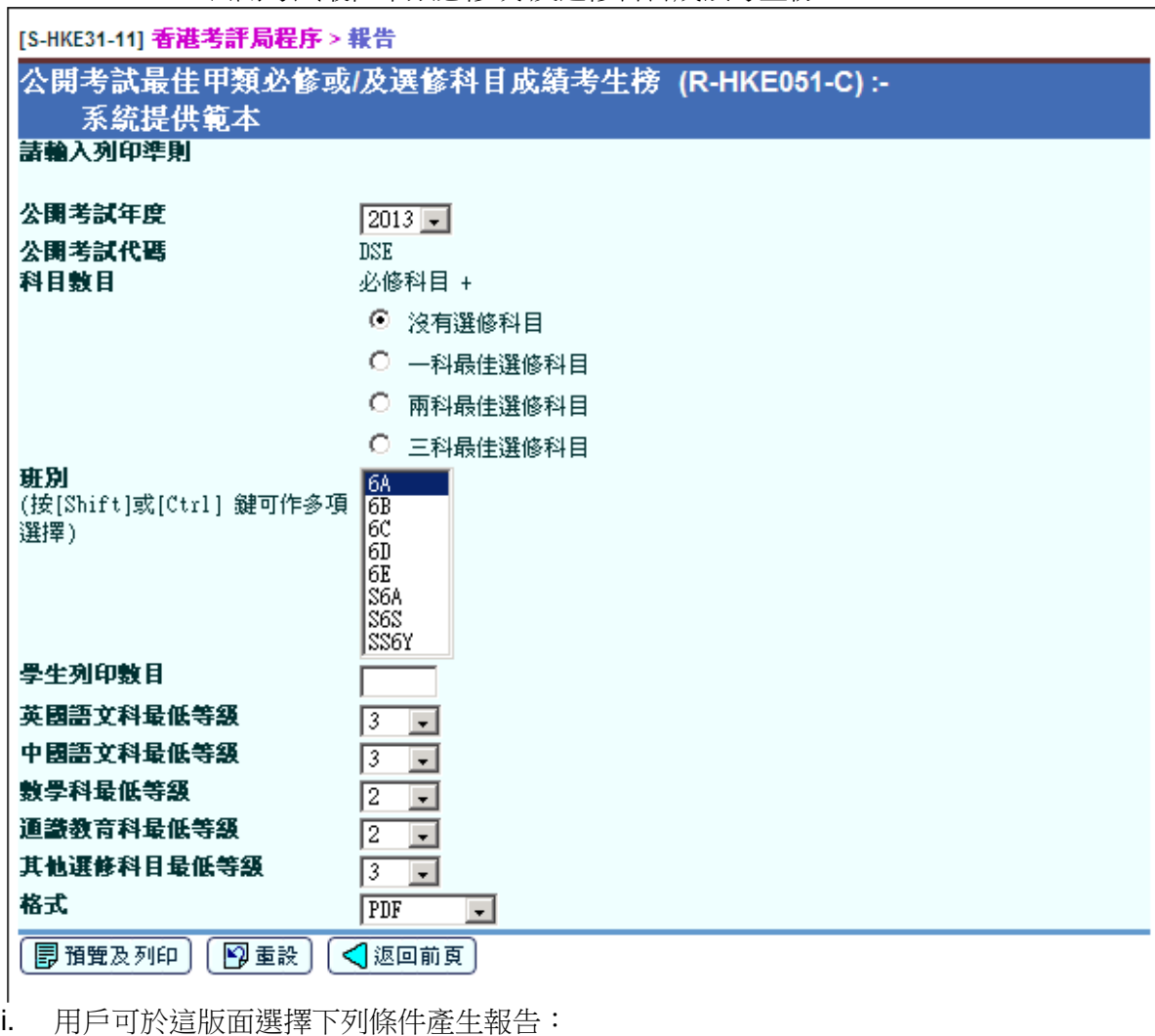

- 1) 公開考試年度 選擇公開考試年度 (2012 年或之後可選擇)
- 2) 最佳選修科目 從按鈕選取'最佳成績甲類選修科目數目:沒有選修科目, 一個選修科目,二個選修科目或三個選修科目
- 3) 列印範圍 班別 (可選擇多個班別) 列印的學生數目 - 在文本框中鍵入一個數字
- 4) 在核心科目及選修科目要達到最低等級要求
- 5) 在文本框中撰擇學生已達到核心科目(英語,中文,數學,通識教育) 和選修科目的最低等級
- 6) 格式 PDF / WORD / RICHTEXT / EXCEL
- ii. 數學(數學必修部 A030 / 數學延伸部分(微積分與統計) A031 / 數學延伸部 分(代數與微積分) – A032)只會顯示其中一個的最佳成績。
- iii. 如果科目的成績未能達到"5\*\*", "5\*", "5", "4", "3", "2", "1" ,該科目將不會顯示 在報表中。
- iv. 學生的甲類科目的總數未能達到指定數目,該學生將不會 顯示在報表中。
- v. 排序方式 (整體學生)
	- 1. 總科目分數先列
	- 2. 科目分數的數目(以較高成績級別先列)
	- 3. 班別及學生英文姓名按字母順序排列.
- vi. 排序方式(個別學生)
	- 1. 較高成績級別先列 ( 5\*\* > 5\* > 5 > 4 > 3 > 2 > 1 )
- 10. R-HKE052: 公開考試全部科目成績考生榜 (依科目)

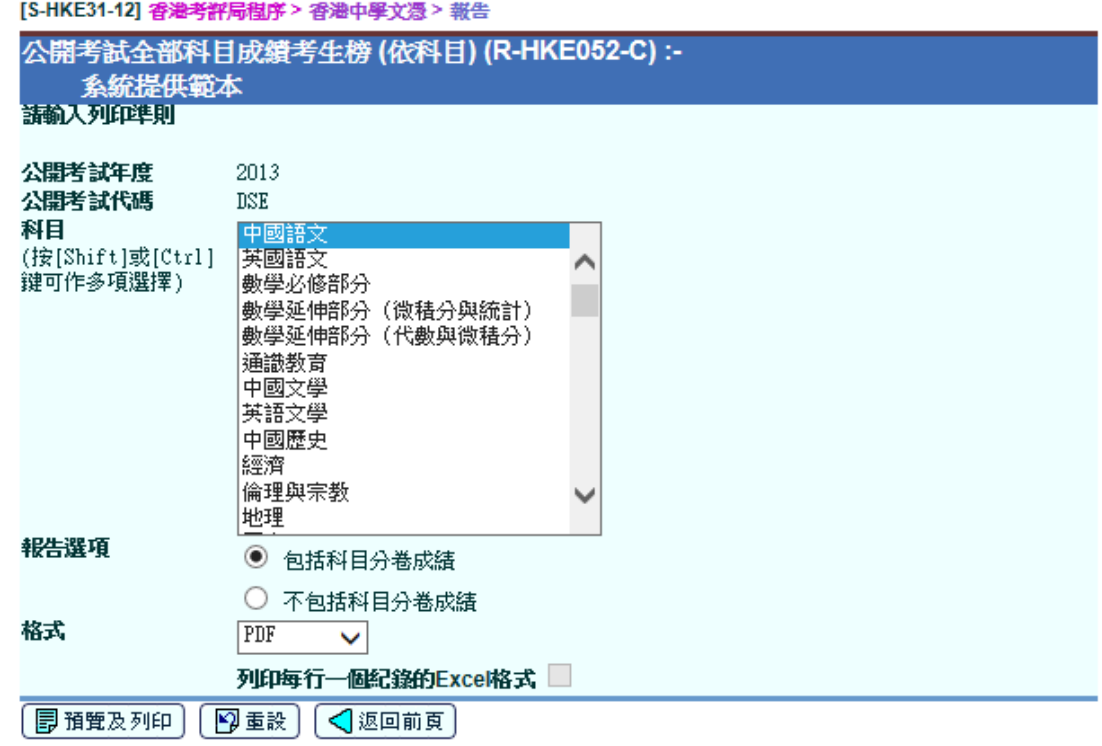

i. 此報告列出所選取的中學文憑公開考試科目的學生成績。此報告包括以下 部分:

# 甲類科目

- a. 學生資料 考生姓名、班號及班別
- b. 公開考試成績 所有科目 / 分卷的公開考試成績。
- c. 所選取的中學文憑公開考試科目的公開考試成績統計:
	- i. 參加考試學生的總數
	- ii. 缺席考試的學生數目
	- iii. 在考試中考獲2級或以上的科目總數及百分比
	- iv. 在考試中考獲等級(5\*\*, 5\*, 5, 4, 3, 2, 1, U)的總數及百分比

# 乙類科目

- a. 學生資料 考生姓名, 班號及班別
- b. 公開考試成績 所有科目 / 分卷的公開考試成績。
- c. 所選取的中學文憑公開考試科目的公開考試成績統計:
	- i. 參加考試學生的總數
	- ii. 缺席考試的學生數目
	- iii. 在考試中考獲2級或以上的科目總數及百分比
	- iv. 在考試中考獲等級(考試年度 2018 前,等級為 TD, TT 和 UT。 考試年度 2018 或之後, 等級為 D2, DI, TT 和 UT。)的總數及百 分比

## 丙類科目

- a. 學生資料 考生姓名, 班號及班別
- b. 公開考試成績 所有科目 / 分卷的公開考試成績。
- c. 所選的中學文憑公開考試科目的公開考試成績統計:
	- i. 參加考試學生的總數
	- ii. 缺席考試的學生數目
	- iii. 在考試中考獲2級或以上的科目總數及百分比
	- iv. 在考試中考獲等級(A, B, C, D, E 和 UG)的總數及百分比
	- v. 如已選取報告選項「包括科目分卷成績」, 有關科目分類的考試 中考獲P級或以上的科目總數及百分比
	- vi. 如已選取報告選項「包括科目分卷成績」, 有關科目分類的個別 等級(D, M 和 P)的總數及百分比
- ii. 如已選取報告選項「包括科目分卷成績」,如學生沒有選修該科目分類, 等級會顯示'© '符號。
- iii. 在甲類科目,當列印數學必修部分,數學延伸部分(微積分與統)及數學 延伸部分(代數與微積分),所選取的科目的成績會顯示在同一頁。
- iv. 在甲類科目,如已選取數學必修部分,數學延伸部分(微積分與統)及數 學延伸部分(代數與微積分),如學生沒有選修該科目分類,等級會顯示'© '符號。學生的次序按最佳表現的科目、其餘科目的成績、班別及班號來排 列。
- v. 現考試年度及過往考試年度的科目成績均可列印出來。
- vi. 用戶可於列印參數版面選擇是否列印科目的分卷等級。
- vii. 如果用戶選擇「EXCEL」格式及勾選「列印每行一個記錄的 Excel 格 式」,系統會產生一個試算表檔案,方便用戶為資料進行編修及分析。
- 2.1.8 資料互換
- 2.1.8.1 處理已接收資料
- 14 功能說明

用戶可匯入有關考評局檔案的聯遞系統訊息到系統中。考評局檔案有:

- 1. 香港中學文憑考試成績檔案
	- 聯遞系統訊息說明為「HKEAA HKDSE 2012 RESULTS」
	- 此檔案包含有關考評局程序模組所需的重要資料,以便順利使用系統 內的香港中學文憑公開考試功能。
- 2. 香港中學文憑報名參數檔案
- 3. 香港中學文憑考試參數檔案
- 事前要求
	- 1. 有關的聯遞系統訊息已在聯遞系統 **>** 已接收訊息中解密。
- 使用步驟
	- 1. 從左邊的項目單按 **[**香港考評局程序**]** → **[**香港中學文憑**]**→ **[**資料互換**]**。
	- 2. 按 **[**處理已接收資料**]** 標示。
	- 3. 選擇要匯入的聯遞系統訊息,然後按 **[**匯入**]** 按鈕。

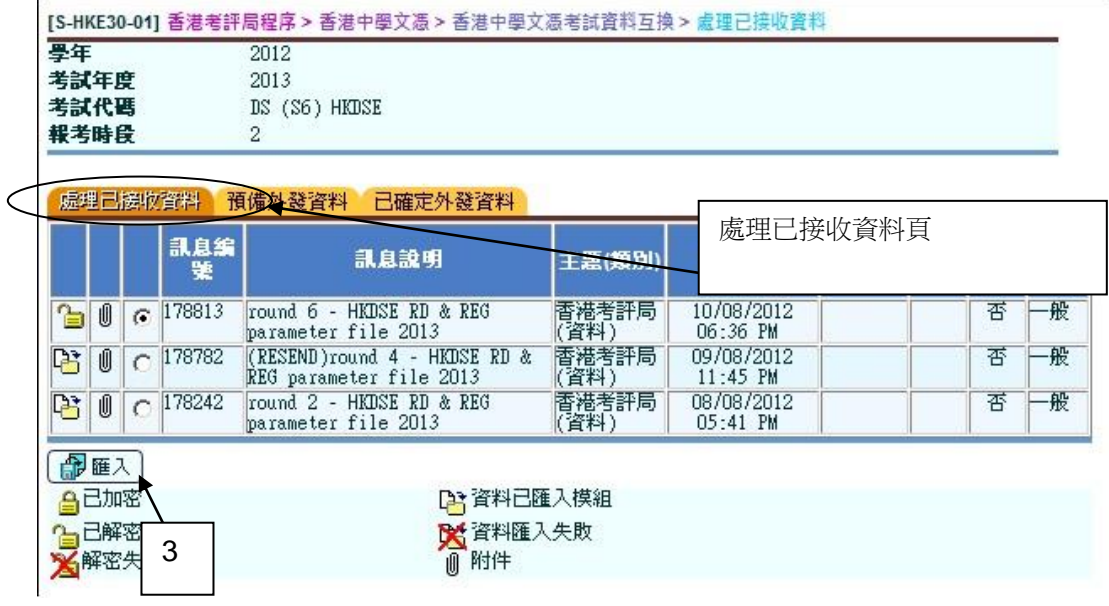

4. 用戶需要輸入密碼 (由考評局提供) 為香港中學文憑考試成績檔案解密。其 他的檔案不需要輸入密碼。

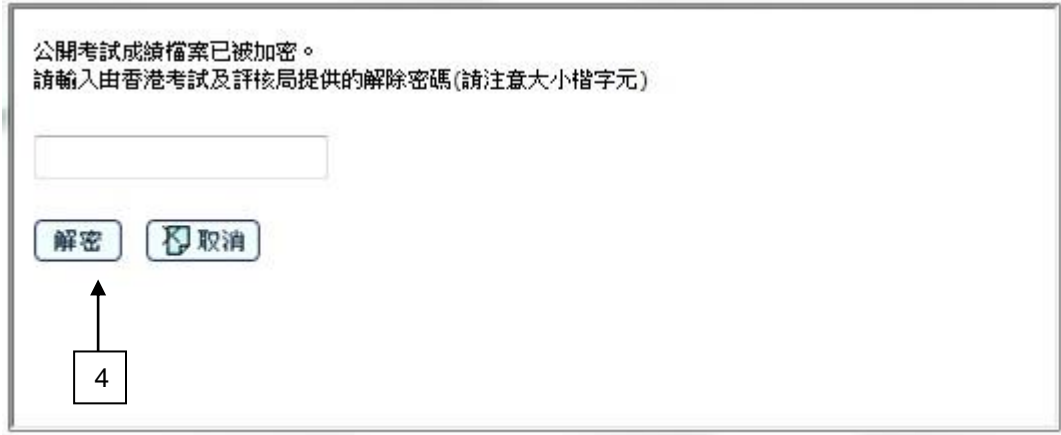

事後狀態

系統將會顯示檔案匯入是否成功。如訊息已成功匯入至系統中,有關資料將會被 更新。已成功匯入的訊息不能從資料互換中重新匯入除了香港中學文憑公開考試 成績外。

若匯入香港中學文憑考試成績檔案時出現錯誤,系統可供用戶列印錯誤訊息或錯 誤紀錄報告表。當用戶已修改有關的錯誤紀錄後,未能成功匯入的訊息可在**資料** 互換中再次匯入至系統中。

- 12 備註
	- 香港中學文憑考試成績檔案
- o 如匯入檔案時發生問題,有問題的紀錄會顯示在異常報告中,而沒 有問題的紀錄會匯入到系統中。
- o 當用戶已修改有關的錯誤紀錄後,系統也能再次使用原來信息從資 料互換中重新匯入先前未能成功匯入的資料。
- 當用戶匯入香港中學文憑考試報名參數資料檔,系統會重新設定學校科目 聯繫和應用學習科目聯繫的狀態為未能產生。
- 當香港中學文憑考試報名參數資料檔是重新匯入年份的階段,系統會重新 設定學校科目聯繫和應用學習科目聯繫的狀態為未能產生。
- 2.1.8.2 預備外發資料
- 1 功能說明

用戶可預備外發資料。

- 事前要求
	- 1. 用戶必須匯入香港中學文憑考試參數檔案 (由香港考評局提供)。
	- 2. 用戶已開始策劃新學年或完成學年過渡。
	- 3. 在新學年,學生升級至中六級並完成科目設定。
	- 4. 應用學習科目資料已經新增(如適用)。
	- 5. 系統時間一定在香港中學文憑考試的時段內。
	- 6. 已產生學生的報名資料。
	- 7. 用戶已確定確定減免考試費。
- 1 使用步驟
	- 1. 從左邊的項目單按 [香港考評局程序] → [香港中學文憑] → [香港中學文憑考試 資料互換**]**。
	- 2. 按 **[**預備外發資料**]** 標示以檢閱已確定外發資料的清單。

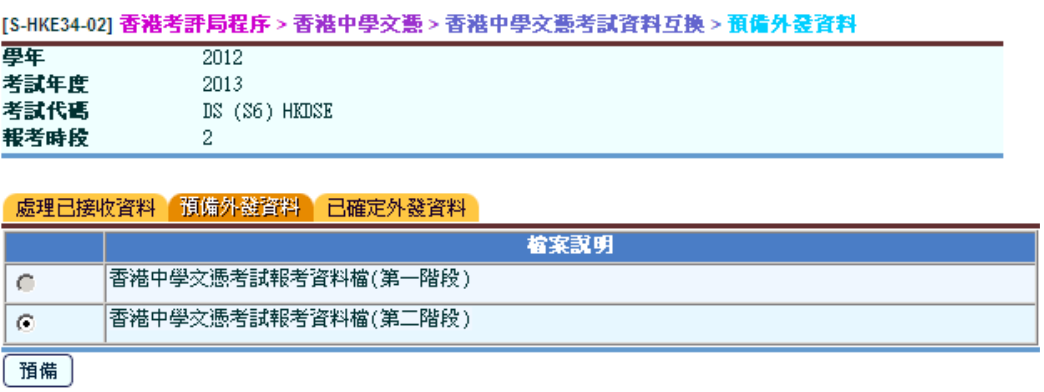

3. 點選外發資料及按 **[**預備**]** 按鈕

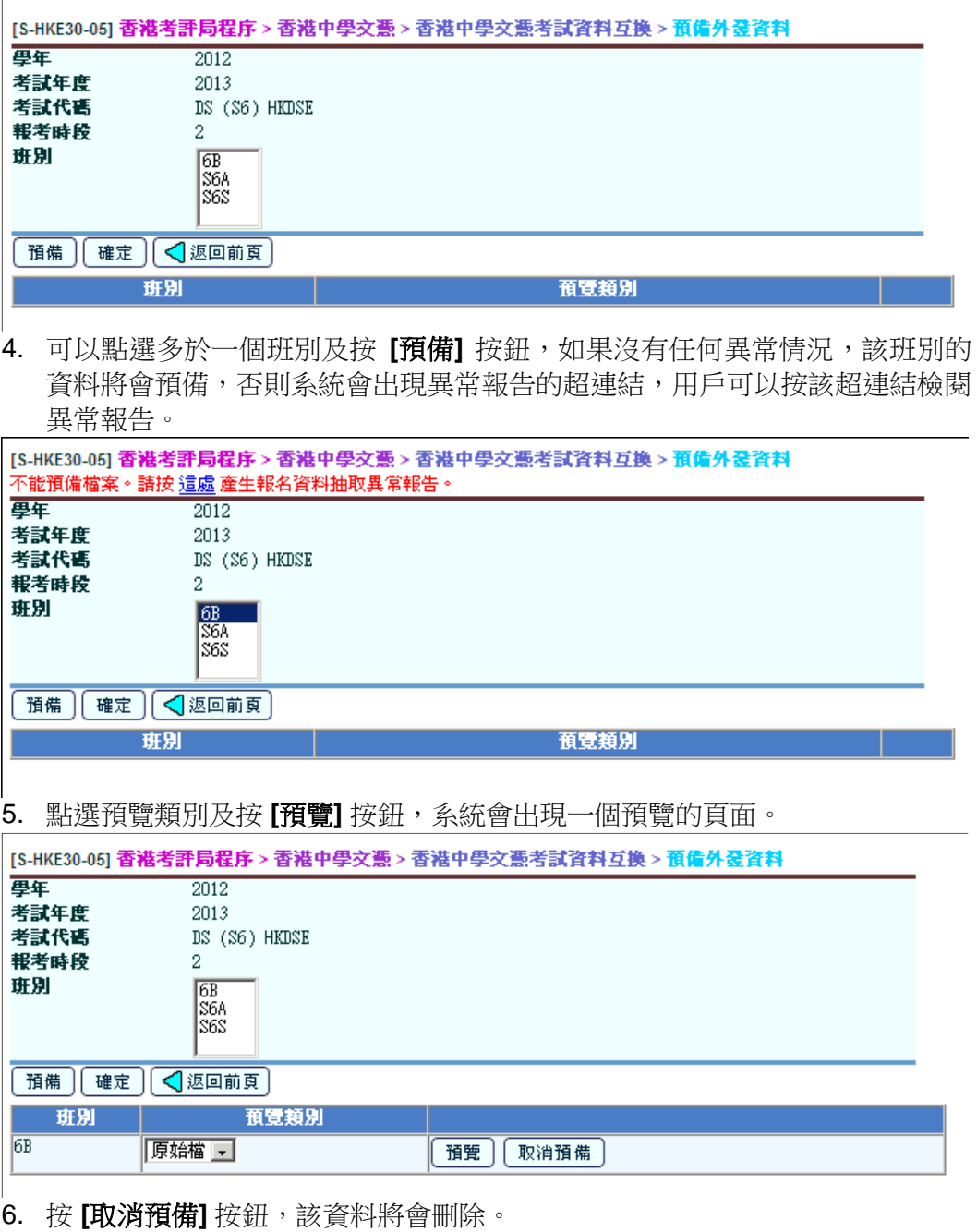

- 7. 按 **[**確定**]** 按鈕,所有班別的資料將會組合成單一訊息。
- 事後狀態

不適用

- 備註
	- 1. 此項目只提供檢閱聯遞系統訊息的功能。如需加密或拒絕已確定的訊息,用戶 應在聯遞系統的**寄發訊息中心**內處理有關程序。

2. 一個學生不能在一個考試年度報考不同科目代碼的相同科目。

# 2.1.8.3 已確定外發資料

1 功能說明

用戶可檢閱已確定外發資料的清單。

事前要求

不適用

使用步驟

Е

- 1. 從左邊的項目單按 [香港考評局程序] → [香港中學文憑] → [香港中學文憑考試 資料互換**]**。
- 2. 按 **[**已確定外發資料**]** 標示以檢閱已確定外發資料的清單。

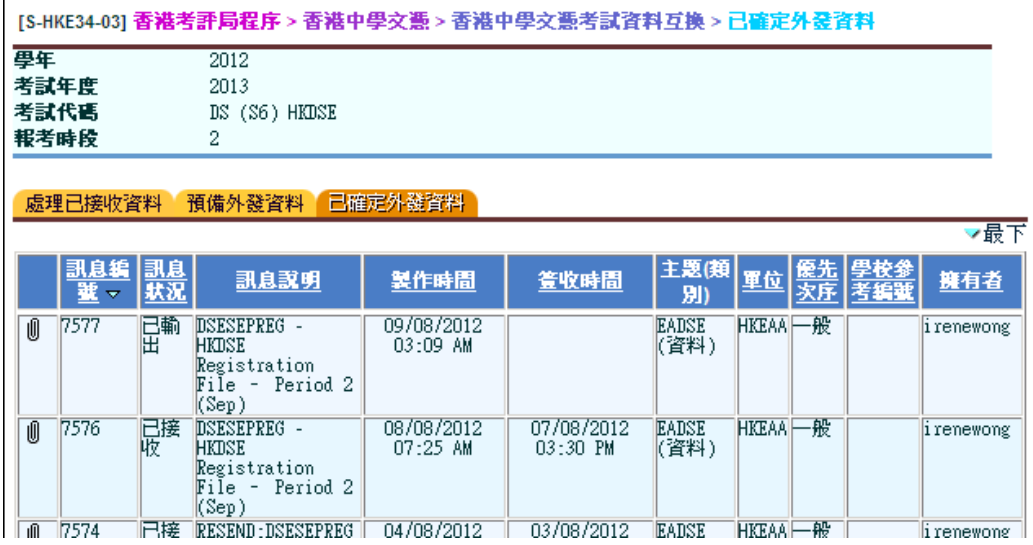

事後狀態

不適用

備註

此項目只提供檢閱聯遞系統訊息的功能。如需加密或拒絕已確定的訊息,用戶應 在聯遞系統的寄發訊息中心內處理有關程序。

## 2.2 HKALE/HKCEE

- 2.2.1 修正公開試成績
- 1 功能說明

用戶可使用此功能修改學生現考試年度及過往考試年度的科目 / 分卷等級。

在一般情況下,公開考試成績檔案會於放榜日,經資料互換匯入至系統中。匯入 成績檔案期間出現錯誤,如連接聯遞系統出現問題、成績檔案出現錯誤或成績檔 案的學生資料與考生報考資料不符,用戶可利用此功能輸入學生成績,以便分析 學生的公開考試成績。

另外,用戶可利用此功能在覆核成績申請成績結果公布後,修正學生的公開考試 成績。

事前要求

系統已有現考試年度及過往考試年度的考生報考資料。

- 1 使用步驟
	- 1. 從左邊的項目單按 **[**香港考評局程序**]** → **[HKALE/HKCEE]** → **[**修正公開試成 績**]**。
	- 2. 輸入搜尋條件,然後按 **[**搜尋**]** 按鈕。

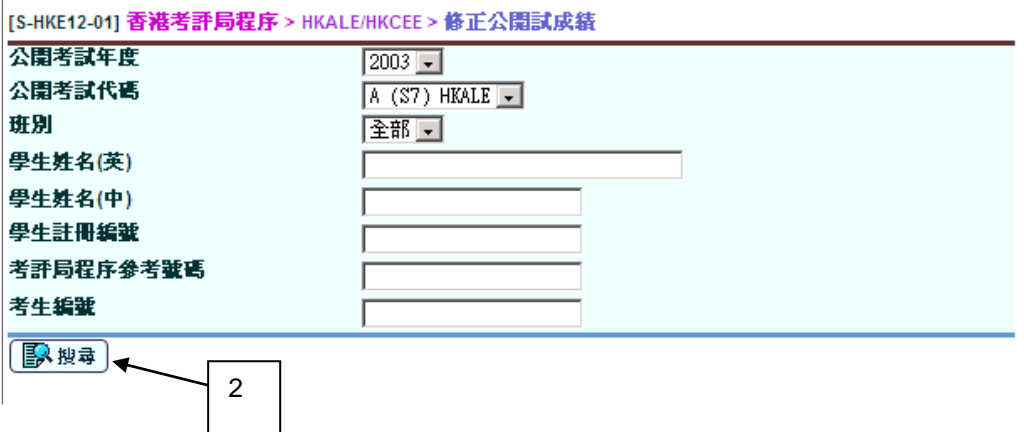

3. 合乎搜尋條件的學生資料紀錄會顯示出來。按學生姓名的超連結選擇學生紀 錄。預設的學生排列次序是依班別及班號排列。按每欄標題下的超連結,學生 排列次序會按每欄標題的欄位排列。

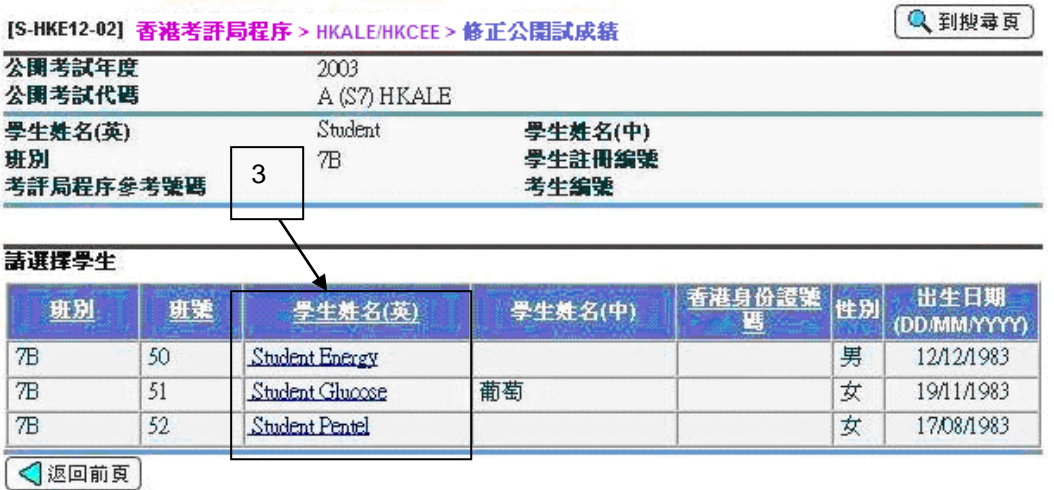

- 4. 在更正等級欄中修改科目 / 科目分卷的考試成績。
- 5. 按**[**儲存**]**按鈕更新考試成績。

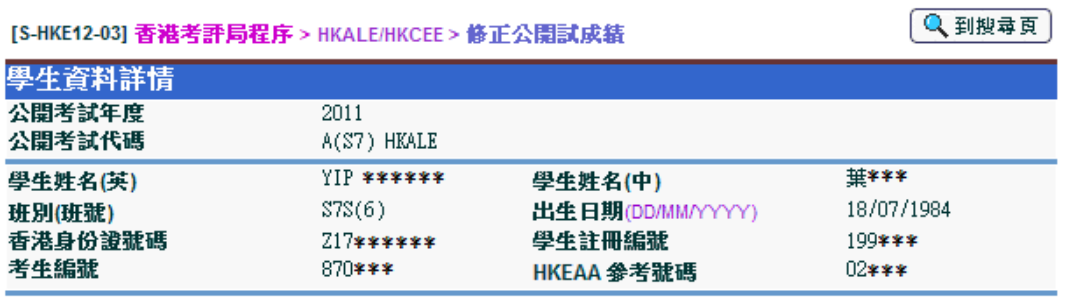

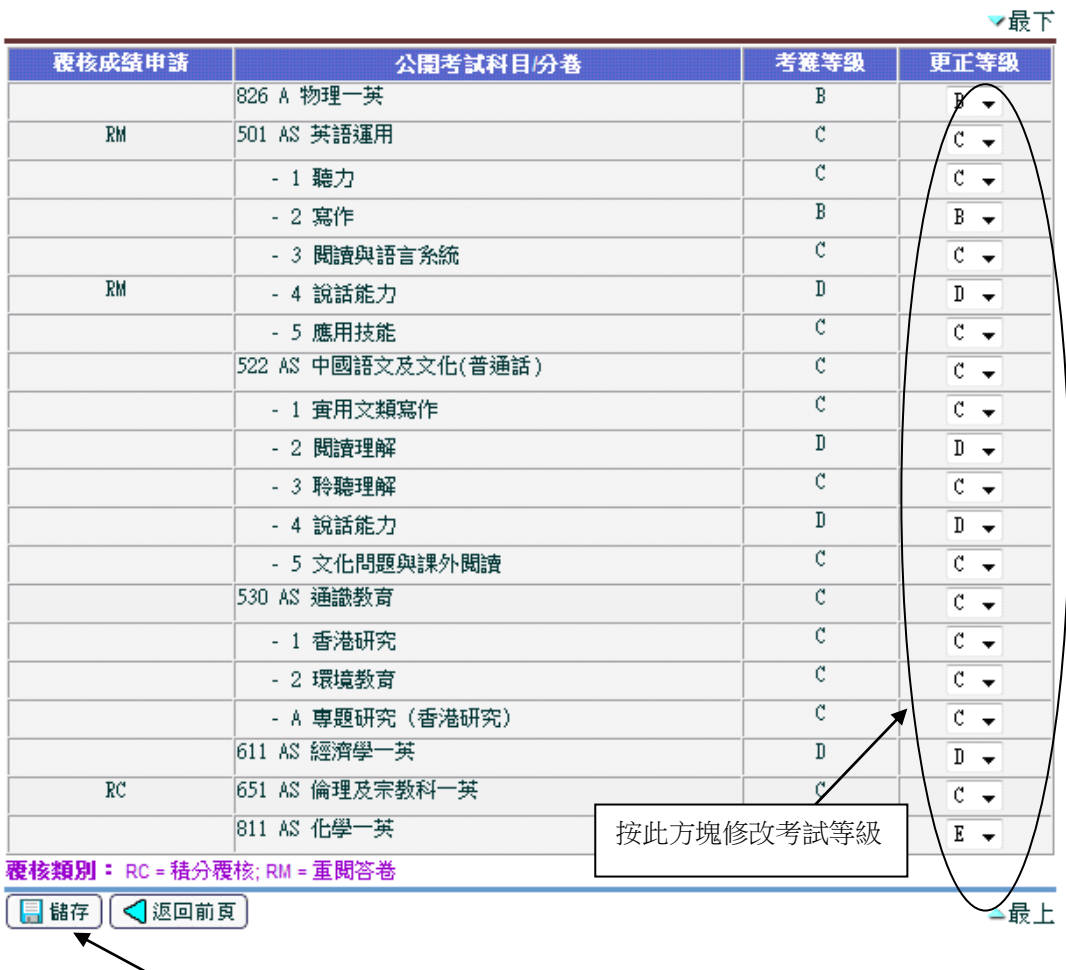

事後狀態

1. 學生的科目 / 分卷等級已更新。

5

- 2. 所有公開考試成績報告已更新。
- 備註
- 1. 考評局科目的考試成績只可從下拉清單中選擇,並按考評局科目參數檔案的科 目等級而預先編定。
- 2. 科目的分等級只適用於 2001 年或以前的公開考試。分等級不可在修正公開試 成績功能修改。
- 3. 用戶可於下拉清單中編修分卷成績。由於考評局科目參數檔案並沒有為科目分 卷編定等級,系統不會核對任何已編修的分卷成績。
- 4. 此編修功能的覆核成績申請示標 RM(重閱答卷)及 RC(積分覆核)只作參 考用途。覆核成績申請核成績申請功能中執行。

2.2.2 產生報告

- 1 功能說明
	- 1. 用戶可印製考評局程序報告及表格。
- 事前要求
	- 1. 電腦必須安裝 Adobe Acrobat Reader 和微軟 Office 2000 以檢閱報告。

# 使用步驟

- 1. 從左邊的項目單按 **[**香港考評局程序**]** → **[**報告**]**。
- 2. 用戶可選擇報告類別及語言。
- 3. 按 **[**搜尋**]** 按鈕。
- 4. 所選類別的所有報告,連同報告說明及報告編號均會顯示出來。按**報告名稱** (編號) 的超連結。
- 5. 類別中所有系統提供及用戶編定的報告範本均會顯示出來。
- 6. 選擇範本並按該範本的超連結開啟報告參數版面。
- 7. 在報告參數版面中,輸入所需的參數及選項。
- 8. 選擇報告格式。報告可以下列格式列印: PDF, WORD, RICHTEXT 或 EXCEL。
- 9. 按 **[**預覽及列印**]** 產生報告。

10. 報告將會在新視窗顯示出來。

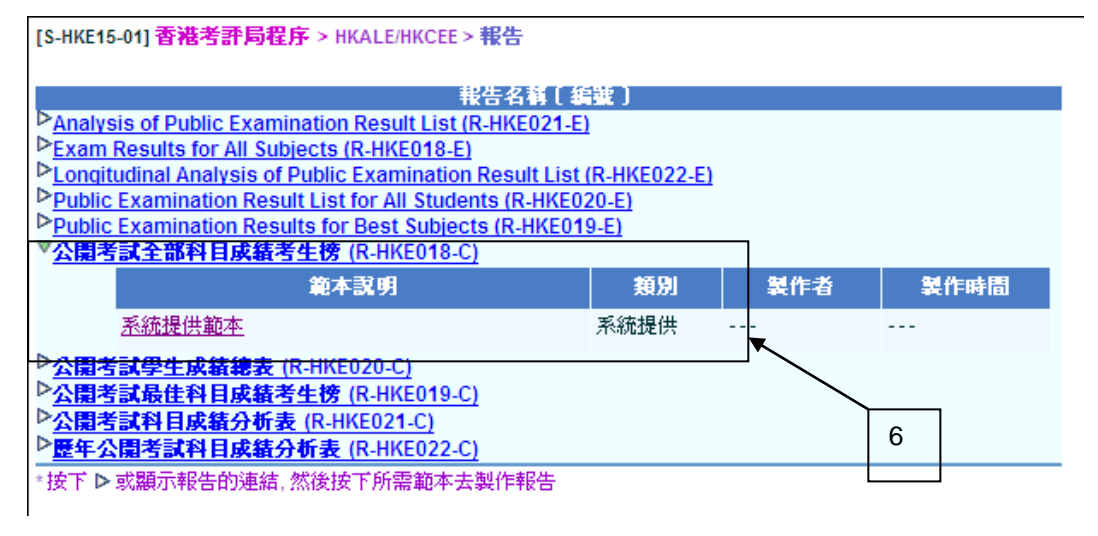

- 事後狀態
	- 1. 所選報告將會在新視窗顯示出來。用戶可檢閱、列印或儲存報告。
- 1 備註
	- o 大部分報告都有兩種語言選擇。報告編號的下標字每為–E 的是英文報告;下標 字母為–C 的是中文報告。報告編號沒有–E 或–C 下標字母的是雙語報告。
	- 1. 公開考試成績報表 R-HKE018: 公開考試全部科目成績考生榜。

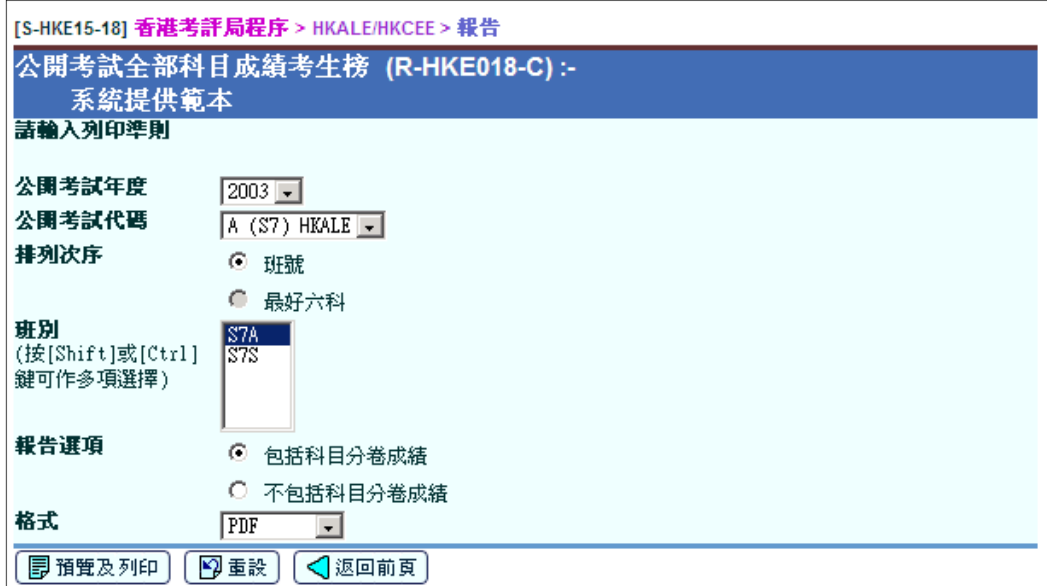

- i. 此報告列出所選班別學生的公開考試成績以及個別學生成績摘要。此報告包括 以下部分:
	- a. 學生資料 考生姓名,班別及班號
	- b. 學生成績摘要 考取每個等級的科目數目 (5\*, 5, 4, 3, 2, 1, A, B, C, D, E, F, UNCL),以及缺席和其他類別
		- 在香港高級程度會考中,提供以下學生資料:
			- a. 考獲 E 級或以上的科目數目
			- b. 考獲 E 級或以上的 AL 科目數目
			- c. 考獲 E 級或以上的 AS 科目數目
	- c. 公開考試成績 所有科目 / 分卷的公開考試成績(2001 年或以前的考試 年度,科目的分等級會顯示於報告上)
	- d. 以班別顯示的公開考試成績統計
		- 參加考試學生的總數
- 缺席所有考試科目的學生數目及百分比
- 在班別中考獲 E 級或以上的科目總數及百分比
- 所有科目個別等級(5\*, 5, 4, 3, 2, 1, A, B, C, D, E, F, UNCL),以 及缺席和其他類別的總數及百分比
- e. 個別學生的科目成績統計
	- 參加該科目考試學生的總數
	- 缺席該科目的學生數目及百分比
	- 在該科目中考獲 E 級或以上的學生總數及百分比
	- 在該科目中取得個別等級(5\*, 5, 4, 3, 2, 1, A, B, C, D, E, F, UNCL),以及缺席和其他類別的學生總數及百分比
- ii. 現考試年度及過往考試年度的科目成績均可列印出來。
- iii. 用戶可於列印參數版面選擇是否列印科目的分卷等級。
- iv. 等級 F、G 及 UNCL 會加上橫綫,方便用戶參考。
- v. 如用戶於公開考試結果利用修正公開試成績功能編修學生的公開考試成績,系 統會根據等級分數表重新計算最佳三科、最佳四科及最佳六科的等級分數。
- 2. 公開考試成績報表 R-HKE019: 公開考試最佳科目成績考生榜

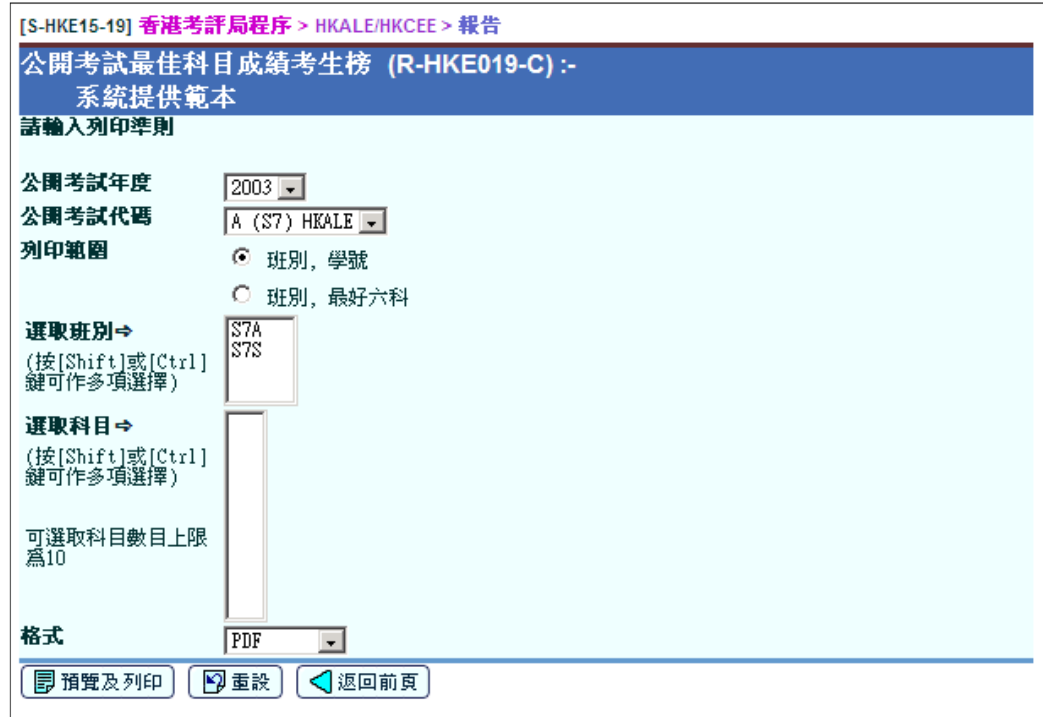

- i. 此報告列出所選科目的學生成績。用戶可選擇最多十科作分析及選擇多於一個 班別的學生。以下資料會列印於報告上:
	- a. 學生資料 班別及班號,考生姓名及考生編號(如有)
- b. 所選擇科目的總等級分數
	- 香港高級程度會考的等級分數是根據以下方法計算出來:  $A = 5 \cdot B = 4 \cdot C = 3 \cdot D = 2 \cdot E = 1 \cdot \frac{1}{16} \cdot E = 0$
- c. 公開考試成績 所選科目的公開考試成績(2001 年或以前的考試年 度,科目的分等級會顯示於報告上)
- ii. 現考試年度及過往考試年度的科目成績可列印出來。
- iii. 由於可選擇最多十科,學生的總等級分數將會多於最佳三科 / 最佳四科 / 最佳 六科的等級分數。
- iv. 等級 F、G 及 UNCL 之下會加上橫綫,方便用戶參考。
- v. 如用戶於公開考試結果利用修正公開試成績功能編修學生的公開考試成績,系 統會根據等級分數表重新計算最佳三科、最佳四科及最佳六科的等級分數。
- vi. 報告可以下次序排列:
	- a. 依班別及班號排列
	- b. 根據參數版面中所選科目的總等級分數排列。
- vii. 擁有不同考評局科目代碼的科目,在報告中會被視為不同科目,即不同語言的 相同科目在此報告中會被視為不同科目 。
- 3. 公開考試成績報表 R-HKE020: 公開考試學生成績總表

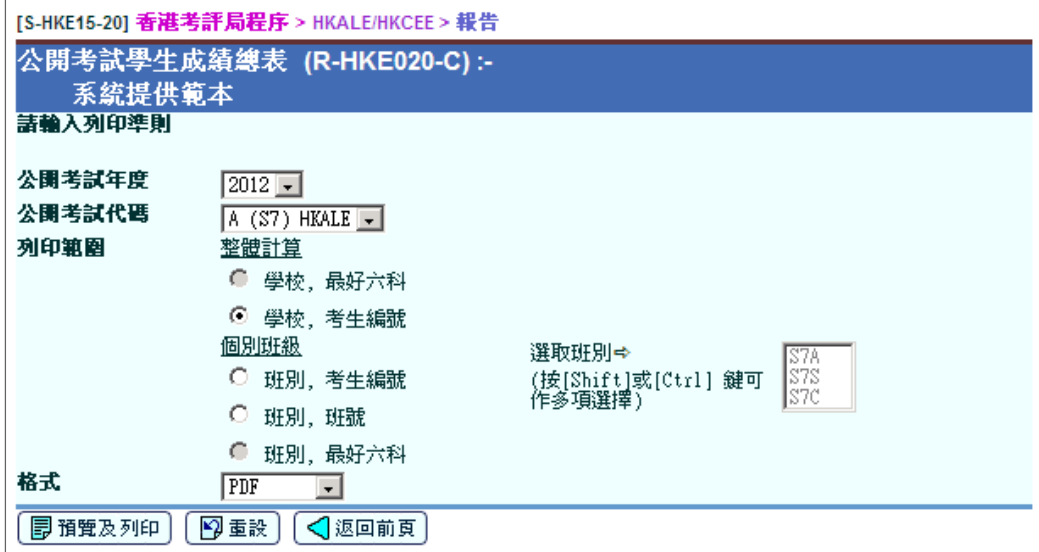

i. 此報告列出所選學生的所有報考科目等級。此報告亦可以個別學生列印。以下 資料會列印於報告上:

- a. 學生資料 考生姓名、班別及班號、考評局參考編號、考生編號 (如 有)、性別、出生日期及香港身份證號碼
- b. 公開考試成績 每科成績及分卷成績(如有)(2001 年或以前的考試 年度,科目分等級會顯示於報告上)
- ii. 現考試年度及過往考試年度的科目成績可列印出來。
- iii. 如用戶於公開考試結果利用修正公開試成績功能編修學生的公開考試成績,系 統會根據等級分數表重新計算最佳三科、最佳四科及最佳六科的等級分數。
- iv. 報告可以下列次序列印:
	- a. 依全校及考生編號排列(與考評局列印的報告相似)
	- b. 依班別及考生編號排列
	- c. 依班別及班號排列
- v. 用戶可選擇列印一班或多於一班的報告。如用戶選擇列印多於一班的報告以及 以班別及最佳六科的等級分數排列,此報告將會按所選學生的最佳六科的等級 分數由大至小次序列印,而非按個別班別列印。
- 4. 公開考試成績報表 R-HKE021: 公開考試科目成績分析表

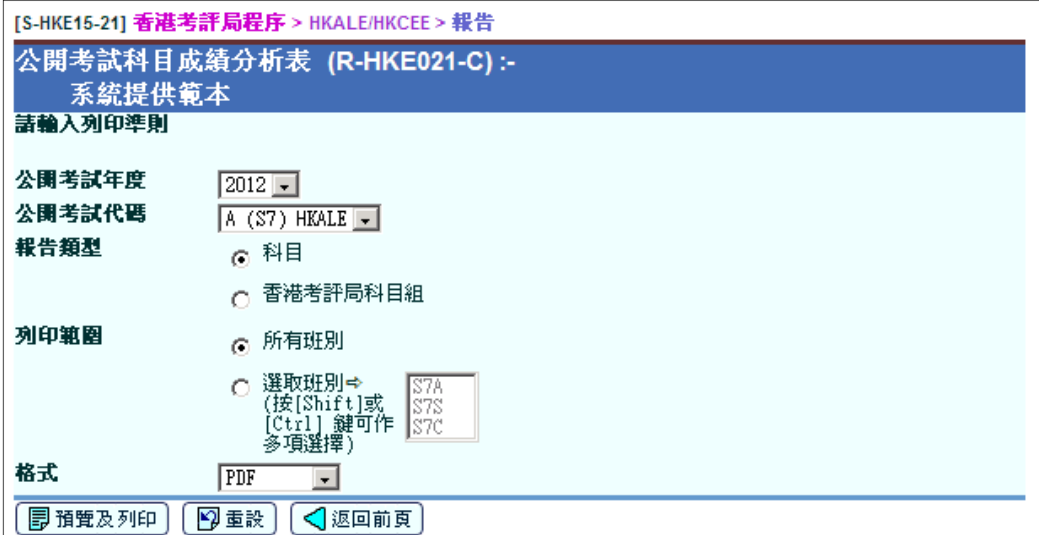

- i. 此報告顯示所選考試年度每個考試科目或考評局科目組別的統計數據。此報告 將會根據不同的等級範圍(A,A-B,A-C,A-D,A-E,A-F,UNCL,ABS 及 其他, 包括 Z), 列出在參數版面中指定的一班或多於一班的學生成績。
- ii. 現考試年度及過往考試年度的科目成績可列印出來。
- iii. 報告可以下列選項列印:
	- a. 依考試科目排列
	- b. 依考評局科目組別列印(與考評局列印的報告相似)
	- c. 報告可列印在參數版面中所選一班或多於一班的學生成績。如選擇多於 一班學生,統計報告將會以所選班別的所有學生為分析基礎,而非以個 別學生為分析基礎。
- iv. 擁有不同考評局科目代碼的科目,在報告中會被視為不同的科目,即不同語言 的相同科目在此報告中會被視為不同科目 。
- 5. 公開考試成績報表 R-HKE022:歷年公開考試科目成績分析表

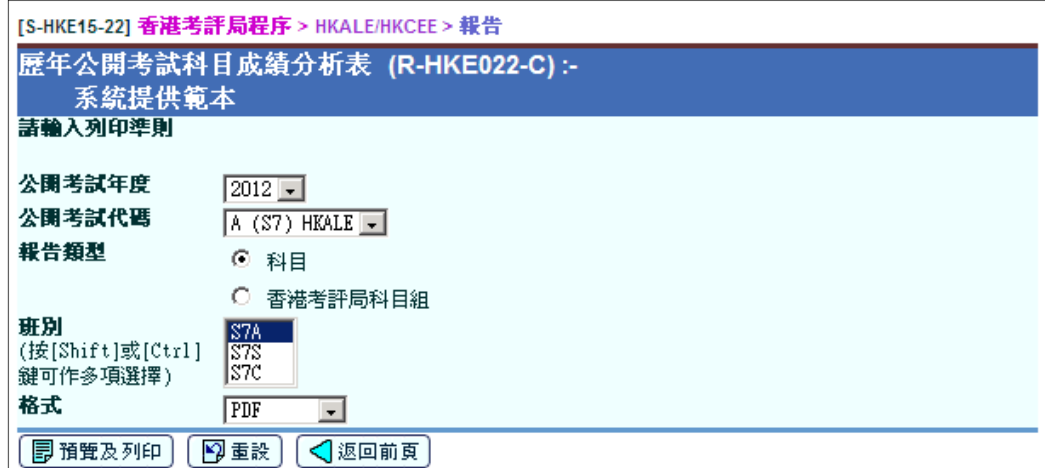

- i. 此報告比較所選班別於最近五年的公開考試成績。此報告將會以所獲等級 (A,B,C,D,E,F,UNCL 及其他)及分卷等級(如有)的科目數目及參 與考試學生的百分比列印不同等級的分布情況。
- ii. 報告可以下列選項列印:
	- a. 依考試科目列印
	- b. 依考評局科目組別列印
- iii. 此報告顯示在參數版面中指定一班或多於一班的學生成績。如選擇多於一班學 生,統計報告將會以所選班別的所有學生為基礎,而非以個別學生為基礎。
- iv. 擁有不同考評局科目代碼的科目,在報告中會被視為不同的科目,即不同語言 的相同科目在此報告中會被視為不同科目 。

# 2.3 全港性系統評估

- 2.3.1 編修學生資料
- 功能說明

用戶可使用此功能修改小三、小六或中三學生的分配班別/ 組別名稱及分配班別/ 組別號碼。

- 事前要求
	- 1. 已成功匯入全港性系統評估參數檔案。
	- 2. 必須為全港性系統評估參數檔案所列明的遞交學生資料有效日期內。
- 使用步驟
	- 1. 於左邊的項目單按 **[**香港考評局程序**]** → **[**全港性系統評估**]** → **[**編修學生資 料**]**。
	- 2. 輸入搜尋條件,然後按 **[**搜尋**]** 按鈕。

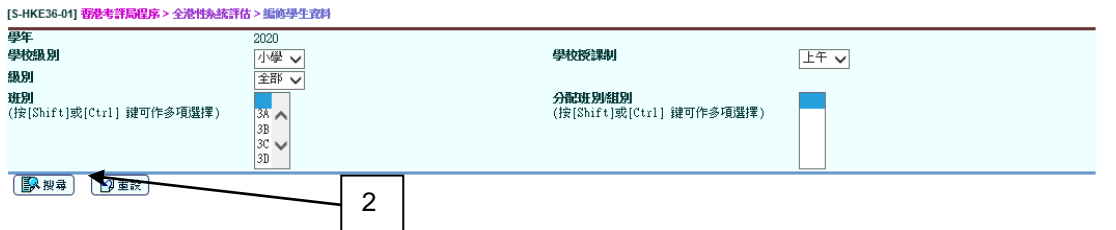

3. 系統會顯示合乎搜尋條件的學生資料紀錄。預設的學生分配班別/ 組別名稱及 分配班別/ 組別號碼分別為班別名稱及班號。

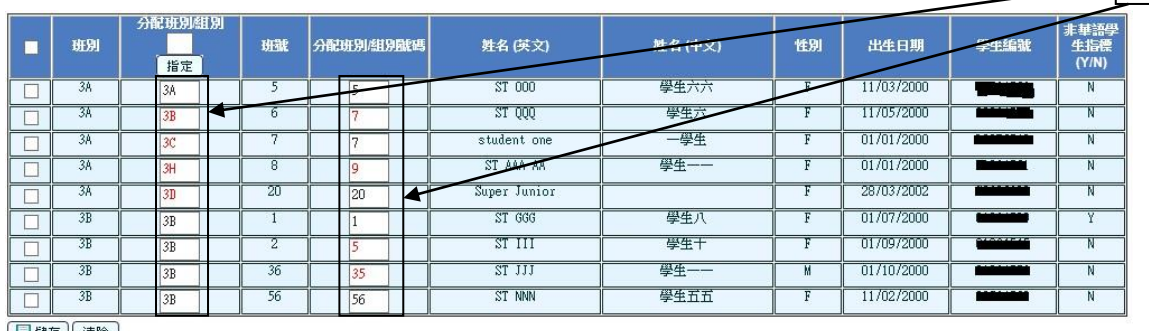

[日儲存][清除]

- 4. 如有需要,修改分配班別/ 組別名稱及/或分配班別/ 組別號碼。
- 5. 點選核取方塊,以選取需要被儲存的學生,並按**[**儲存**]**按鈕。

3

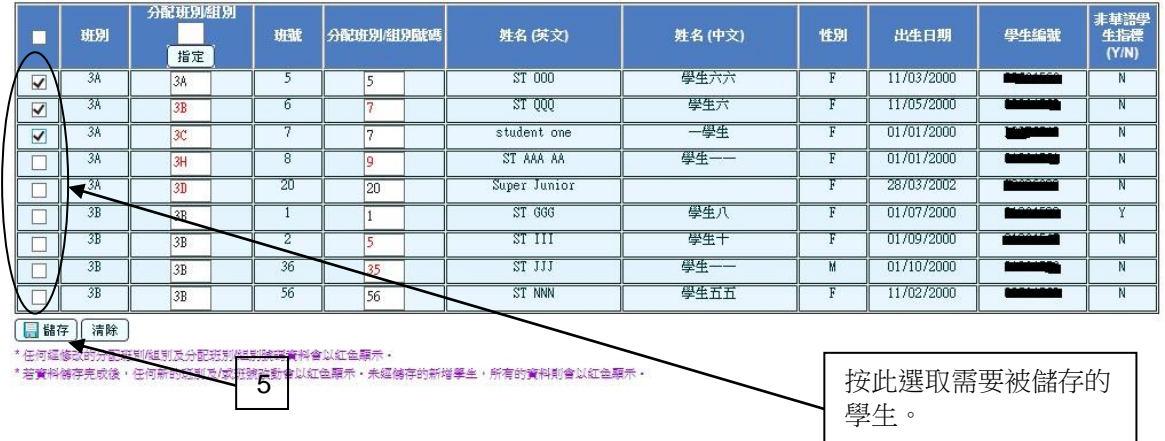

- 事後狀態
	- 1. 所選取學生的分配班別/ 組別名稱及分配班別/ 組別號碼會被儲存。
	- 2. 所有曾被搜尋的學生,不論是否已被選取作儲存,系統會自行儲存相關搜尋紀 錄,以致新入學學生及轉班生的所有資料會以紅色顯示。
- 1 備註
	- 1. 學年顯示現學年,用戶只能編修現學年全港性系統評估學生資料。
	- 2. 若現學年全港性系統評估參數尚未匯入,級別及班別的下拉表及全部按鈕操作 會無效。同時,亦會顯示相關的警報訊息。
	- 3. 若不是在褫交全港性系統評估有效日期内,級別及班別的下拉表及全部按鈕的 操作會無效。同時,亦會顯示相關的警報訊息。
	- 4. 系統只允許編修小三、小六或中三學生資料。
	- 5. 分配班別/ 組別名稱必需為兩個字符。首字符必須為數字"3"或"6"; 第二個字符 必須為大寫英文字母。
	- 6. 分配班別**/** 組別號碼最多為兩位數字,其數值必需介乎 1 至 80。
	- 7. 班別名稱﹑班號﹑姓名 (中文) ﹑姓名 (英文) ﹑性別﹑出生日期﹑學生編號及 非華語學生指標為即時讀取的資料。
	- 8. 若學生的資料已在全港性系統評估功能中被編修,其後學生離校,所編修的資 料會被刪除。
	- 9. 若未曾儲存任何分配班別**/** 組別名稱,分配班別**/** 組別名稱的搜尋條件不會顯示 任何數值。
	- 10. 班別及分配班別**/** 組別名稱的搜尋條件可作多項同時選擇。
- 11. 用戶必須選擇班別及**/**或分配班別**/** 組別名稱。否則,系統會顯示相關的警報訊 息。
- 12. 分配班別**/** 組別名稱及分配班別**/** 組別號碼的預設值為學生模組的班別名稱及班 號,兩者皆可被編修。
- 13. 若學生由一個班別轉到另外一個班別,所編修的分配班別**/** 組別名稱及分配班 別**/** 組別號碼數值維持不變。
- 14. 當按**[**儲存**]**按鈕後,系統會進行檢驗以查核有否重覆的分配班別**/** 組別名稱及 分配班別**/** 組別號碼組合。
- 15. 班別的搜尋條件數值是從學生模組讀取。
- 16. 分配班別**/** 組別名稱的搜尋條件數值是從全港性系統評估功能讀取。
- 17. 當用戶於編修學生資料界面編修學生資料時,系統會進行審計跟踨。
- 18. 在**[S-HKE36-01]** 的搜尋結果下方的備註解釋了在那些情況下相關學生的學生 資料會呈現為紅色。詳細的邏輯如下:
	- 當用戶按**[儲存]**按鈕後,系統會把編修學生資料儲存及把所有已搜尋的 學生依班別作為一個影像儲存。
	- 唯讀的資料**班別**及班號是從學生模組讀取的。當用戶按[儲存]按鈕後, 它們會被儲存到全港性系統評估功能內。若它們與早前所儲存的數值不 符,它們會呈現為紅色。

舉例說,學生甲原本入讀 3A 班;而用戶已在全港性系統評估功能編修 其相關資料。當學生甲由 3A 班轉到 3B 班而其班號維持不變時,學生 甲的班別唯讀資料會呈現為紅色,但其班號的唯讀資料不會呈現為紅 色。

- 當編修的學生資料(分配班別/ 組別名稱及分配班別/ 組別號碼)與較早前 儲存的數值不符時,它們會呈現為紅色。
- 當符合以下情況,所有學生資料會呈現為紅色: 學生並沒有在較早前該班別儲存影像的資料出現

# [S-HKE36-01]

# 第一次:4

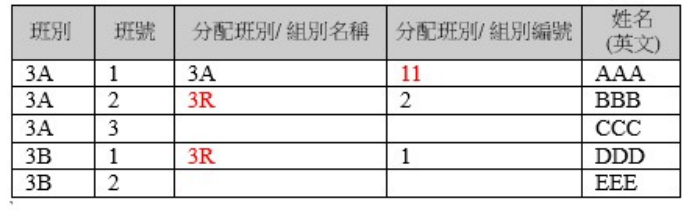

#### $\overline{\leftarrow}$

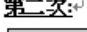

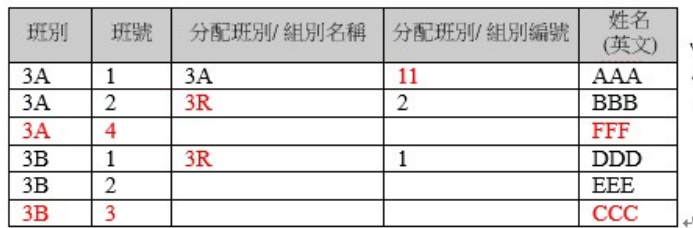

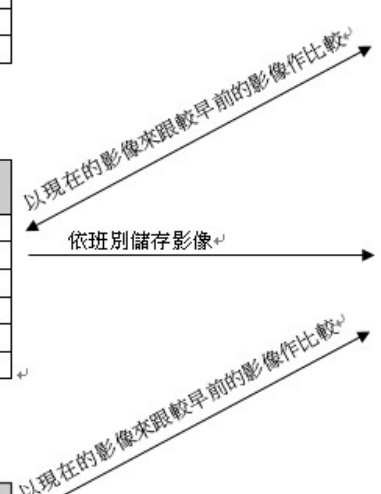

依班別儲存影像↩

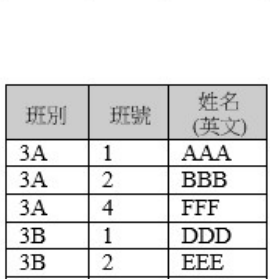

 $\overline{3}$ 

班號

 $\overline{1}$ 

 $\overline{2}$ 

 $\frac{1}{2}$ 

姓名<br>(英文)

AAA

 $_{\rm BBB}$ 

 $\overline{ccc}$ 

 $DDD$ EEE

EEE

 $CCC$ 

# $\overline{\leftarrow}$ √<br>96⊂ \*\*…

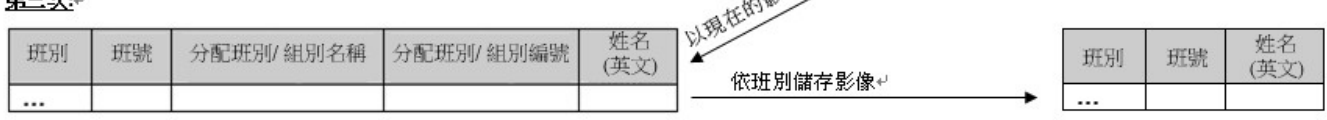

 $\mathcal{L}_{\rm{eff}}$ 

影像

班別

 $3A$ 

 $3A$ 

 $3A$ 

 $\frac{3B}{3B}$ 

 $3B$ 

 $\overline{\boldsymbol{z}}$ 

2.3.2 產生報告

1 功能說明

用戶可產生全港性系統評估報告。

- 事前要求
	- 1. 電腦必須安裝 Adobe Acrobat Reader 和微軟 Office 2000 以檢閱報告。
	- 2. 已於全港性系統評估 資料互換 預備外發資料[S-HKE38-04]確認全港性系統 評估的學生資料,並於聯遞系統外發。
- 个 使用步驟
	- 1. 於左邊的項目單按 **[**香港考評局程序**]** → **[**全港性系統評估**]**→ **[**報告**]**。
	- 2. 所選類別的所有報告,連同報告說明及報告編號均會顯示出來。按**報告名稱** (編號) 的超連結。
	- 3. 類別中所有系統提供及用戶編定的報告範本均會顯示出來。
	- 4. 選擇範本並按該範本的超連結開啟報告參數版面。
	- 5. 在報告參數版面中,輸入所需的參數及選項。
	- 6. 選擇報告格式。報告可使用以下列格式列印:PDF,WORD, RICHTEXT 或 EXCEL。
	- 7. 按**[**預覽及列印**]**產生報告。
	- 8. 報告將會在新視窗顯示出來。

[S-HKE37-01] 香港考評局程序 > 全港性系统評估 > 報告

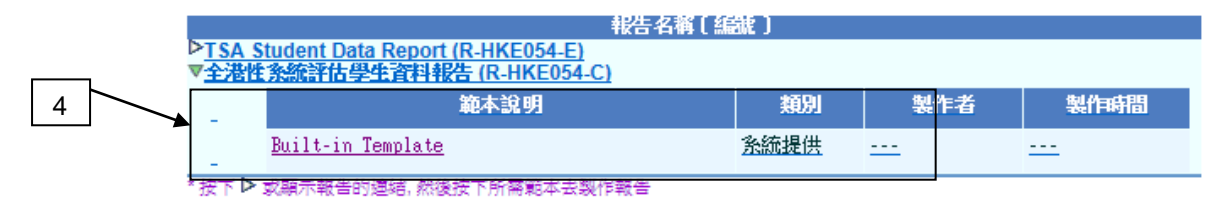

- 事後狀態
	- 1. 所選報告將會在新視窗顯示出來。用戶可檢閱、列印或儲存報告。

# 14 備註

1. R-HKE054: 全港性系統評估學生資料報告

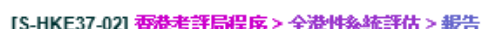

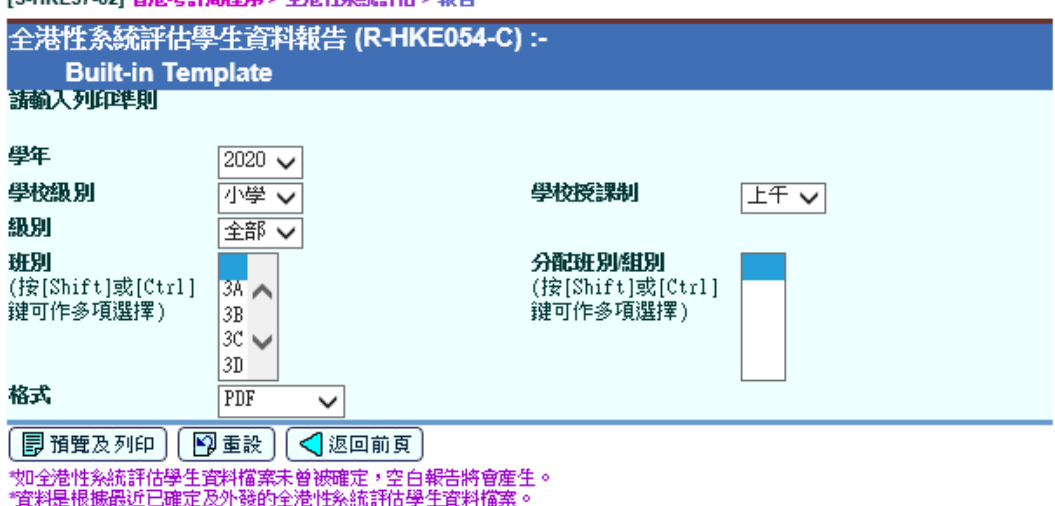

- i. 此報告列出已確定的全港性系統評估學生資料。此報告包括以下部分:
	- 1. 學校資料 學校編號﹑學年﹑學校級別及學校授課制
	- 2. 學生資料 級別﹑班別﹑分配班別/ 組別名稱﹑班號﹑分配班別/ 組別 號碼﹑姓名(英名) ﹑姓名(中文) ﹑性別﹑出生日期﹑學生編號及非華 語學生指標 (是/否)。
- ii. 用戶可於這版面選擇下列條件產生報告︰
	- 1. 學年 選擇學年
	- 2. 學校級別
	- 3. 學校授課制
	- 4. 級別
	- 5. 班別- 選擇班別(可選取多於一個班別)
	- 6. 分配班別/ 組別名稱- 選擇分配班別/ 組別名稱(可選取多於一個分配班 別/ 組別名稱)
	- 7. 格式 PDF / WORD / RICHTEXT / EXCEL
- iii. 與報告相關的重要備註:
	- 1. 用戶可依據個別班別或不同班別預備全港性系統評估學生資料報告。 舉例說,用戶可列印只包含 3A 班的學生資料,亦可列印全級所有學生 資料。
	- 2. 在中學,學校授課制及級別的預設值為"全日"及"中三"。
	- 3. 用戶可列印不同學年的全港性系統評估學生資料報告。
	- 4. 班別的搜尋條件數值是從學生模組讀取。
	- 5. 分配班別/ 組別名稱的搜尋條件數值是從儲存已確定學生資料的讀取。

2.3.3 資料互換

- 2.3.3.1 處理已接收資料
- 1 功能說明

用戶可匯入有關全港性系統評估檔案的聯遞系統訊息(即全港性系統評估參數檔案) 到系統中。

- 事前要求
	- 1. 用戶必須持有香港考評局程序模組的 "全港性系統評估 **-** 資料互換 **-** 處理已接 收資料" 權限。
	- 2. 有關的聯遞系統訊息已在聯遞系統**>**已接收訊息中解密。
- 使用步驟
	- 1. 於左邊的項目單按 **[**香港考評局程序**]** → **[**全港性系統評估**]**→ **[**資料互換**]**。
	- 2. 按 **[**處理已接收資料**]** 標示。
	- 3. 選擇要匯入的聯遞系統訊息,然後按 **[**匯入**]** 按鈕。

[S-HKE038-01] 香港考評局租序 > 全港性系统評估 > 資料互換 > 處理已接收資料

處理已接收資料 預備外發資料 已確定外發資料

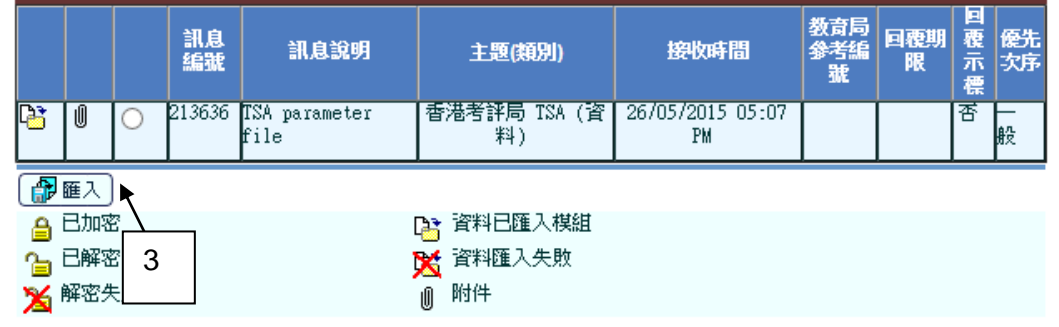

事後狀態

系統將會顯示檔案是否成功匯入。如訊息已成功匯入至系統中,有關資料將會被 更新。已成功匯入的訊息不能重新匯入。

12 備註

全港性系統評估參數檔案︰

用戶必需匯入最新的檔案,較舊的檔案會被忽略。(即若系統檢測到有較新的 檔案正在等待匯入,編修學生資料的功能[UCS-HKE36]會無效。)

- 參數檔案可指定多於一組的開始日期及結束日期。
- 2.3.3.2 預備外發資料
- 1 功能說明

用戶可預備外發全港性系統評估學生資料檔案。

- 事前要求
	- 1. 用戶必須持有在香港考評局程序模組的 "全港性系統評估 **-** 資料互換 **-** 預備外 發資料" 權限。
	- 2. 用戶必須匯入全港性系統評估參數檔案。
- 1 使用步驟
	- 1. 於左邊的項目單按 [香港考評局程序] → [全港性系統評估] → [資料互換]。
	- 2. 按 **[**預備外發資料**]** 標示。

[S-HKE38-02] 香港考評局程序 > 全港性系統評估 > 資料互換 > 預備外發資料

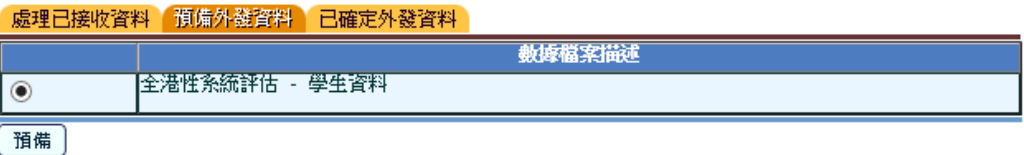

- 3. 選取 "全港性系統評估 學生資料" ,並按 **[**預備**]** 按鈕。
- 4. 選擇班別及/或分配班別/組別名稱(用戶可選取多於一個班別和分配班別/ 組別 名稱)。然後,按 **[**搜尋**]** 按鈕。

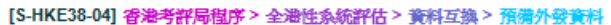

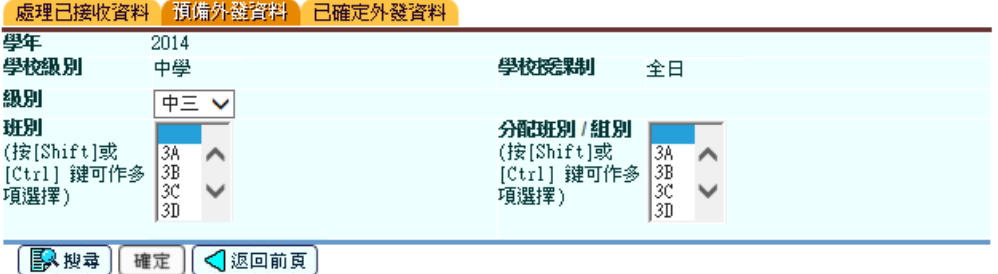

5. 系統會顯示符合相關搜尋條件的學生。
[S-HKE38-05] 香港考評局程序 > 全港性系統評估 > 資料互換 > 預備外發資料 .<br>2000 - Paris Maria Barrison, amerikansk politiker († 1832)

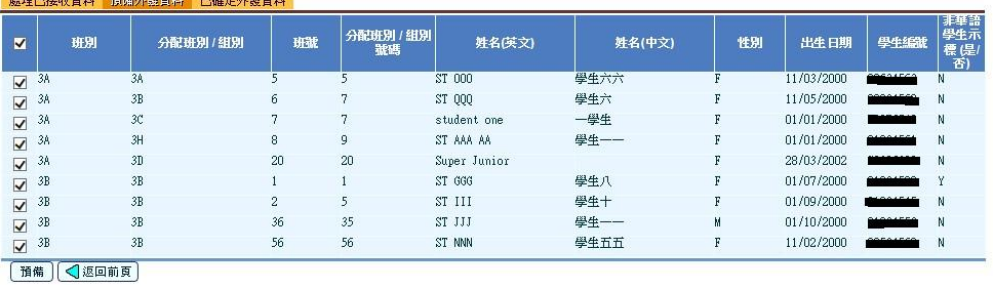

6. 點選核取方塊,以選取有關學生及按[準備]按鈕。若沒有檢測到任何錯誤,系 統會預備全港性系統評估學生資料。相反,若系統檢測到任何錯誤,錯誤訊息 字句包含異常報告的超鏈結會顯示在頁面的上方。用戶可按超鏈結預覽異常報 告。

項選擇)

 $\checkmark$ 

[S-HKE38-04] 香港考評局租序 > 全港性系統評估 > 資料互換 > 預備外發資料 **發現錯誤**,不能預備檔案・請按<u>這處產</u>生學生資料異常報告・ 處理已接收資料 預備外發資料 已確定外發資料 野年  $\overline{2014}$ 學校級別 學校院點 中學 全日 級別  $\overline{\Phi}$   $\overline{\Xi}$   $\overline{\mathbf{v}}$ 班別 分配班別/組別 (按[Shift]或 3A (按[Shift]或 ́ 3A [Ctrl] 鍵可作多 3B<br>[Ctrl] 鍵可作多 3B<br>項選擇) 3C<br>3D  $\begin{bmatrix} 3B \\ 3C \\ 3D \end{bmatrix}$ [Ctrl] 键可作多

7. 點選預覽類別及按 **[**預覽**]** 按鈕,系統會出現預覽頁面。

[S-HKE38-04] 香港考評局程序 > 全港性系統評估 > 資料互換 > 預備外發資料

| ■ 搜尋 | 確定 | 1 又返回前頁

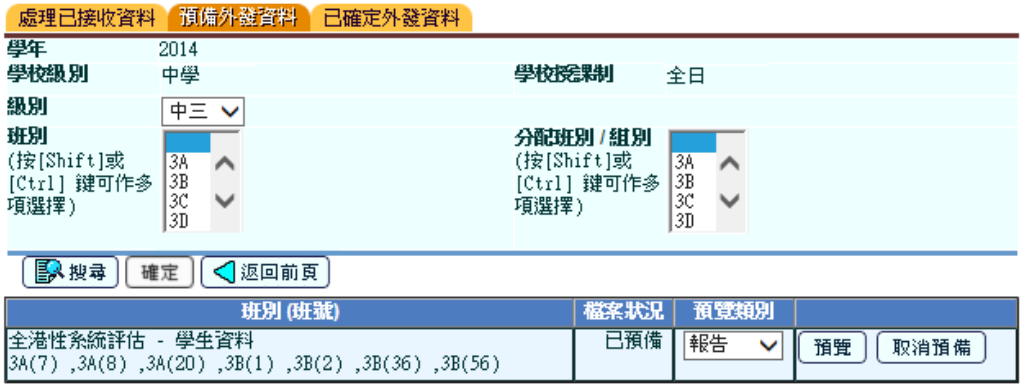

- 8. 按 **[**取消預備**]** 按鈕後,系統會刪除該預備資料。
- 9. 按 **[**確定**]** 按鈕以確定學生資料。聯遞系統模組將顯示相關訊息,包含已確定 的學生資料。
- 事後狀態

不適用

- 1 備註
	- 1. 全港性系統評估學生資料檔案包含以下資料:
		- ◼ 學年
		- 學校編號
		- ■■學校級別
		- 學校授課制
		- 級別
		- 分配班別/組別名稱
		- 分配班別/ 組別號碼
		- 姓名(英文)
		- 姓名(中文)
		- 性別
		- 出生日期
		- 學生編號
		- 非華語學生指標 (是/否)
	- 2. 學生資料檔案的格式為 UTF-8 及以 TAB 為定界符。
	- 3. 已準備的學生資料檔案會以在參數檔案中訂明的鎖來壓縮。
	- 4. 在聯遞系統模組發出全港性系統評估學生資料檔案的訊息前,系統會產生報 告式 (請參考**[R-HKE056]**的報告規格) 和表格式(請參考**[R-HKE057]**的報告規 格) 的檔案範本以供預覽。
	- 5. 當用戶在準備全港性系統評估學生資料檔案時有任何錯誤,系統會產生錯誤 報告 (請參考**[R-HKE055]**的報告規格)。
	- 6. 用戶須注意,在準備全港性系統評估學生資料檔案前,他們須自行維持最新 的學生資料。例如:如用戶在一個月前編修全港性系統評估學生資料,而當 中有一些學生已轉到另一班別,用戶必須於全港性系統評估功能自行維持及 儲存最新的學生資料,才準備及外發全港性系統評估學生資料檔案。
	- 7. 班別的尋條件數值是從學生模組讀取。
	- 8. 分配班別/ 組別名稱的搜尋條件數值是從全港性系統評估報告功能讀取。
	- 9. 中學的級別預設值為"中三"。
- 2.3.3.3 已確定外發資料
- 功能說明

用戶可檢閱已確定外發資料的清單。

- 事前要求
	- 1. 用戶必須持有香港考評局程序模組的 "全港性系統評估 **-** 資料互換 **–** 已確定外 發資料" 權限。

## 1 使用步驟

- 1. 於左邊的項目單按 [香港考評局程序] → [全港性系統評估] → [資料互換]。
- 2. 按 **[**已確定外發資料**]** 標示以檢閱已確定外發資料的清單。

[S-HKE038-03] 香港考評局租序 > 全港性系統評估 > 資料互換 > 已確定外發資料

| 處理已接收資料 預備外發資料 | 己確定外發資料 |

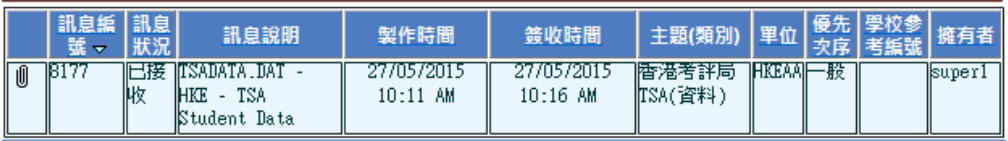

1 附件

備註: 如果訊息狀況停留在「處理中」超過三十分鐘,請重新啟動網上校管系統伺服器, 

事後狀態

不適用

14 備註

此項目功能只提供檢閱聯遞系統訊息的狀態。如需加密或拒絕已確定的訊息,用 戶應在聯遞系統的寄發訊息中心內處理有關程序。